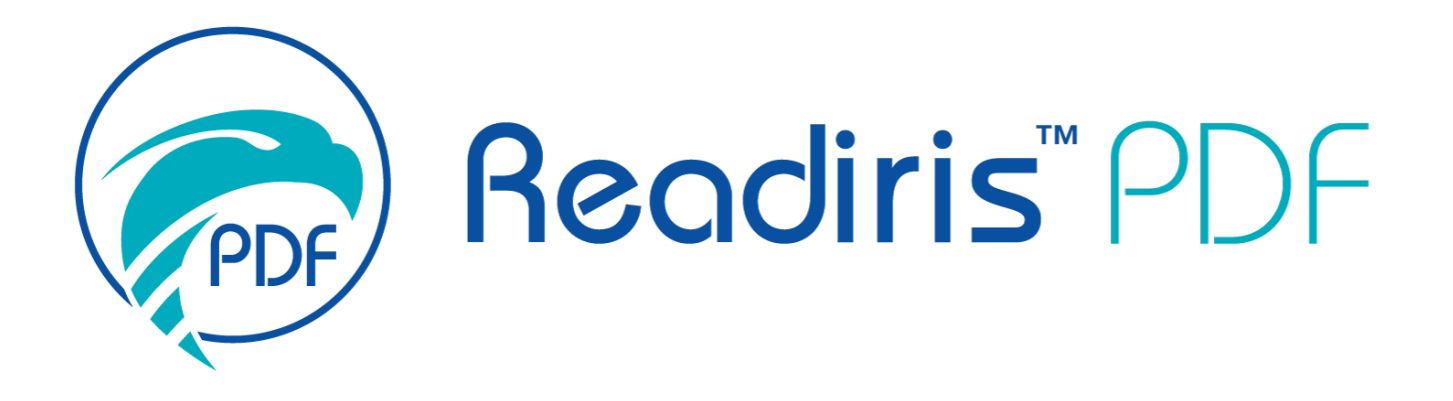

# *Guide d'utilisation*

Version 1.5.0.9

I.R.I.S. SA/NV *rue du Bosquet 10, B-1348 Louvain-la-Neuve* +32 (0) 10 45 13 64 - [www.iriscorporate.com](http://www.iriscorporate.com)

## **Sommaire**

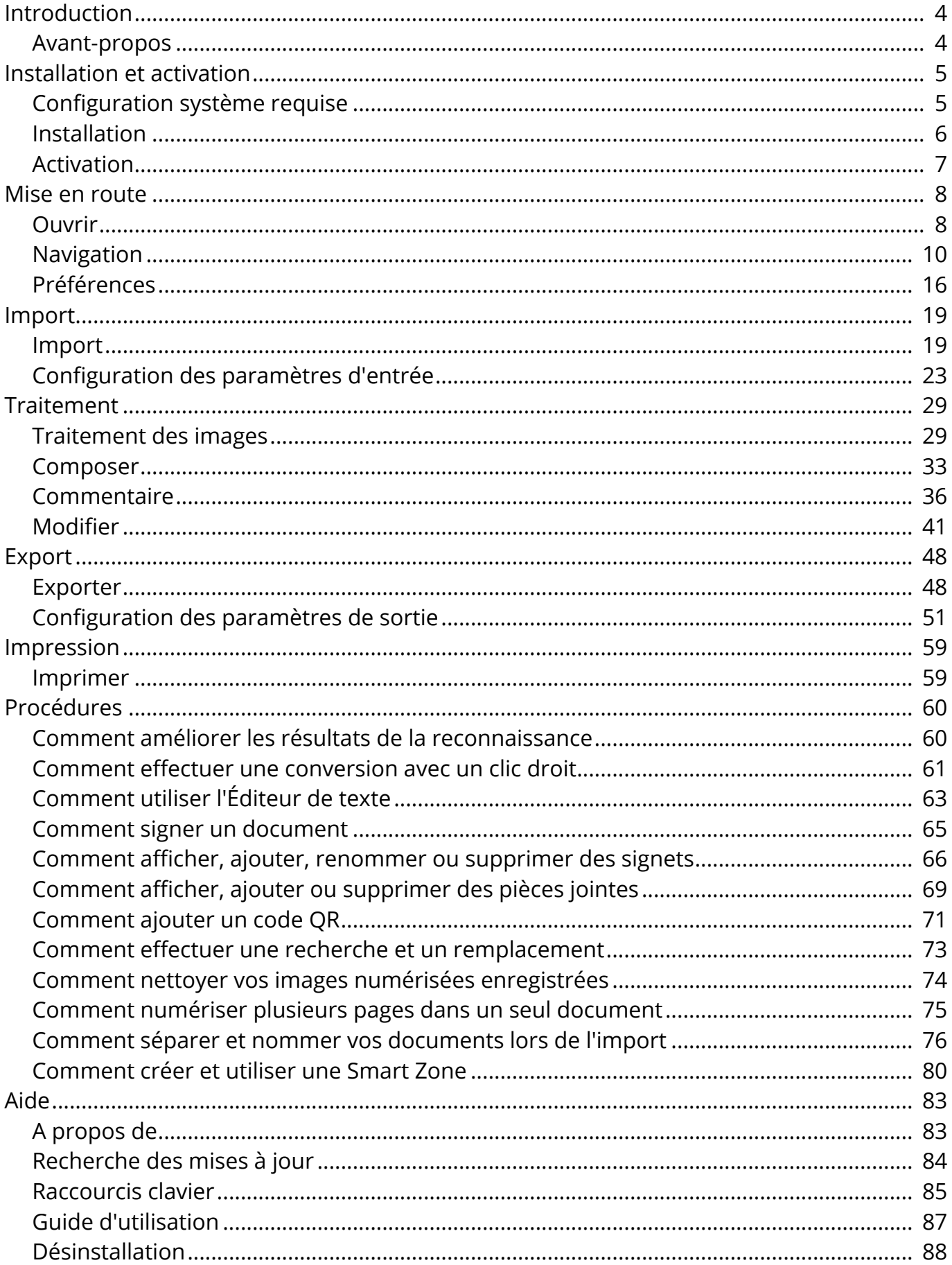

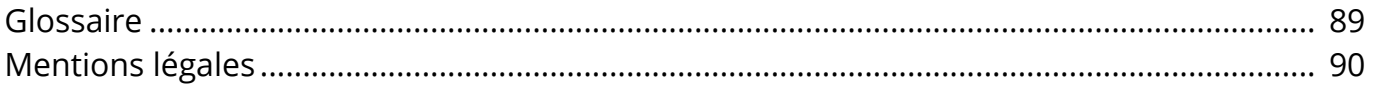

## <span id="page-3-0"></span>**Avant-propos**

Les informations de cette documentation sont sujettes à modification sans notification préalable et ne représentent aucun engagement de la part d'I.R.I.S.

Le logiciel décrit dans ce document est fourni avec un contrat de licence qui spécifie les conditions d'utilisation du produit. Le logiciel doit être exclusivement utilisé ou copié conformément aux conditions de cet accord.

Aucune partie de la présente publication ne peut être reproduite, transmise, stockée dans un système de récupération ou traduite dans une autre langue sans l'autorisation écrite préalable d'I.R.I.S.

## <span id="page-4-0"></span>**Configuration système requise**

Les spécifications minimales requises pour exécuter Readiris PDF sont les suivantes :

## **Configuration logicielle requise**

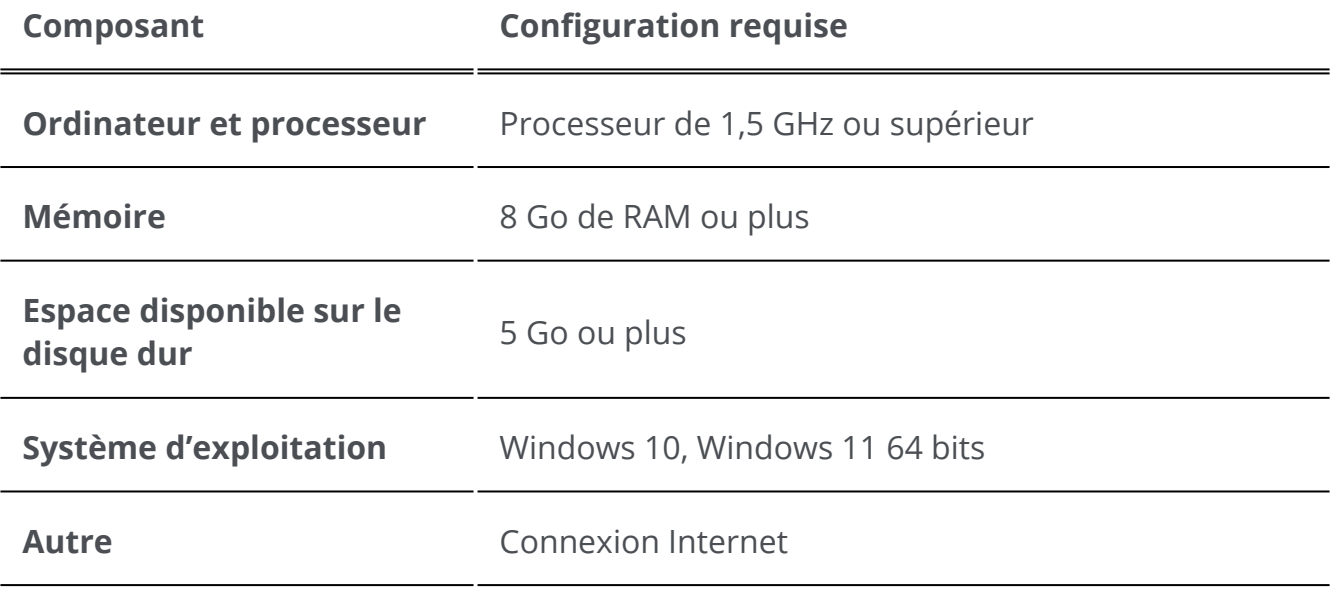

### **Configuration matérielle requise**

Readiris PDF utilise toutes les **ressources de l'ordinateur** (UC et GPU). Par conséquent, plus vous avez de ressources, plus l'application s'exécutera rapidement.

La **taille minimale de l'écran** pour une expérience utilisateur optimale est de 13 pouces.

Pour vérifier la **compatibilité avec les scanners**, consultez la rubrique Configuration du scanner.

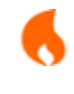

**Attention** : il peut arriver que certains mini-PC ou machines virtuelles ne soient pas compatibles.

## <span id="page-5-0"></span>**Téléchargement et installation**

Avant d'installer Readiris PDF, assurez-vous de posséder les **droits d'administrateur** requis pour installer des applications sur l'ordinateur.

## **Téléchargement**

Visitez [www.irislink.com](https://www.irislink.com/) pour télécharger Readiris PDF

### **Pour installer Readiris PDF**

- Double-cliquez sur le **fichier exécutable d'installation** (.msi) pour lancer l'Assistant 1 d'installation.
- 2 Suivez les instructions affichées à l'écran pour terminer l'installation.

**Conseil** : exécutez le programme d'installation à partir de votre disque local. L'exécution du programme d'installation à partir d'un lecteur virtuel ou externe peut entraîner l'affichage de messages de sécurité.

**Remarque** : certains systèmes d'exploitation peuvent nécessiter un redémarrage avant l'ouverture.

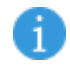

A

A

●

**Remarque** : il s'agit d'une application approuvée. Si votre logiciel antivirus génère un message d'avertissement, vous pouvez continuer.

**Remarque** : le premier lancement après l'installation peut prendre un peu plus de temps.

## <span id="page-6-0"></span>**Activer Readiris PDF**

Une fois Readiris PDF installé, vous devez l'activer.

**Remarque** : Une connexion Internet est nécessaire !

## **Avec une clé de produit**

### **Activation**

A

- 1 Accédez à **Fichier > Activation > Code d'activation.**
- 2 Saisissez votre clé de produit (code de 22 caractères) dans le volet **Code d'activation**.
- 3 Cliquez sur **Activation en ligne**

Dans le volet de droite, les informations relatives à votre **licence** sont mises à jour.

### **Désactivation**

Pour réutiliser la même clé de produit sur un autre ordinateur, vous devez d'abord la **désactiver** sur votre ordinateur actuel (une utilisation active à la fois).

- 1 Copiez et collez la clé de produit actuelle dans le volet **Code d'activation**.
- 2 Cliquez sur **Désactivation en ligne**

Une fois la désactivation confirmée, Readiris PDF est prêt à être réutilisé.

A

A

## <span id="page-7-0"></span>**Pour ouvrir Readiris PDF**

Double-cliquez sur l'icône Readiris PDF du **Bureau** pour lancer l'application.

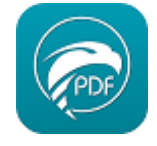

**Remarque** : Il s'agit d'une application approuvée. Si votre logiciel antivirus génère un message d'avertissement, vous pouvez continuer.

**Remarque :** une seule instance de l'application peut s'exécuter sur le même ordinateur.

## **Définir comme lecteur PDF par défaut**

Au lancement, un message vous demande si vous voulez définir Readiris PDF comme application par défaut pour l'ouverture des PDF.

Readiris PDF n'est pas votre gestionnaire PDF par défaut. Voulez-vous définir Readiris PDF comme application PDF par défaut ?

 $\Box$  Ne plus afficher ce message

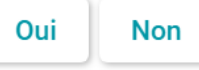

Cliquez sur **Oui** puis un message vous indiquera la marche à suivre.

Informations

Accéder à la barre de recherche de Windows (Touche Windows+S) > Taper "Applications par défaut" > Sélectionner le format ".pdf" > Sélectionner Readiris **PDF** 

OK

Vous pouvez également cliquer sur **Non** et décider plus tard.

## **Pour quitter Readiris PDF**

- 1 Allez dans le **coin supérieur droit de la barre de titre**
- 2 Cliquez sur le bouton **Fermer**  .

#### **OU**

- 1 Accédez au **menu Fichier**
- 2 Sélectionnez **Quitter l'application <sup>8</sup>.**

## <span id="page-9-0"></span>**Navigation dans l'interface**

Readiris PDF vous propose deux modes de menus : un **mode Ruban** et un **menu Moderne** basé sur un **espace de travail entrée-traitement-sortie**

Présentation du concept **Entrée -> Traitement -> Sortie**

Il s'agit d'un **espace de travail** intuitif, divisé en **3 zones principales**

- En haut à gauche, vous importez et définissez le ou les documents à traiter.
- Au centre, vous les traitez et les modifiez.
- En haut à droite, vous définissez votre sortie et exportez (enregistrez) les résultats.

Vous pouvez à tout moment **basculer** entre [le mode Moderne et le mode Ruban](#page-15-1) **en appuyant sur F12**.

**Conseil** : Lorsque vous passez le pointeur de votre souris sur une icône ou un bouton, une **info-bulle** apparaît pour vous donner des informations sur l'élément.

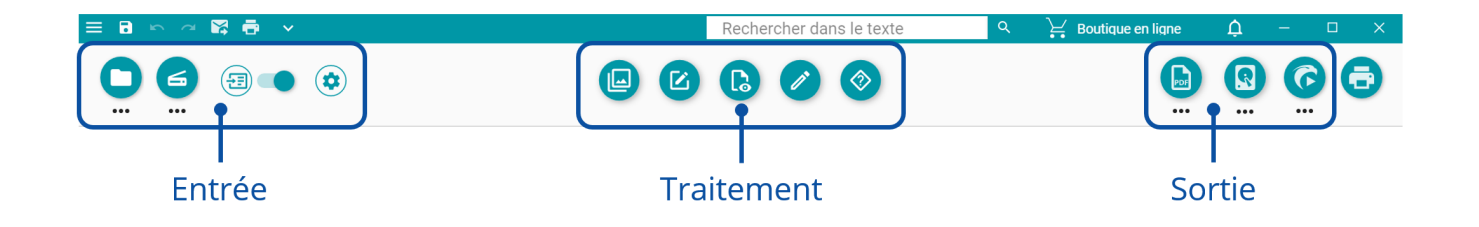

## **Zone Entrée**

La zone supérieure gauche de l'interface est consacrée aux **entrées**.

Vous trouverez des explications plus détaillées sur ce volet dans le chapitre [Import.](#page-18-0)

## <span id="page-10-0"></span>**Zone Traitement**

La **zone centrale** et son espace de travail complet juste en dessous sont dédiés au **traitement des documents**. Nous l'appellerons simplement l'**espace de travail**.

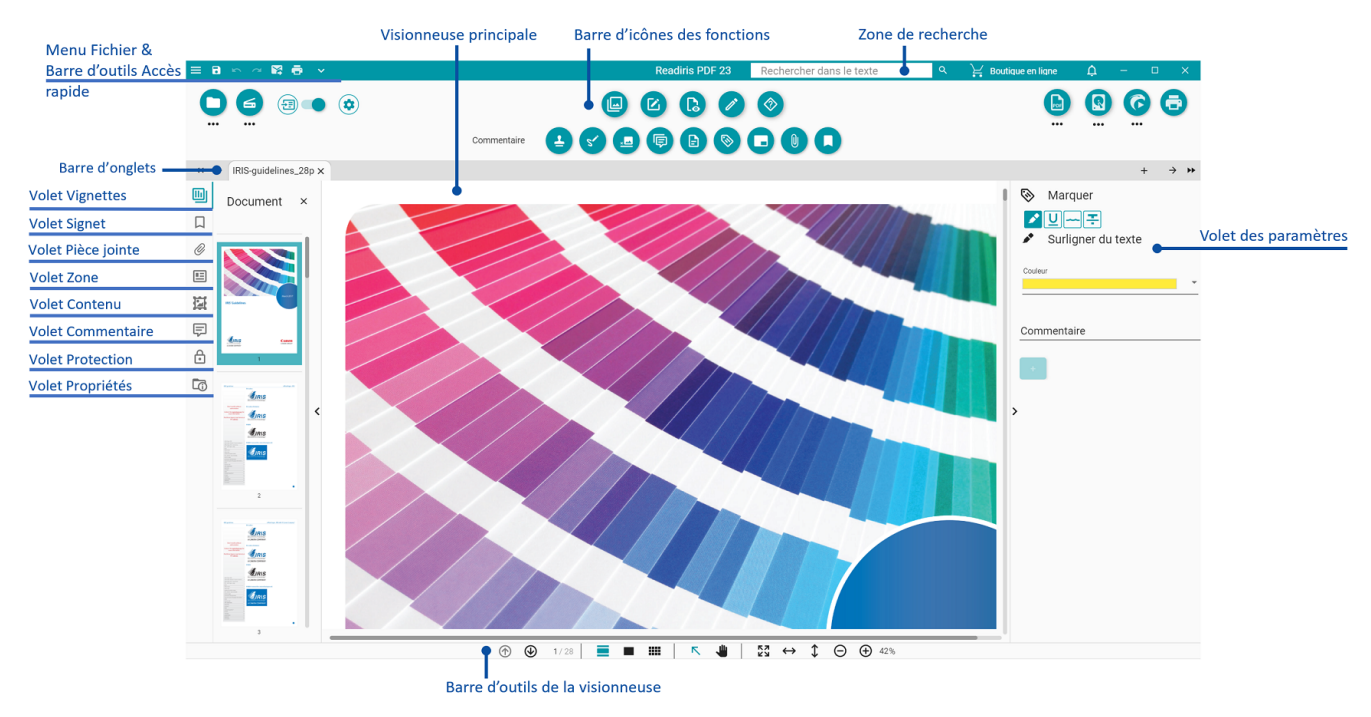

La **barre d'icônes des fonctions** (menu principal) contient toutes les **actions/** 1. **processus** qu'il est possible d'effectuer sur vos documents. Dans les [préférences,](#page-15-0) vous pouvez choisir d'afficher ces actions dans un mode **Ruban**

classique.

Vous trouverez des explications plus détaillées sur chaque fonctionnalité dans le chapitre [Traitement](#page-28-0).

- 2. La **barre d'onglets** vous permet de voir quel document est actuellement ouvert pour traitement. En cliquant avec le bouton droit sur le titre, vous pouvez renommer le document, le fusionner ou fermer tous les documents (tous les onglets). En appuyant sur F2, vous pouvez renommer le document.
- 3. La **visionneuse principale** vous permet de traiter votre document et de voir vos actions.
- La **barre d'outils de la visionneuse** vous offre les possibilités suivantes : 4.

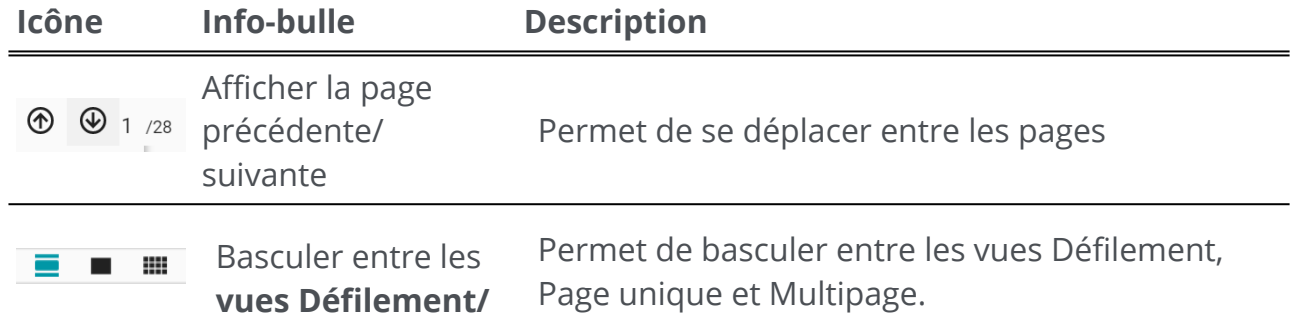

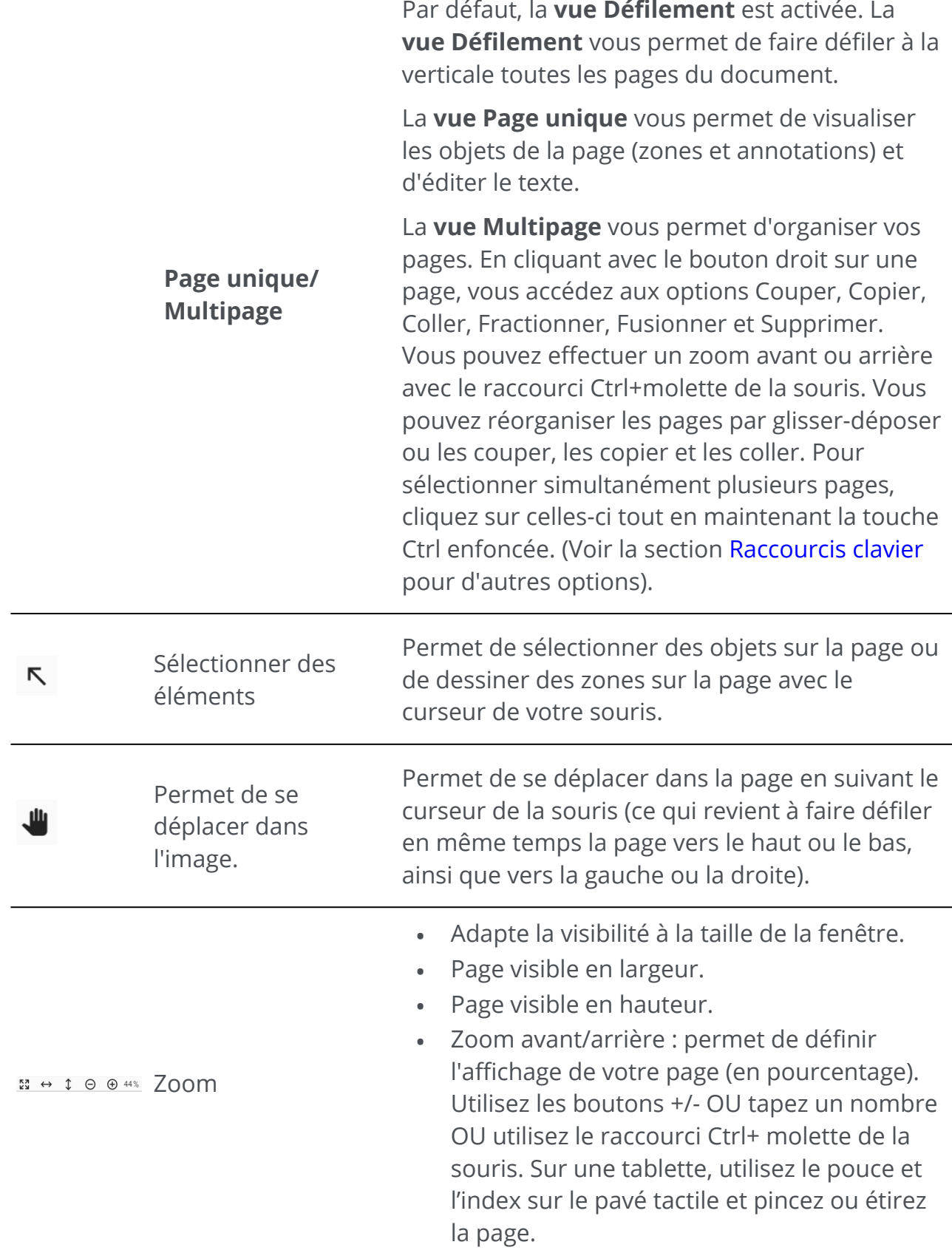

5. Le **volet de navigation de gauche** vous permet de visualiser et de contrôler les éléments présents au **niveau du document.** Vous pouvez personnaliser l'affichage grâce au bouton coulissant Masquer/Afficher.

- <span id="page-12-2"></span>Le **volet Vignettes** vous permet de prévisualiser les pages de votre document • (en vue Défilement ou Page unique). En **cliquant avec le bouton droit sur une vignette**, vous accédez aux options Couper, Copier, Coller, Fractionner, Fusionner, Extraire et Supprimer (voir les fonctions [Composer\)](#page-32-0). Vous pouvez effectuer un zoom avant ou arrière avec le raccourci Ctrl+molette de la souris. Vous pouvez réorganiser les pages par glisser-déposer ou les couper, les copier et les coller. Pour sélectionner simultanément plusieurs pages, cliquez sur [celles-ci tout en maintenant la touche Ctrl enfoncée. \(Voir la section Raccourcis](#page-84-0)  clavier
- **Volet Signet** : la liste des signets existants s'affiche. Lorsque vous cliquez sur un signet, la page cible s'affiche. Consultez la section [Procédures > Signets PDF](#page-65-0)
- **Volet Pièce jointe** : la liste des pièces jointes s'affiche. Si vous sélectionnez une pièce jointe, la page sur laquelle elle se trouve s'affiche. Une icône de pièce jointe  $\boxed{\text{I}^{\text{U}}}$  [vous indique l'emplacement. Consultez la section](#page-68-0) Procédures > Pièces jointes PDF
- <span id="page-12-1"></span>**Volet Zone** : affiche la liste des zones et des Smart Zones. Consultez la • section [Modifier > Analyse de page](#page-45-0) pour en savoir plus sur les zones. Consultez la section Modifier > Smart Zone pour en savoir plus sur les Smart Zones.
- **Volet Contenu** : affiche la liste des **éléments de contenu supplémentaires** (image, texte ou code-barres). Ces éléments de contenu sont **applicables à tous les formats de sortie**. Pour plus de détails, consultez la section [Modifier](#page-40-0) .
- **Volet Commentaire** : affiche la liste des commentaires du PDF. Ces commentaires sont uniquement **exportés avec le format de sortie PDF**. Consultez la rubrique [Commentaire](#page-35-0) pour plus de détails.
- **Volet Protection** : affiche la liste des éléments de protection tels que la signature ou le mot de passe (pour le **format PDF**).
- **Volet Propriétés** : affiche les propriétés du document actif (nombre de pages, taille et résolution de la page, langue du document).
- <span id="page-12-0"></span>Le **volet des paramètres (volet dynamique)** permet de visualiser les paramètres 6. dans le contexte du processus en cours.
- La **zone de recherche** de la **barre de titre** vous permet de **rechercher du texte** 7. dans le **document actif/actuel**. Consultez la section pour plus d'informations.
- 8. La **barre d'outils Accès rapide** vous permet d'accéder aux commandes courantes, indépendamment du menu de processus sélectionné. Par défaut, elle propose les commandes **Enregistrer sous..., Annuler, Rétablir, Envoyer vers e-mail et Envoyer vers imprimante**, mais vous pouvez **personnaliser** les commandes en fonction de vos besoins via la liste déroulante indiquée par l'icône de flèche vers le bas  $\blacksquare$ .

## **Zone Sortie**

La zone supérieure droite de l'interface est dédiée aux **sorties**.

Vous pouvez définir les **paramètres** de **format et de destination** de vos exports.

Vous pouvez **exécuter** vos exports (voir le bouton **Enregistrer**).

Vous trouverez des explications plus détaillées sur ce volet dans le chapitre [Export](#page-47-0). Vous pouvez envoyer votre document à l'[imprimante](#page-58-0).

**Remarque** : vous pouvez **afficher ou masquer** les volets de gauche et le volet Propriétés en cliquant sur la **flèche Afficher/Masquer**  .

## **Imprimer**

A

Le **bouton Imprimer**  $\bigodot$  ouvre la page d'impression. Pour une description, reportezvous au chapitre [Imprimer.](#page-58-0)

## **Menu Fichier**

Le **menu Fichier in a** ouvre une **barre de navigation**.

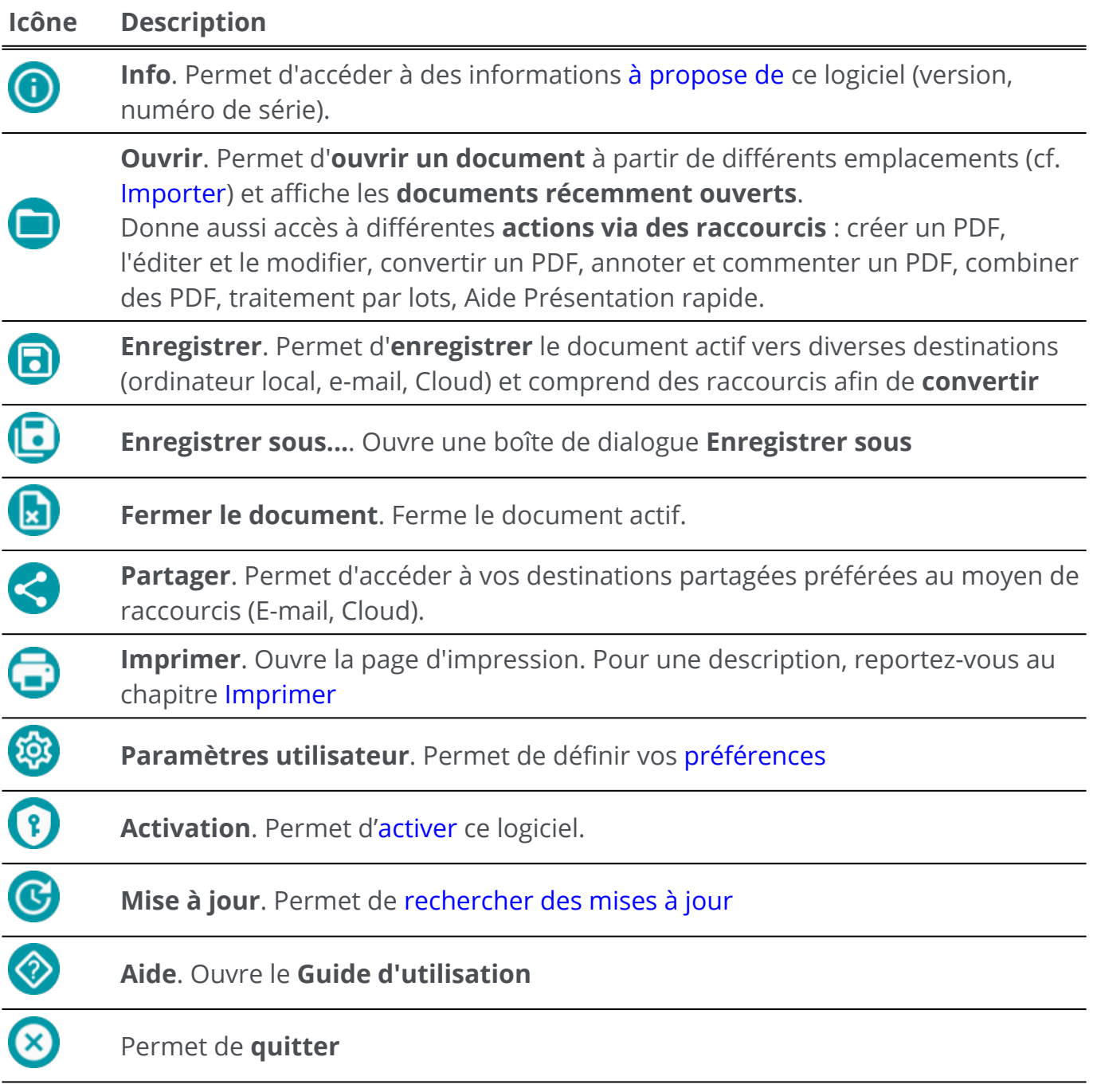

## <span id="page-15-0"></span>**Préférences**

1 Accédez au **menu Fichier**  $\Xi$ .

2 Sélectionnez **Paramètres utilisateur** <sup>3</sup>.

### **Interface utilisateur**

#### **Mode clair ou sombre**

Par défaut, le **mode clair** est activé.

Cliquez sur le bouton coulissant **pour basculer vers le mode sombre**.

#### <span id="page-15-1"></span>**Présentation Ruban ou Moderne**

Par défaut, la **présentation Ruban** est activée. Les groupes de commandes sont affichés dans un **ruban classique** (avec des **onglets**).

Toutefois, les mêmes groupes de commandes peuvent être affichés dans une **barre d'icônes**, dans ce qu'on appelle le **mode Moderne**. Cette documentation est principalement basée sur la présentation Moderne, afin de vous aider à vous familiariser avec elle. Des **info-bulles** expliquent à quoi servent les différentes icônes.

Cliquez sur le bouton coulissant **O** pour basculer en **mode Moderne**. Vous pouvez également appuyer sur **F12** pour passer d'un mode à l'autre.

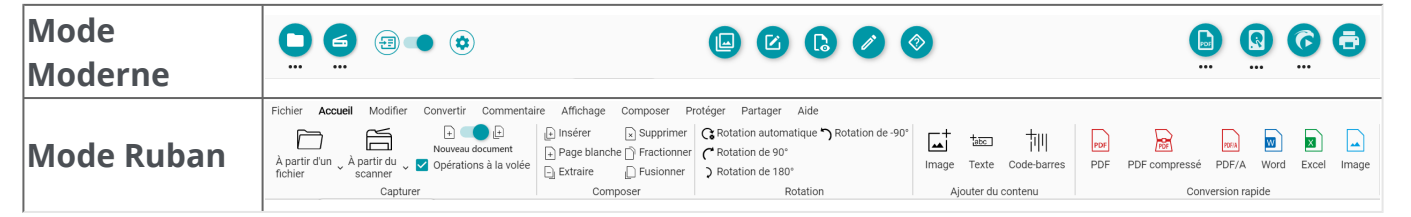

#### **Se souvenir de la session**

Par défaut, votre espace de travail (onglets actifs) n'est pas mémorisé à la fermeture de l'application. Lorsque vous recommencez, accédez au **menu Fichier > Ouvrir > Documents récents** pour rouvrir vos derniers documents. Pour mémoriser votre espace de travail à chaque fermeture, cliquez sur le bouton coulissant  $\Box$  afin d'activer l'option **Se souvenir de la session**.

#### **Modification de la langue de l'interface**

Sélectionnez la langue d'interface dans la liste déroulante **Langues**.

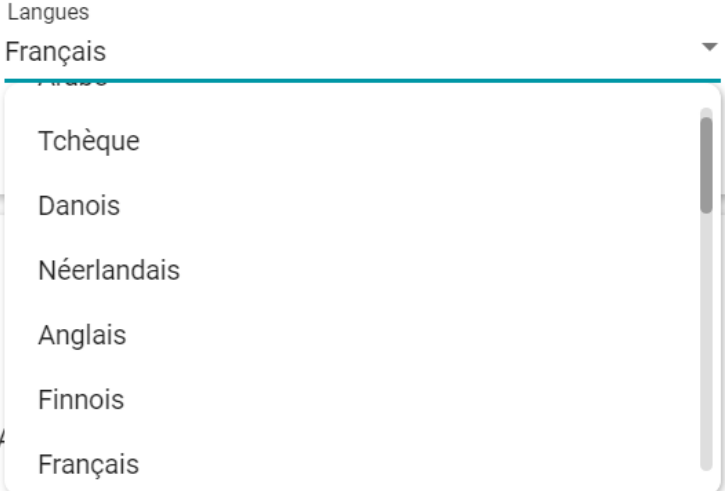

### **Mentions légales**

Par défaut, **Usage Intelligence** est activé.

Cliquez sur le bouton coulissant pour la désactiver.

### **Paramètres OCR**

#### **Privilégier le texte plutôt que la mise en page**

Les paramètres par défaut de l'OCR privilégient la mise en page par rapport au texte. En d'autres termes, le résultat après la reconnaissance sera aussi fidèle que possible du document d'origine (« tel écran, tel écrit »).

Toutefois, vous pouvez choisir de privilégier le texte plutôt que la mise en page (cliquez sur le bouton coulissant pour changer de mode). Avec cette option, Readiris PDF donne la priorité au texte. Par conséquent, vous pouvez avoir un résultat différent de celui que vous voyez.

#### **Détection automatique de la langue (ALD)**

Ŧ **Remarque** : par défaut, la détection automatique de la langue est activée et exclut les [réglages manuels.](#page-17-0)

Détection automatique de la langue

Langues OCR Anglais

Readiris PDF peut détecter automatiquement la langue *principale* d'OCR. Cette fonction sert à détecter automatiquement **la langue la plus probable d'une page**.

Le [volet Propriétés](#page-12-0) indique la langue détectée du document. Pour modifier facilement la langue d'OCR, voire ajouter deux langues d'OCR supplémentaires (par exemple pour les documents multilingues), accédez à **Modifier > Langues**. Le **volet des paramètres** s'ouvre. Vous pouvez appliquer ces paramètres à toutes les pages à la fois en cliquant sur **Appliquer à toutes les pages**.

#### **Langues prises en charge par la détection automatique de la langue**

Anglais, allemand, français, espagnol, italien, suédois, danois, norvégien, néerlandais, portugais, galicien, islandais, tchèque, hongrois, polonais, roumain, slovaque, croate, slovène, finnois, turc, estonien, lituanien, letton, albanais, catalan, gaélique irlandais, gaélique écossais, basque, indonésien, malais, swahili, tagalog, créole haïtien, kurde, cebuano, ganda, kinyarwanda, malgache, maltais, nyanja, sotho, soudanais, gallois, javanais, azéri (latin), ouzbek, bosnien (latin), afrikaans.

Serbe, russe, biélorusse, ukrainien, macédonien, bulgare, kazakh.

Grec.

Hébreu.

Arabe et farsi.

Japonais, coréen, chinois simplifié et chinois traditionnel.

A **Remarque** : les variations similaires d'une langue principale sont assimilées. Par ex. : l'espagnol assimile toutes les variations de l'espagnol, le portugais le brésilien et le français toutes les variations du français.

#### <span id="page-17-0"></span>**Paramétrage manuel**

- 1) **Désactivez la détection automatique de la langue (ALD)** en cliquant sur le bouton coulissant situé à côté.
- **Sélectionnez manuellement une langue d'OCR** dans la liste déroulante Langues 2O<sub>CR</sub>

А

 $\bullet$ 

## <span id="page-18-0"></span>**Import de documents**

Avec Readiris PDF, vous pouvez **ouvrir ou numériser** un grand nombre de formats de fichier et les utiliser comme **entrée**.

## **Spécifications des entrées prises en charge**

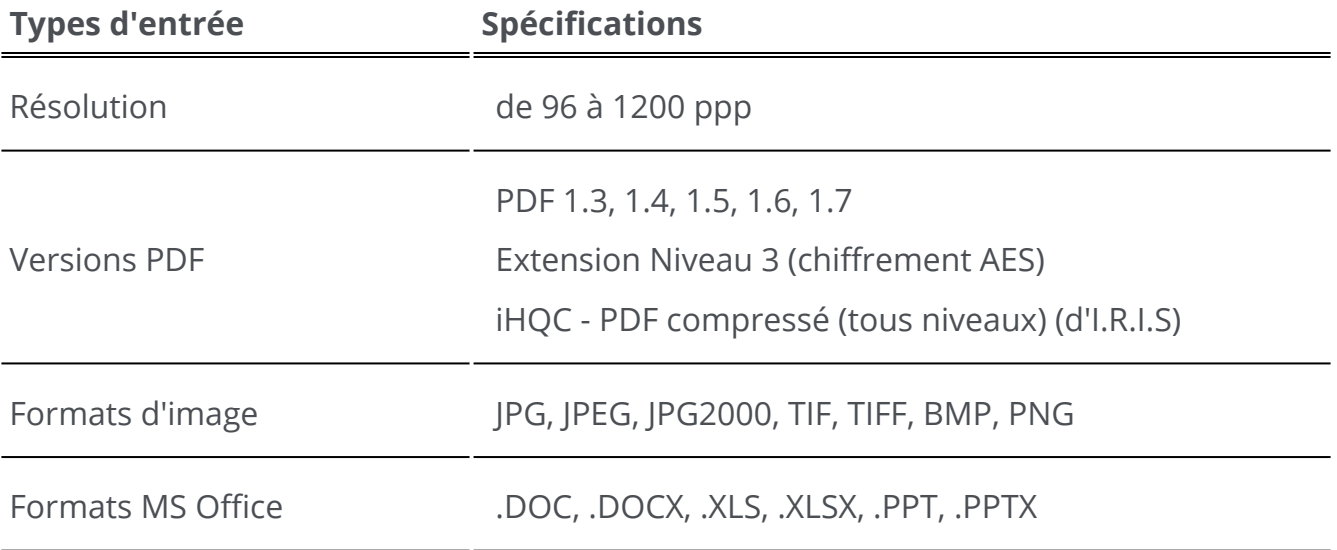

**Avertissement** : Pour un traitement correct de l'image, assurez-vous que la taille de votre image *ne dépasse pas* 75 mégapixels.

**Conseil** : Pour configurer vos **paramètres d'entrée**, consultez la section [Configuration des paramètres d'entrée](#page-22-0).

En **mode Ruban**, accédez à l'onglet **Accueil > Capture** pour accéder aux menus et options d'import :

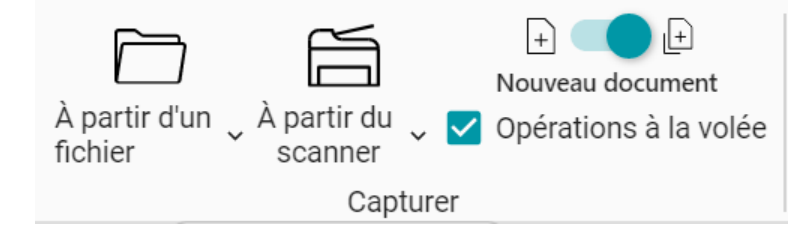

## **Ouverture à partir d'un fichier local**

- 1 Dans la **zone Entrée**, cliquez sur **Ouvrir**  ou appuyez sur **F5**
- 2 L'Explorateur de fichiers s'ouvre, sélectionnez le fichier à importer

#### 3 Cliquez sur **Ouvrir**

Une autre solution consiste à **faire glisser et déposer** un fichier depuis l'Explorateur de fichiers.

### **Import de pages à partir d'un scanner**

- 1 Dans la **zone Entrée**, cliquez sur **Numériser**  ou appuyez sur **F4**
- La première fois, une fenêtre contextuelle s'ouvre pour vous permettre de 2 sélectionner votre scanner source. Une fois la source sélectionnée, cliquez sur le **bouton Numériser** pour lancer la numérisation.

## <span id="page-19-0"></span>**Création d'un nouveau document ou ajout au document actuel**

Un bouton coulissant vous permet :

d'importer plus de fichiers en créant un nouveau document **(Créer dans un nouveau**  • **document)**  . Il s'agit de l'option par défaut. Ensuite, lorsque vous importez à partir d'un scanner, une fenêtre contextuelle s'ouvre et vous demande de nommer le nouveau document.Une fois le nom confirmé, le logiciel lance la numérisation. Un nouvel **onglet** est créé pour chaque nouveau document dans la [barre d'onglets](#page-9-0).

#### **OU**

A

d'importer d'autres fichiers dans le document actif **(Ajouter au document actif)**  . Les pages importées sont ajoutées au document actif. Vous pouvez les voir dans la [vue Vignettes. Pour plus d'informations, consultez la section](#page-74-0) Comment numériser plusieurs pages dans un seul document. •

**Remarque** : vous pouvez **renommer** le titre de votre document en cliquant avec le bouton droit sur le titre de l'onglet ou en appuyant sur **F2**.

## **Opérations à la volée**

Ce bouton  $\bigcirc$  permet d'activer ou désactiver les opérations A la volée lors de l'import. **Cette option est activée par défaut**.

Cette option propose **trois opérations automatiques** qui peuvent être configurées et appliquées lors de l'ouverture d'un fichier ou de la numérisation d'un document : **traitement automatique de l'image, séparation automatique ou nommage automatique**.

Cela peut être utile, par exemple si vous voulez ouvrir un long fichier de plusieurs pages et le diviser automatiquement en plusieurs documents. Ou si vous souhaitez numériser plusieurs documents en un seul lot et diviser automatiquement ce lot en documents séparés. Dans les deux cas, vous pouvez également ajouter une règle pour nommer automatiquement chaque nouveau document.

Pour configurer ces opérations, allez dans les [paramètres de chaque source d'entrée](#page-23-0).

Si vous n'avez pas besoin de ces opérations automatiques, vous pouvez **rapidement** 

**désactiver** l'option des opérations à la volée en cliquant sur le bouton  $\bigcirc$ 

En **mode Ruban**, ce bouton est une case à cocher : <br> **V** Opérations à la volée

## **Import à partir du Presse-papiers**

Vous pouvez importer du contenu depuis votre Presse-papiers grâce au **raccourci Ctrl-V**. Cette opération peut être effectuée dans un **document existant** ou dans un **nouveau document**.

#### **Document existant :**

- 1 Ouvrez un **document existant**.
- Dans le **volet Vignettes (ou la vue Multipage)**, sélectionnez avec le curseur de votre 2 souris l'endroit (entre les pages - ligne rouge) où vous souhaitez que la nouvelle page soit créée.
- 3 ) Appuyez sur **Ctrl-V ou cliquez avec le bouton droit et sélectionnez Coller** (Coller avant ou après si vous avez cliqué avec le bouton droit sur *une* page).
- 4 Une nouvelle page est créée dans votre document avec le contenu du Presse-papiers.

#### **Nouveau document :**

- 1 ) Créez un **nouveau document** en appuyant sur le signe plus ( <sup>+</sup> ) dans la barre d'onglets.
- 2 Entrez un **nom de document**. Cliquez sur **OK**.

3 Appuyez sur les touches **Ctrl-V**.

4 Le contenu du Presse-papiers est collé dans votre nouveau document.

## <span id="page-22-0"></span>**Configuration des paramètres d'entrée**

## **Configuration d'un dossier local**

- Dans la **zone Entrée**, cliquez sur le **menu Options**  (Paramètres d'entrée) sous le 1 bouton **Ouvrir <sup>O</sup>**. Une fenêtre s'ouvre.
- 2 Sélectionnez le format de fichier à utiliser pour l'importation.
- 3 ) Par défaut, la case**Utiliser le nom de fichier** est cochée. De cette façon, votre document réutilise le même nom que le fichier. Si vous décochez cette case, le nom du fichier n'est pas conservé et vous serez invité à indiquer un nom lors de la création d'un nouveau document.
- 4 Si nécessaire, personnalisez les règles pour les [opérations à la volée](#page-23-0).

### **Configuration du scanner**

Readiris PDF est **compatible** avec :

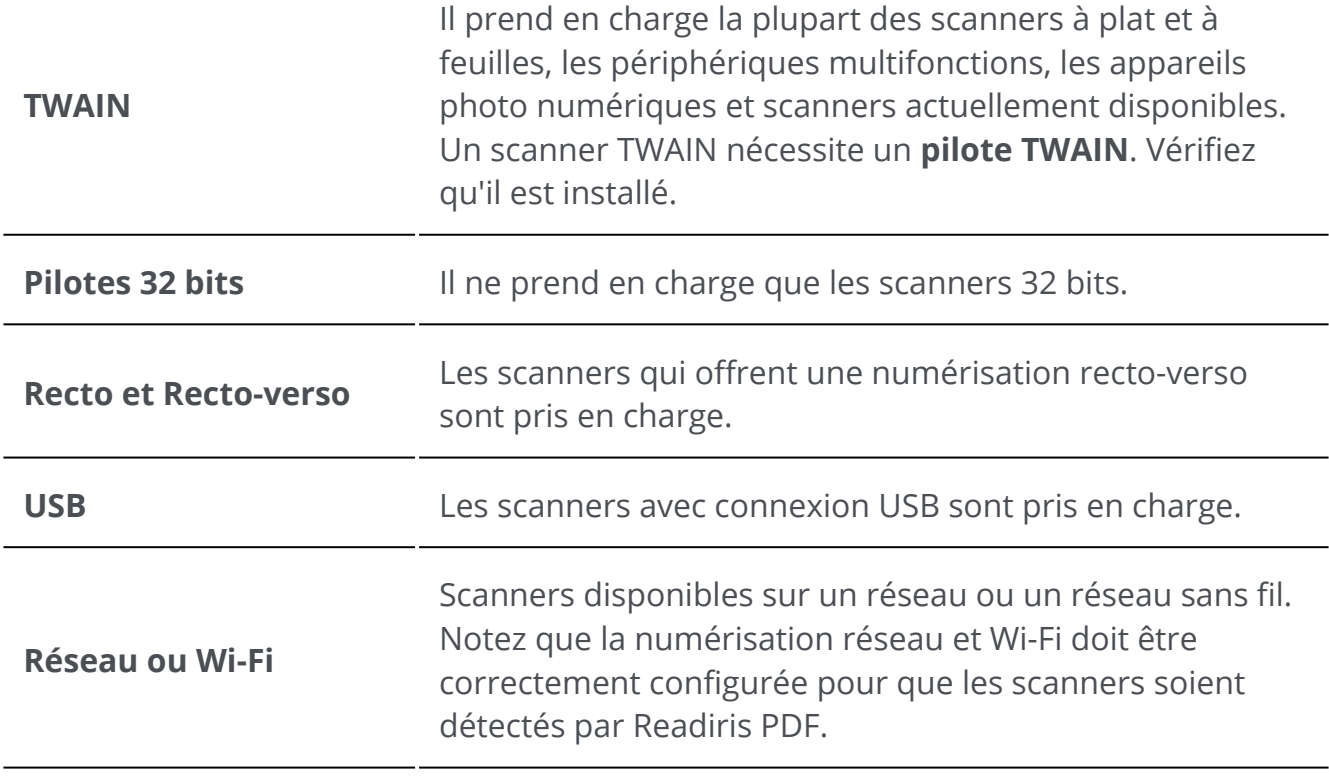

Dans la **zone Entrée**, cliquez sur le **menu Options**  (Paramètres de numérisation) 1sous le bouton **Numériser 6**. Une fenêtre s'ouvre.

- 2 ) Sélectionnez votre **scanner** dans la liste déroulante. Tous les scanners disponibles (c.-à-d. connectés à votre ordinateur) ont été détectés.
- 3 Si nécessaire, personnalisez les règles pour les [opérations à la volée](#page-23-0).

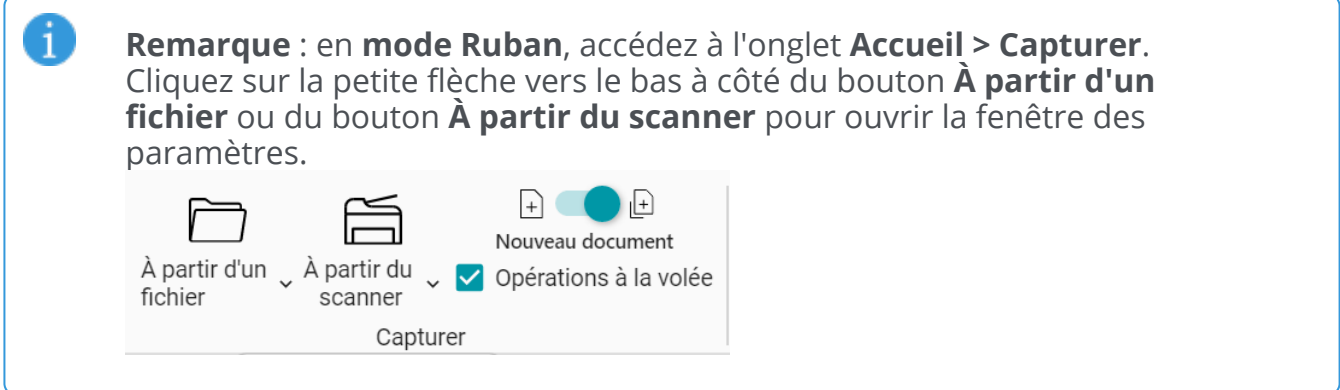

### <span id="page-23-0"></span>**Opérations à la volée**

Que vous veuillez ouvrir un fichier ou numériser un document, vous pouvez définir des opérations A la volée.

**Trois types d'opérations automatiques** sont possibles :

#### **1. Opérations de traitement d'images**

Quatre opérations de [traitement d'image](#page-28-0) sont disponibles :

#### Traitement des images à la volée

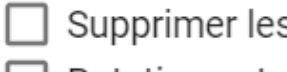

s pages blanches  $\Box$  Redresser les pages

 $\Box$  Rotation automatique des pages $\Box$  Supprimer les bordures noires

Sélectionnez les opérations *à effectuer lorsque vous ouvrez un fichier ou que vous numérisez un document*. Vous pouvez combiner plusieurs opérations. Notez, toutefois, que plus vous sélectionnez d'opérations et plus l'ouverture ou la numérisation prendront de temps.

#### **2. Séparation automatique**

Une **séparation automatique** des documents peut être configurée en fonction de certaines conditions et ainsi être exécutée lors de l'ouverture des fichiers ou de la numérisation de documents papier. Le système respect la condition configurée pour appliquer la séparation. La séparation crée un nouveau document. Il y aura autant de documents que de séparations.

#### La **séparation automatique**

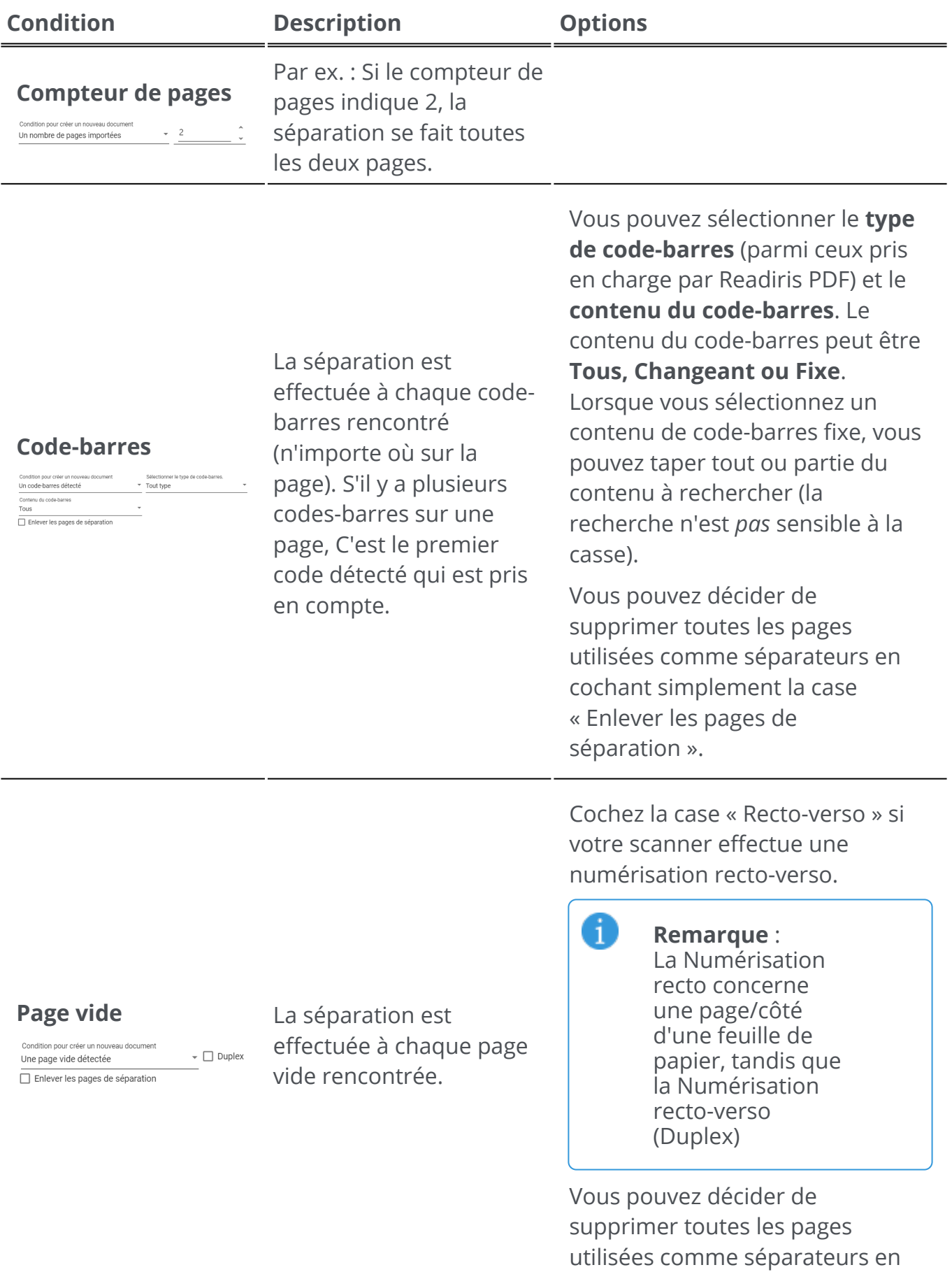

cochant simplement la case

« Enlever les pages de séparation ».

Vous pouvez sélectionner la

**Smart Zone** (créée au préalable)

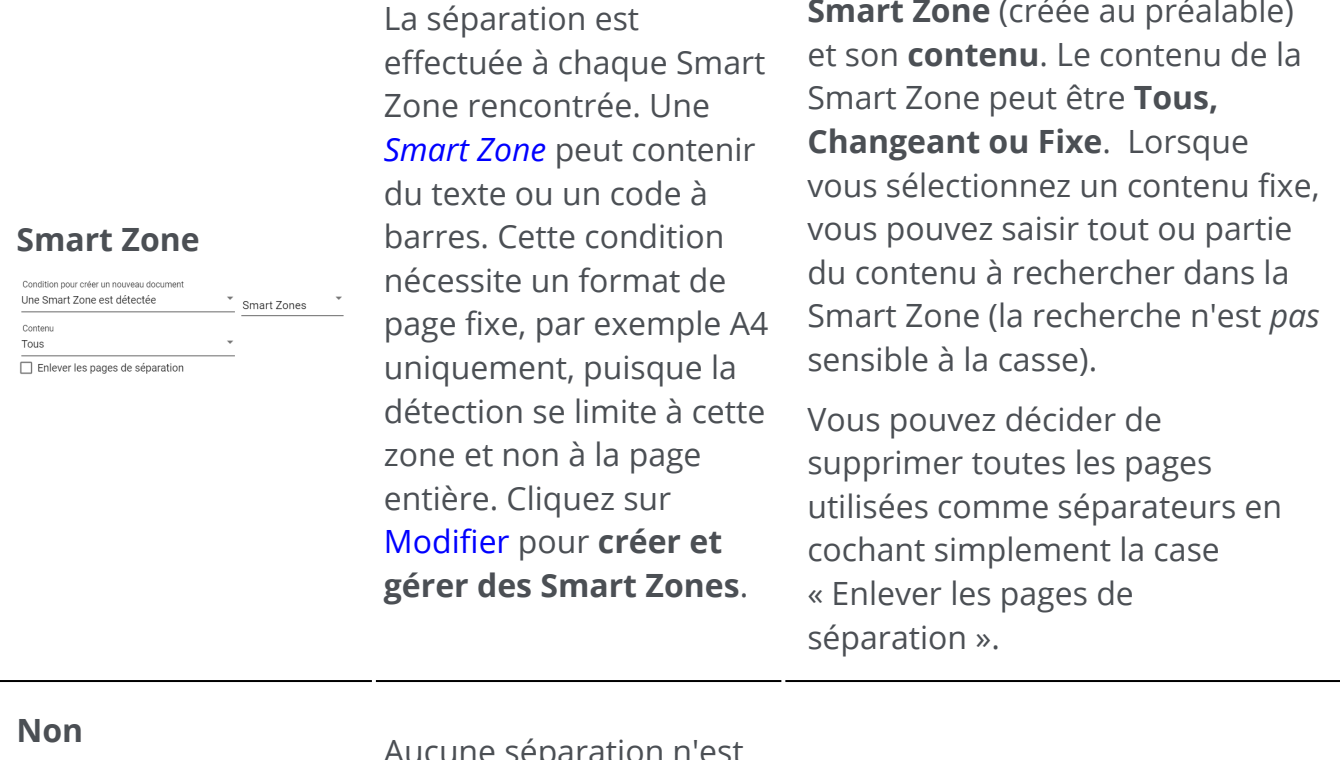

Pas de séparation

**NUCUNE SEPARATION N'EST**<br>Condition pour créer un nouveau document<br>Condition pour créer un nouveau document appliquée

#### **3. Nommage automatique**

La séparation automatique peut s'accompagner d'un **nommage automatique des fichiers**. Comme chaque fois que Readiris rencontre un séparateur, un nouveau document est créé et vous pouvez configurer la structure sous laquelle le nouveau document sera nommé. Il est toutefois possible d'appliquer le nommage automatique indépendamment de la séparation automatique.

Une structure de nommage peut contenir des **balises ou du texte libre (fixe)**. La structure attribue des **balises** par défaut, mais vous pouvez sélectionner vos **balises** et/ ou ajouter du **du texte libre**.

Il est possible de voir un aperçu de votre structure de nommage automatique.

Les **balises prédéfinies** sont les suivantes :

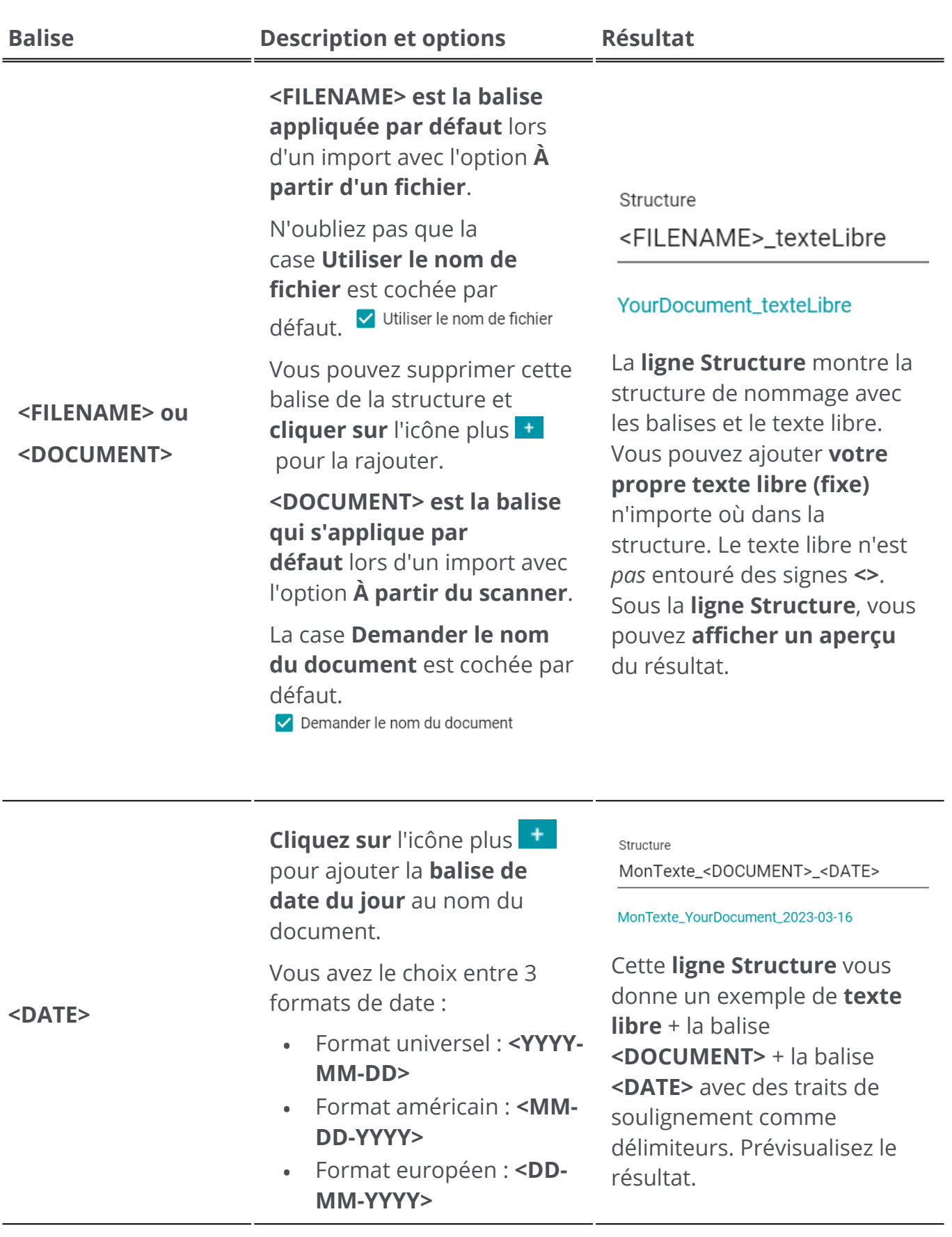

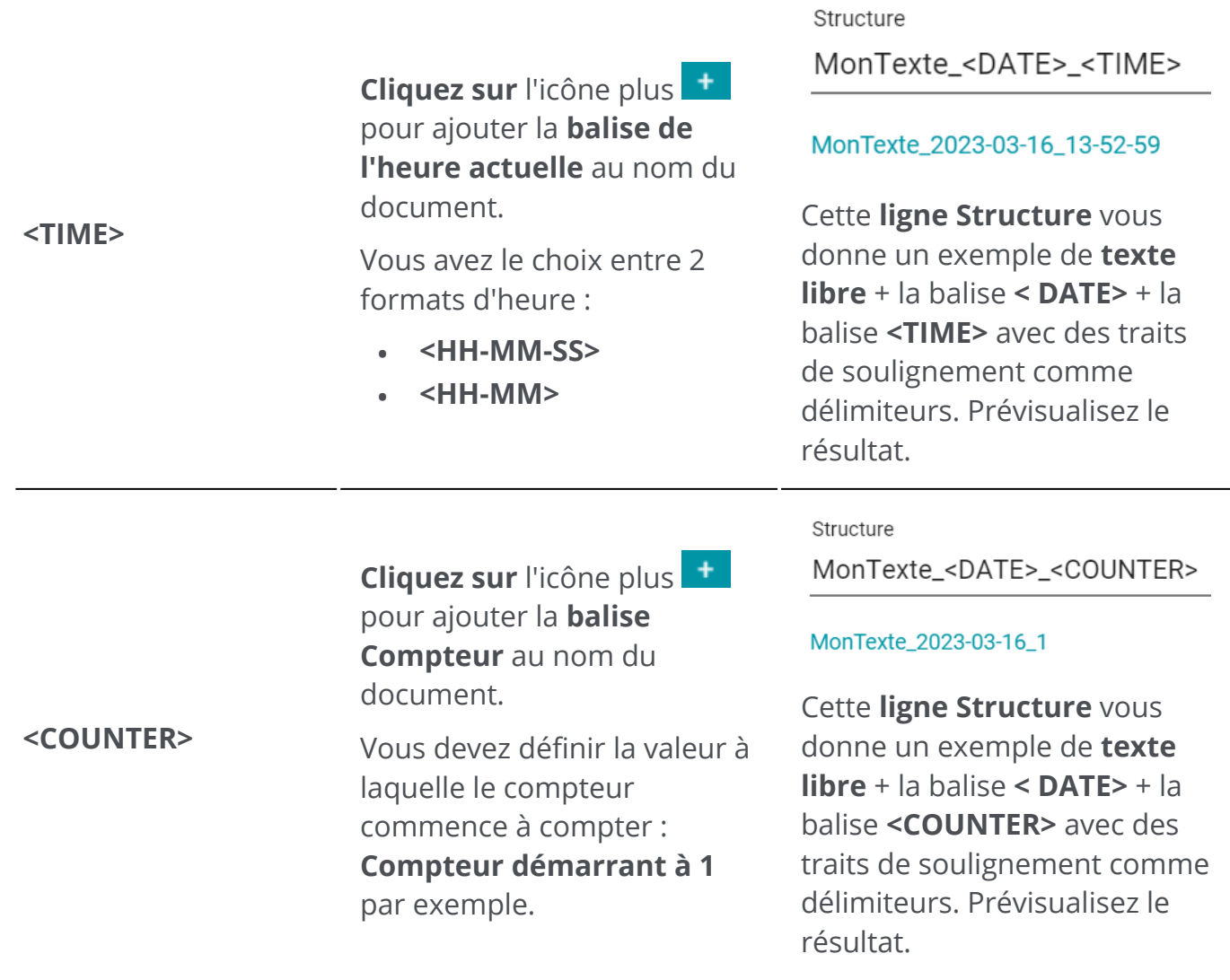

#### **Remarques :**

6

- les **caractères non valides** dans les noms de fichiers sont remplacés par le signe dièse **(#)**
- Chaque méthode de séparation est associée à un modèle de •structure de nommage prédéfini. Les modifications apportées à ces modèles sont sauvegardées. Pour rétablir les modèles par défaut, cliquez sur le **bouton Réinitialiser la structure.**

## <span id="page-28-0"></span>**Traitement d'image**

fonctionnalités de traitement des images  $\blacksquare$  ont pour but d'obtenir les meilleurs résultats de numérisation possibles. Plus la qualité des numérisations est élevée, plus le traitement sera précis.

En **mode Ruban**, cliquez sur l'onglet **Modifier > Traitement des images** pour accéder aux fonctions de traitement des images.

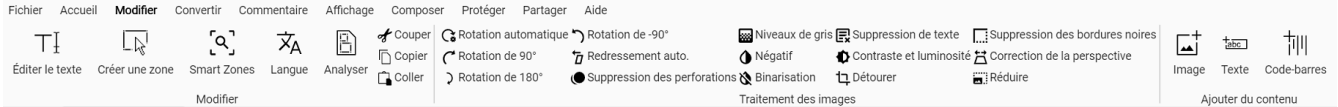

Pour utiliser certaines fonctionnalités de traitement des images, vous devez définir des propriétés. Par conséquent, dans les cas applicables, le **volet des paramètres** s'affiche.

Dans le **volet des paramètres**, vous pouvez **modifier**, **appliquer** ou **annuler** vos paramètres.

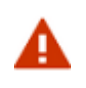

**Avertissement :** La **rotation des pages contenant des commentaires PDF ou du contenu supplémentaire** peut donner lieu à des résultats imprévus.

## **Options**

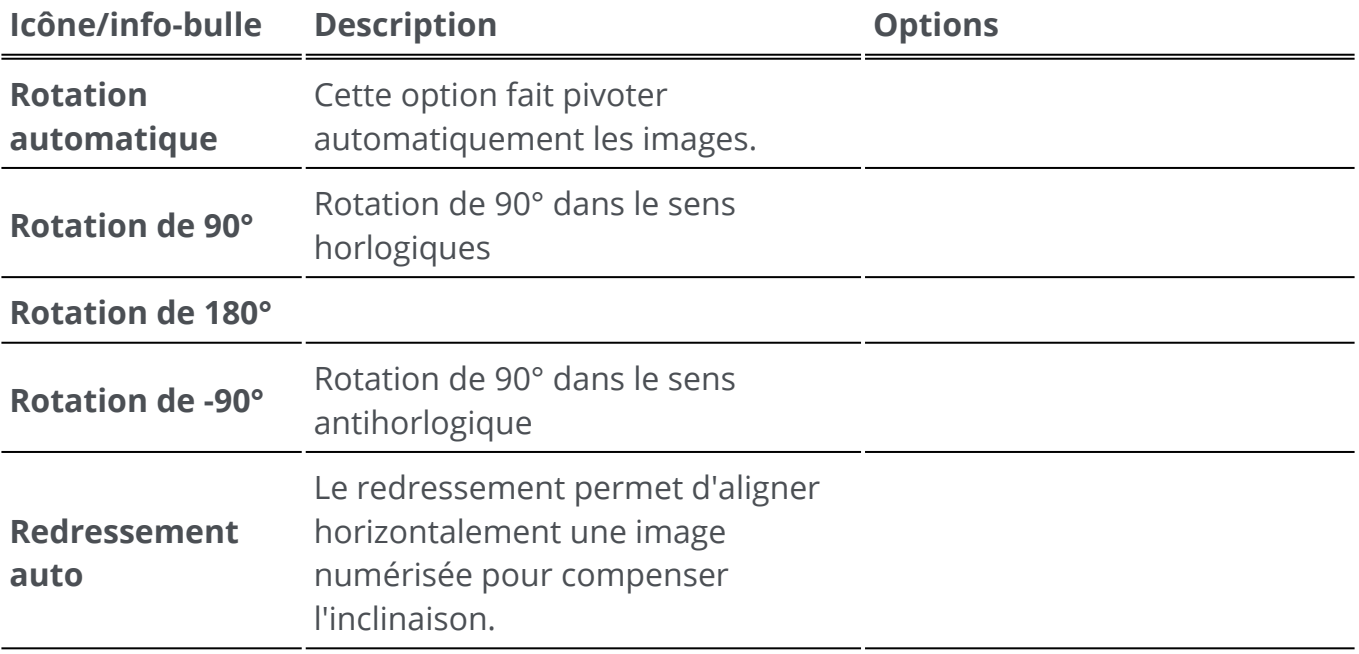

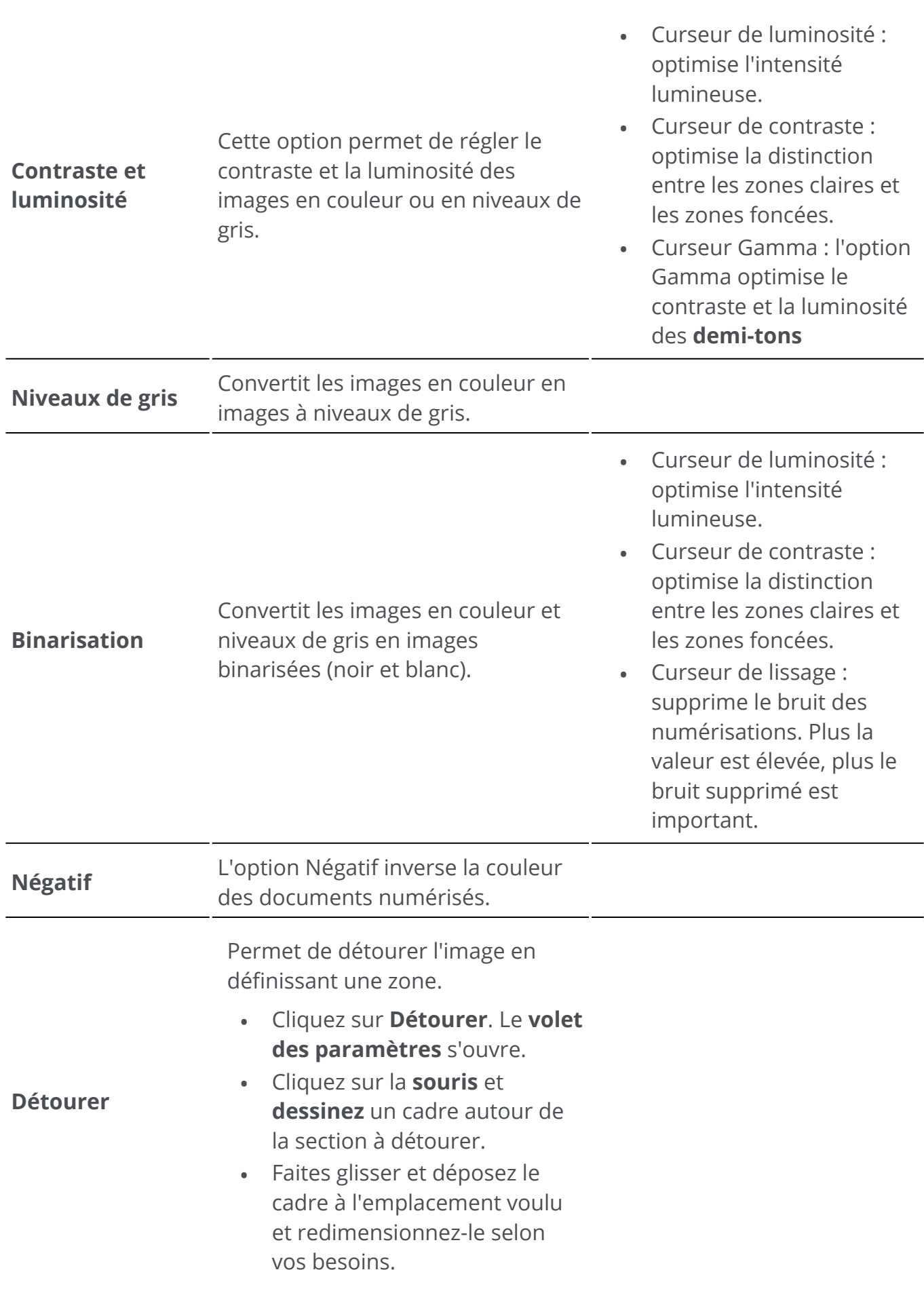

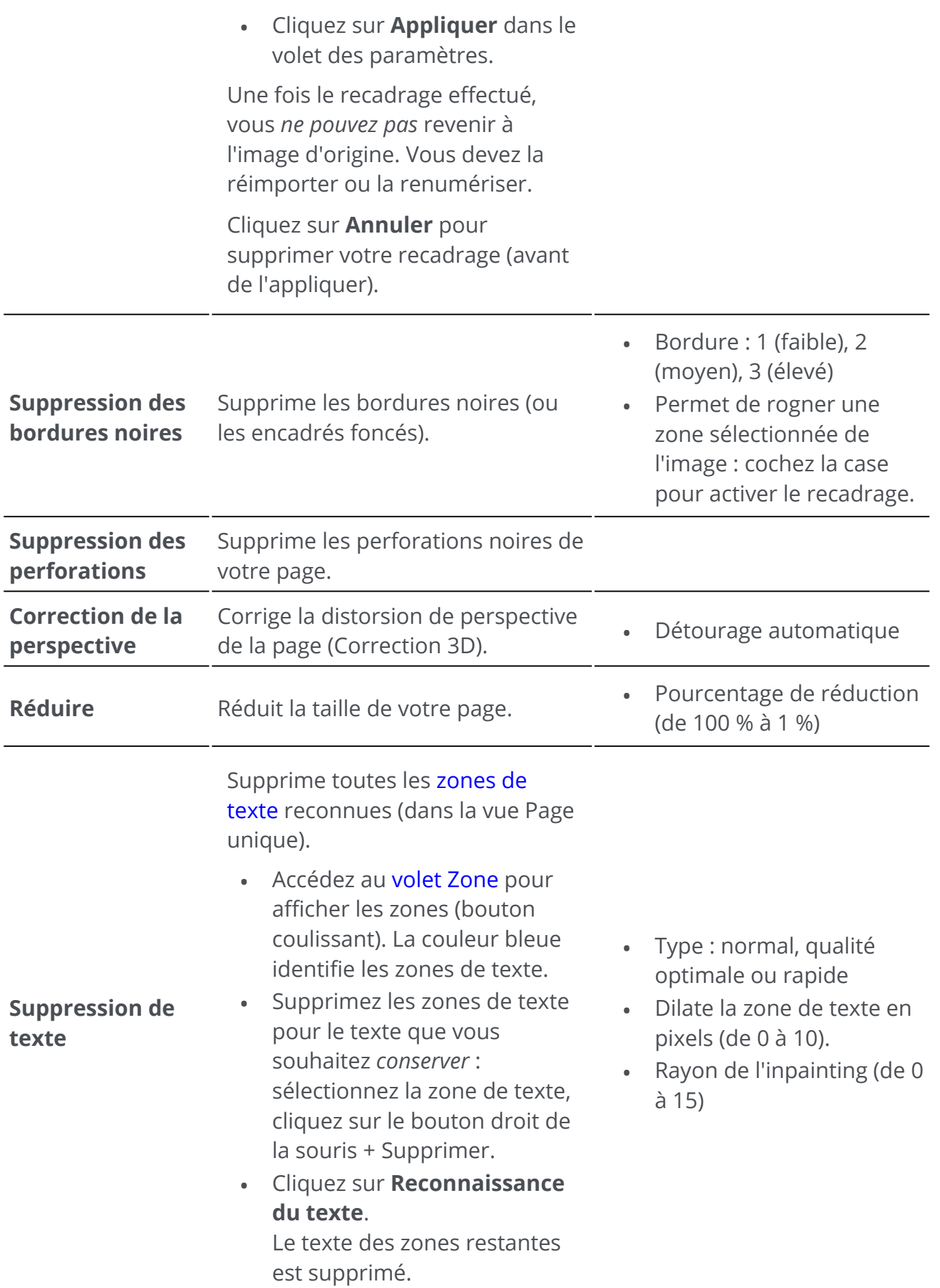

Pour plus d'informations sur les **zones de reconnaissance**, [consultez la section Analyse de](#page-45-0)  page.

### **Application à** *toutes* **les images**

Pour appliquer un traitement d'image à *toutes* les pages :

- 1 Accédez au [volet Vignettes](#page-12-2)
- 2 Appuyez sur les touches **Ctrl + A**
- 3 Cliquez sur le traitement d'image souhaité.
- 4 Attendez que l'exécution soit terminée.

Certaines options de traitement d'image affichent d'abord le **volet des paramètres**. Dans ce cas, ajustez les paramètres si nécessaire, puis cliquez sur **Appliquer**.

<span id="page-32-0"></span>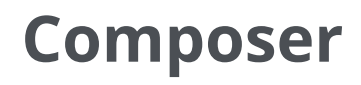

Les **fonctions Composer C** vous permettent d'organiser votre document.

En **mode Ruban**, cliquez sur l'onglet **Composer > Outils** pour accéder aux fonctions Composer.

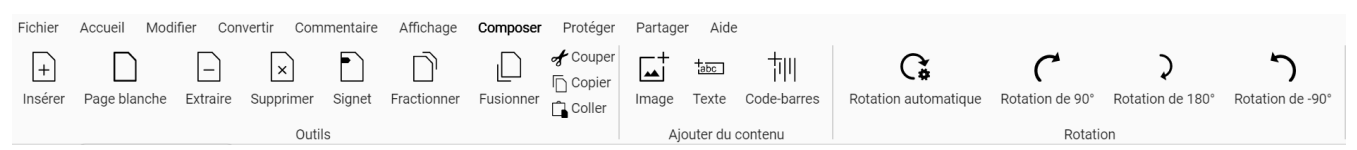

Pour utiliser certaines fonctionnalités de composition, vous devez définir des propriétés. Par conséquent, dans les cas applicables, le **volet des paramètres** s'affiche.

Dans le **volet des paramètres**, vous pouvez **modifier**, **appliquer** ou **annuler** vos paramètres.

### **Options**

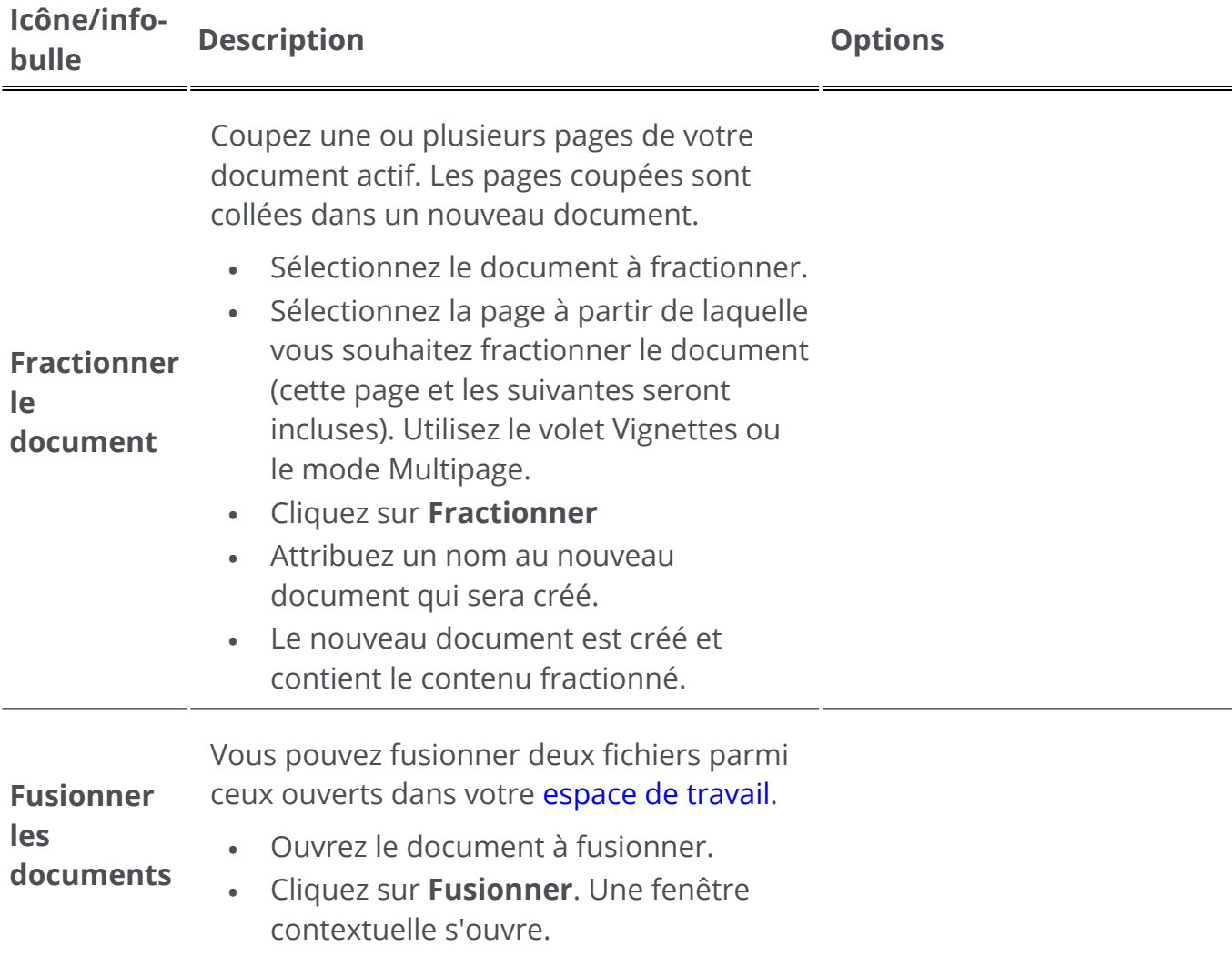

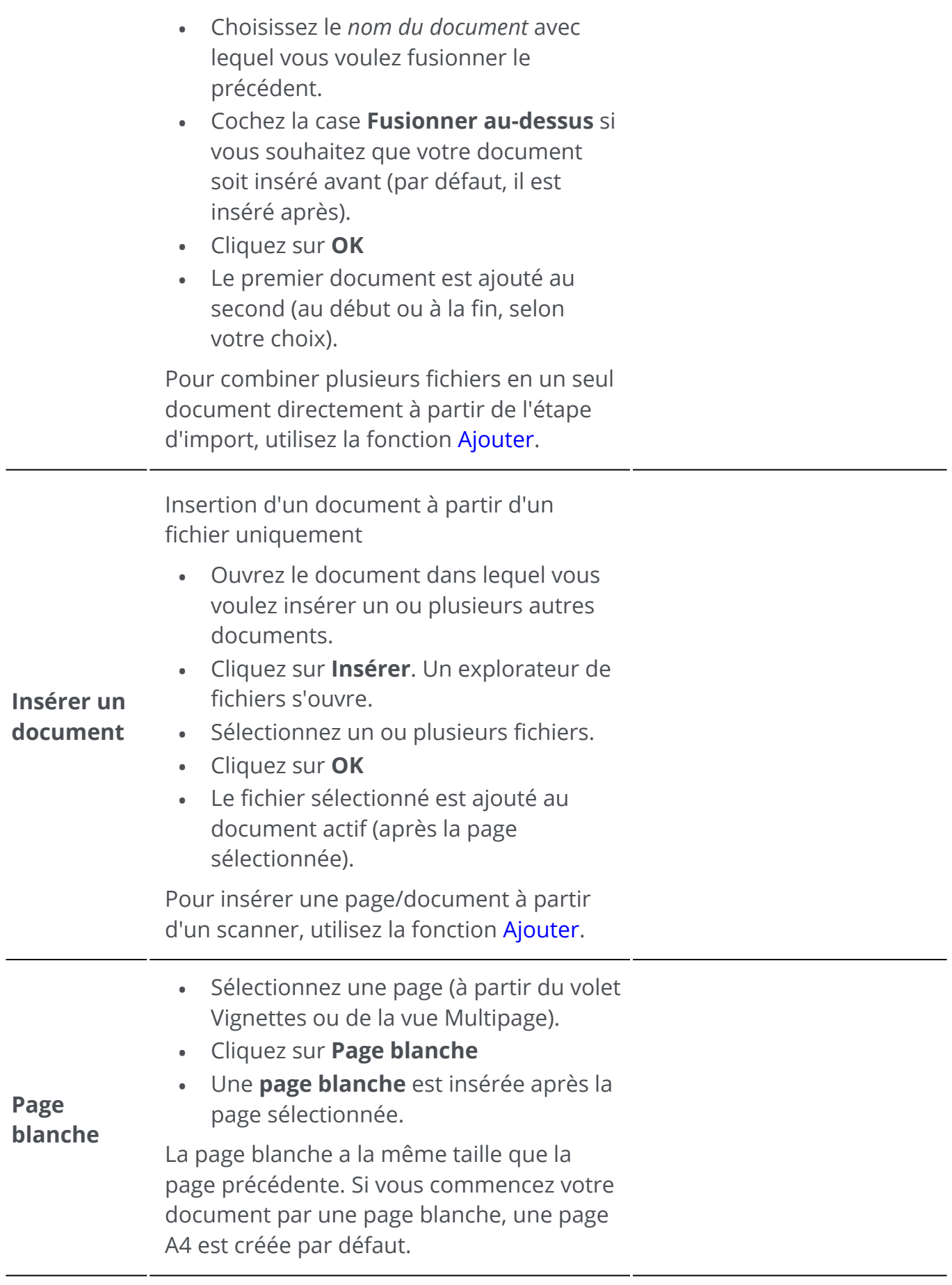

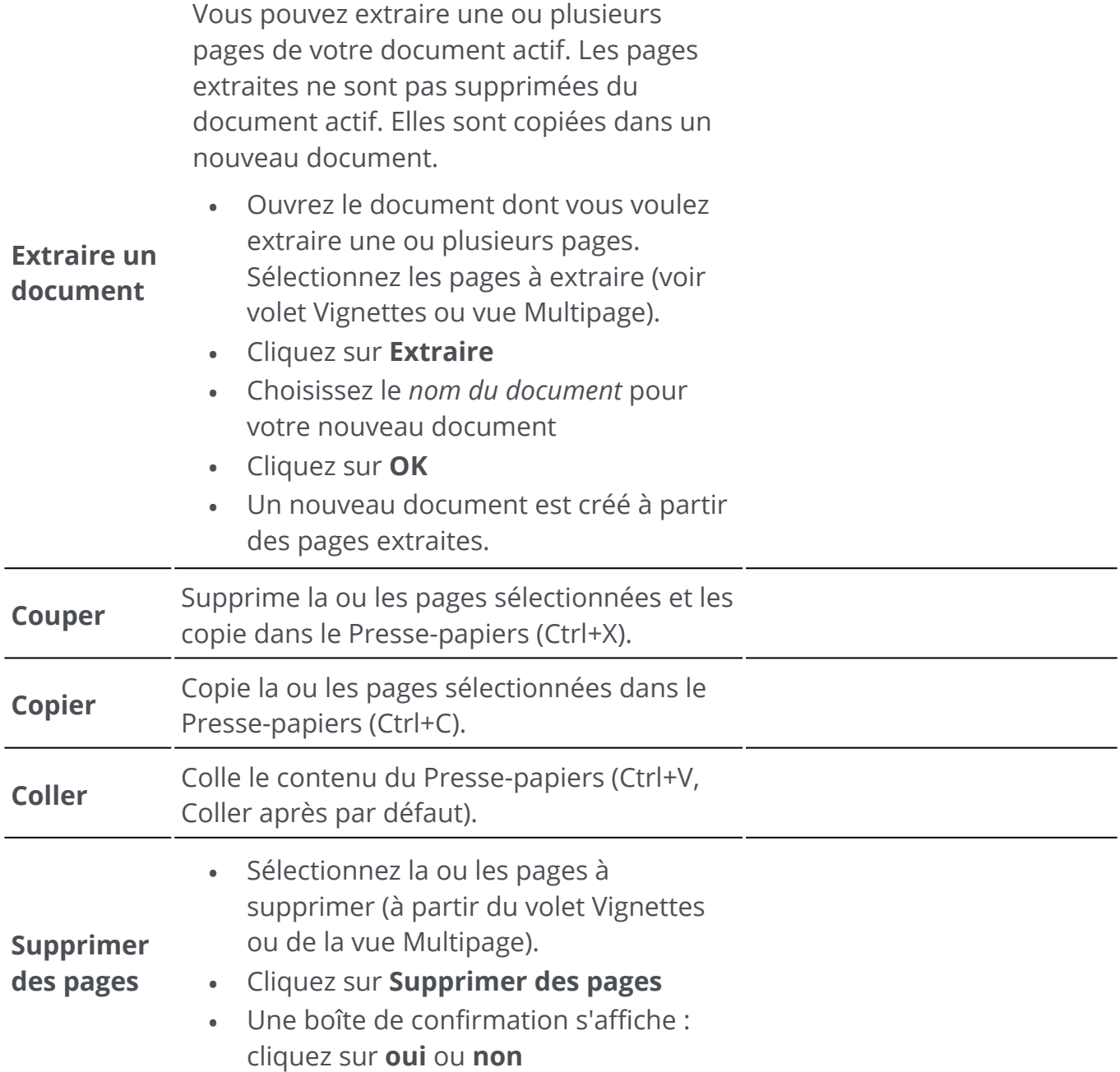

**Conseil** : Dans le **volet Vignettes** ou la **vue Multipage**, vous pouvez :

- réorganiser les pages par glisser-déposer ;
- couper, copier, coller, fractionner, fusionner, extraire et supprimer des pages en cliquant avec le bouton droit de la souris sur une vignette ou une page. •

## <span id="page-35-0"></span>**Commentaire**

Les **fonctions Commentaire B** vous permettent d'annoter votre document.

**Attention** : pour que la plupart des **commentaires** apparaissent sur vos documents exportés, le format de sortie *doit* être un **PDF**.

#### En **mode Ruban**, cliquez sur l'onglet **Commentaire** pour accéder aux fonctions d'annotation.

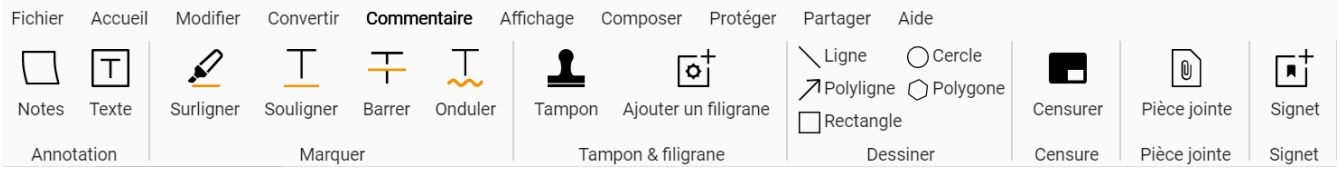

Pour utiliser certaines fonctionnalités de révision, vous devez définir des propriétés. Par conséquent, dans les cas applicables, le **volet des paramètres** s'affiche.

Dans le **volet des paramètres**, vous pouvez **modifier** et **appliquer**

## **Options**

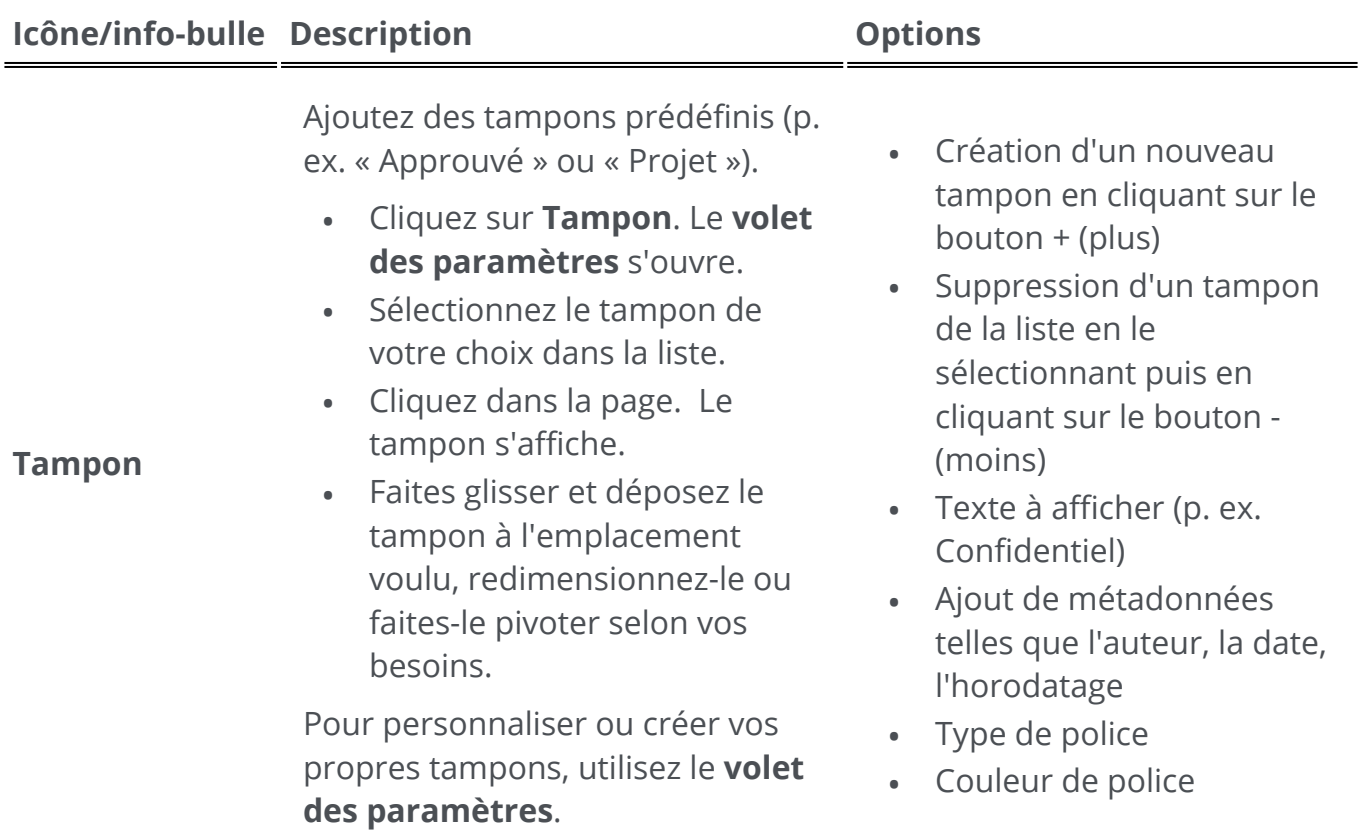
Type de bordure : aucune bordure, carré, carré arrondi, flèche gauche •

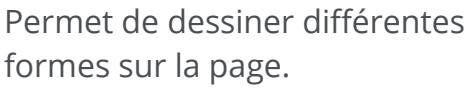

- Cliquez sur **Dessiner**. Le **volet des paramètres** s'ouvre.
- Sélectionnez la forme de votre choix.
- Dessinez la forme sur la page. La forme est affichée. Pour les options **Polygone** et **Polyligne**, dessinez des segments de ligne avec votre souris (un clic chacun), puis double-cliquez lorsque votre forme est terminée.
- Complétez les **paramètres.**
- Faites glisser et déposez le dessin à l'emplacement voulu et redimensionnez-le selon vos besoins.

Le **volet des paramètres**

- **Rectangle** : sélectionnez la couleur de bordure, la couleur d'arrière-plan, le motif de la bordure (tiret), l'épaisseur de la bordure et l'opacité. •
- **Cercle** : sélectionnez la couleur de bordure, la couleur d'arrière-plan, le motif de la bordure (tiret), l'épaisseur de la bordure et l'opacité.
- **Ligne droite** : sélectionnez la couleur, le motif en pointillé, l'épaisseur et l'opacité du trait. Cochez la case de droite pour ajouter une flèche au début ou à la fin de la ligne. •
- **Polygone** : sélectionnez la couleur de bordure, la couleur d'arrière-plan, le motif de la bordure (tiret), l'épaisseur de la bordure et l'opacité. •
- **Polyligne** : sélectionnez la couleur, le motif en pointillé, l'épaisseur et l'opacité de la polyligne. Cochez la case de droite pour ajouter une flèche au début ou à la fin de la ligne. •

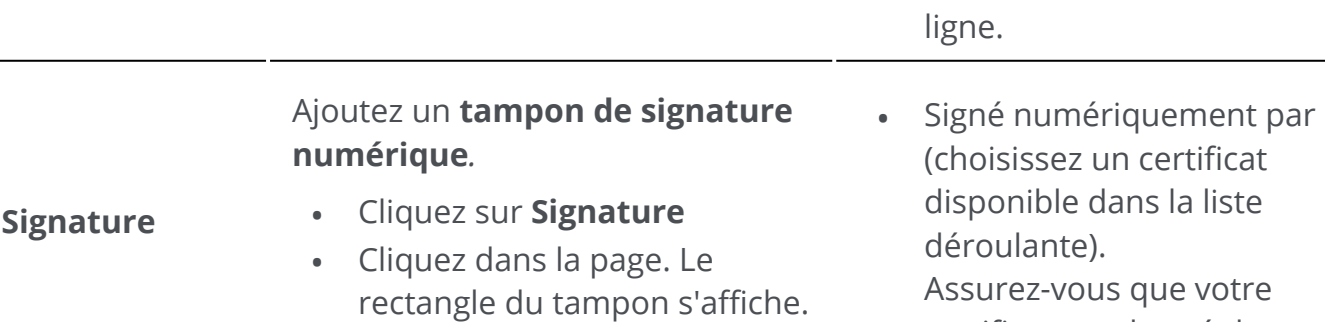

certificat est chargé dans

#### **Dessiner**

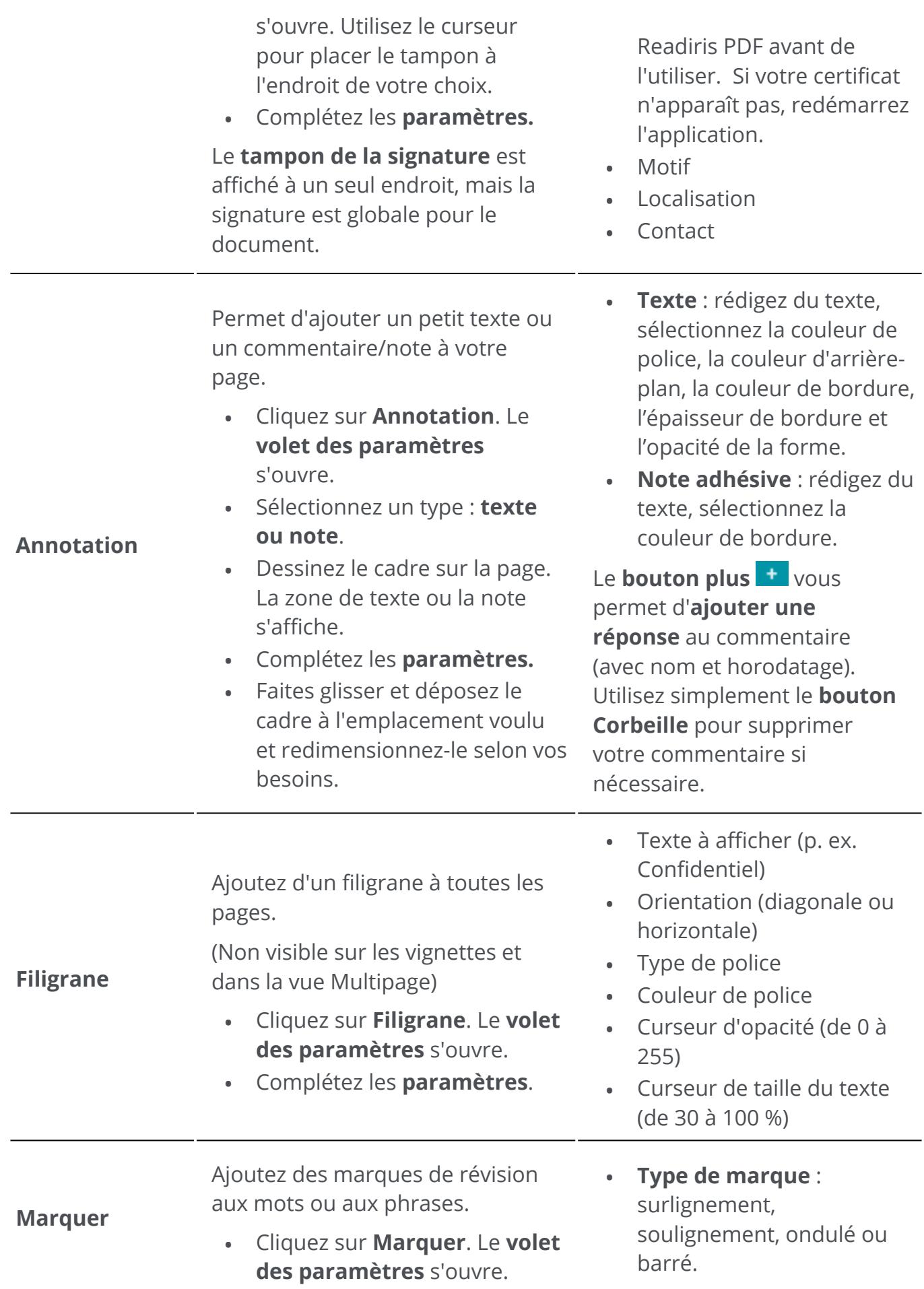

**Couleur** : sélectionnez une couleur. •

Le **bouton plus <sup>+</sup>** vous permet d'**ajouter un commentaire** à la marque de révision (avec nom et horodatage). Utilisez simplement le **bouton Corbeille** pour supprimer votre commentaire si nécessaire.

**Censure** Supprimez définitivement (en les recouvrant d'un rectangle noir) les informations sensibles de votre document. Le texte est recouvert définitivement d'un rectangle noir après l'enregistrement. [Aussi disponible avec Sélection de](#page-39-0)  texte + clic droit **Pièces jointes** Joignez un fichier à votre document. Le fichier est joint à la page active. L'**icône de la pièce jointe**  s'affiche. Utilisez le curseur pour placer la pièce jointe à l'endroit de votre choix. Consultez la section Affichage, [ajout ou suppression de pièces](#page-68-0)  jointes pour plus d'explications. Le **bouton plus t** vous permet d'**ajouter un commentaire** à la pièce jointe (avec nom et horodatage). Utilisez simplement le **bouton Corbeille** pour supprimer votre commentaire si nécessaire. Sélectionnez le texte sensible à • l'aide de la souris. • Cliquez sur **Censurer** Cliquez sur **Pièces jointes**. • L'Explorateur de fichiers s'ouvre. • Sélectionnez le fichier à importer. • Cliquez sur **Ouvrir**

[Aussi disponible avec Sélection de](#page-39-0) 

• Sélectionnez avec la souris le mot ou la phrase que vous

• Sélectionnez un type de marque et une couleur.

souhaitez marquer.

texte + clic droit

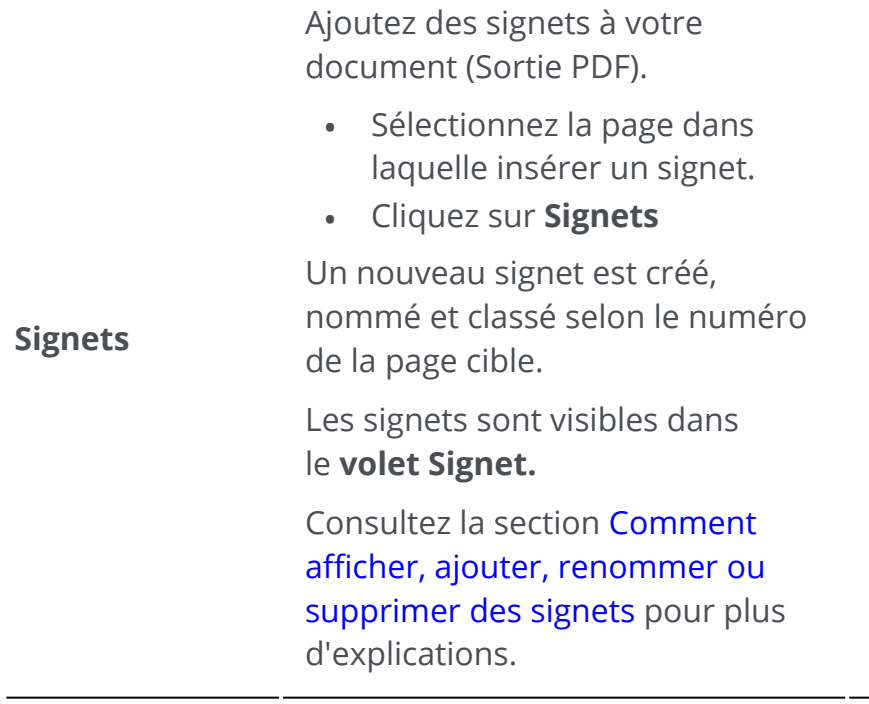

### **Suppression des annotations**

- 1 ) Sélectionnez l'annotation à supprimer. Vous pouvez le faire via le volet Annotations PDF ou directement dans la page.
- Appuyez sur **Supprimer** ou cliquez avec le bouton droit et sélectionnez **Supprimer**. 2 Un message de confirmation s'affiche.
- 3 Cliquez sur **Oui**.

### <span id="page-39-0"></span>**Sélection de texte + clic droit**

Si vous sélectionnez du texte sur une page à l'aide de la souris et que vous cliquez avec le bouton droit, vous pouvez accéder à quelques **raccourcis** pour effectuer les actions suivantes :

- **copier** le texte sélectionné
- **surligner, souligner, barrer le texte sélectionné ou insérer une ligne ondulée** (marquage rapide)
- **censurer** le texte sélectionné
- **renommer le document** avec le texte sélectionné comme titre

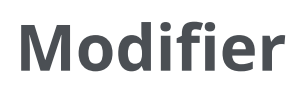

Les **fonctions d'édition**  $\bullet$  vous permettent de **saisir et de modifier** du contenu dans votre document.

En **mode Ruban**, cliquez sur l'onglet **Modifier > Modifier** pour accéder aux fonctions des formulaires.

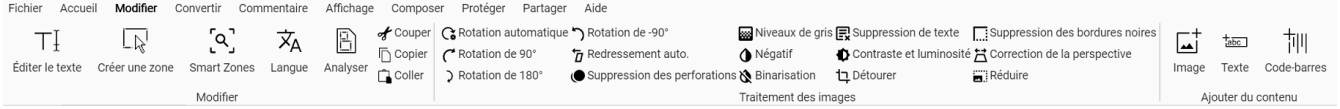

Pour utiliser certaines fonctionnalités d'édition, vous devez définir des propriétés. Par conséquent, dans les cas applicables, le **volet des paramètres** s'affiche.

Dans le **volet des paramètres**, vous pouvez **modifier, appliquer ou annuler** vos paramètres.

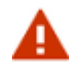

#### **Avertissements :**

- Le **moteur d'édition de texte** actuel ne fonctionne qu'avec les **langues lues de gauche à droite**. Les langues lues de droite à gauche seront prises en charge ultérieurement. •
- La reconnaissance, l'édition et la création d'un **texte vertical** ne sont pas prises en charge. •
- Nous vous recommandons de *ne pas faire pivoter* vos pages avant ou après avoir modifié le texte. La **rotation** peut vous empêcher de modifier le texte ou provoquer une modification aléatoire des zones de texte. •

## **Options**

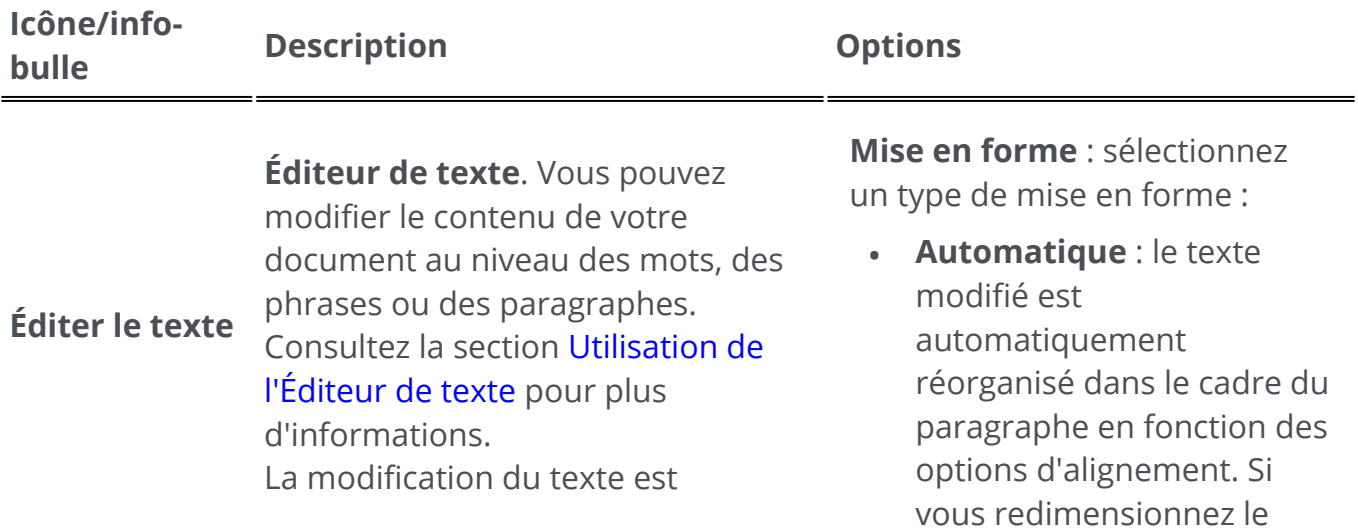

paragraphe, le logiciel le réorganise automatiquement.

**Manuel** : le texte modifié reste sur la même ligne et la largeur du paragraphe est ajustée. La touche Entrée (nouvelle ligne) doit être placée manuellement. •

#### uniquement possible dans la **vue Page unique**.

Sélectionner :

- Police et taille de police
- Couleur de police
- Gras, italique
- Alignement du texte : à gauche, centré, à droite, justifié

Créez une nouvelle zone de reconnaissance et associez-y un type (cf. [Analyse de page](#page-45-0) cidessous.).

- Sélectionnez la page sur laquelle vous souhaitez en créeriez une nouvelle zone.
- Cliquez sur **Créer une zone**
- Dessinez un rectangle autour de la zone à définir.
- Complétez les **propriétés** dans le **volet des paramètres**
- Faites glisser et déposez le •rectangle à la position voulue. Redimensionnez-le en fonction de vos besoins

Le [volet Zone](#page-12-1) montre la zone que vous venez d'ajouter.

**Types de zones** : image/ graphique, texte, tableau ou codebarres

**Smart Zone**

**Créer une** 

**zone**

Gérez une Smart Zone qui peut être utilisée pour personnaliser la **séparation automatique** dans les [opérations à la volée](#page-23-0).

**Liste Smart Zone** : liste déroulante

**Nom** : le nom par défaut est 'Smart Zone' + compteur. Vous pouvez le modifier.

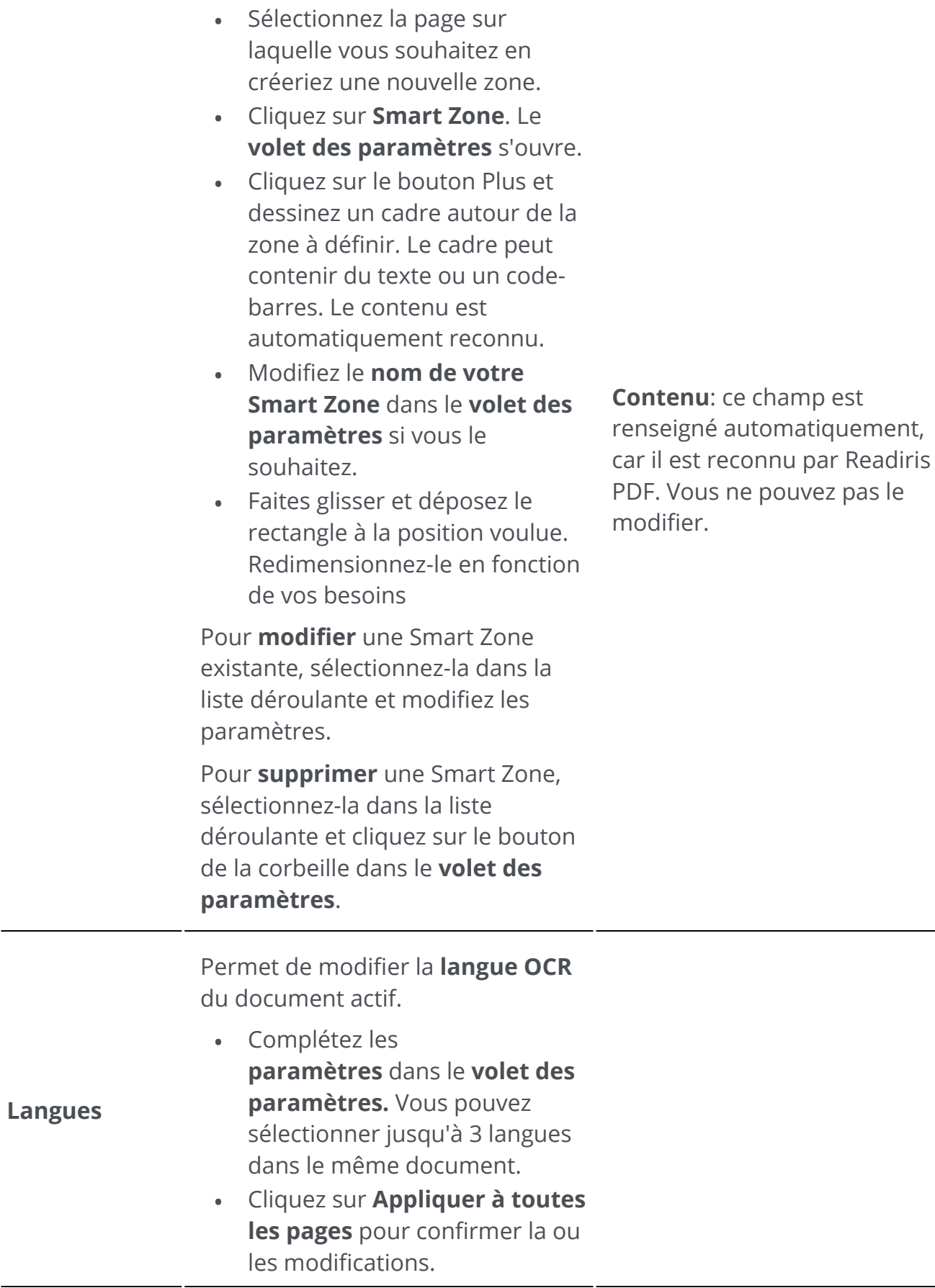

**Analyser**

Chaque page est divisée en **zones de reconnaissance** (voir Analyse [de page ci-dessous\).](#page-45-0)

Le [volet Zone](#page-12-1) affiche toutes les zones reconnues sur une page. Cliquez sur le bouton coulissant pour les afficher/masquer. (Page > Zones)

Lorsque vous cliquez sur une zone,

**Types de zones** : image/ graphique, texte, tableau ou codebarres

le **volet des paramètres** s'ouvre et le type de zone est affiché. Vous pouvez ensuite en modifier les propriétés.

> Une zone peut être déplacée ou redimensionnée grâce au curseur de déplacement ou de redimensionnement.

Ajout d'une **image** à votre page

Sélectionnez une page à laquelle vous souhaitez ajouter une image (vue Page unique). • • Cliquez sur **Ajouter une image** Dans le **volet des paramètres**, • ouvrez l'Explorateur de fichiers en cliquant sur le bouton « Ouvrir un fichier ». Recherchez et sélectionnez • l'image que vous voulez ajouter. • Cliquez sur **Ouvrir**. L'image est affichée dans le **volet des paramètres**. • Cliquez sur la page pour

afficher l'image.

- Faites glisser et déposez l'image à l'emplacement voulu. Faites-la pivoter et redimensionnez-la en fonction de vos besoins.
- **Bouton Ouvrir un fichier** : permet de rechercher l'image à utiliser comme tampon. •

#### **Ajouter une image**

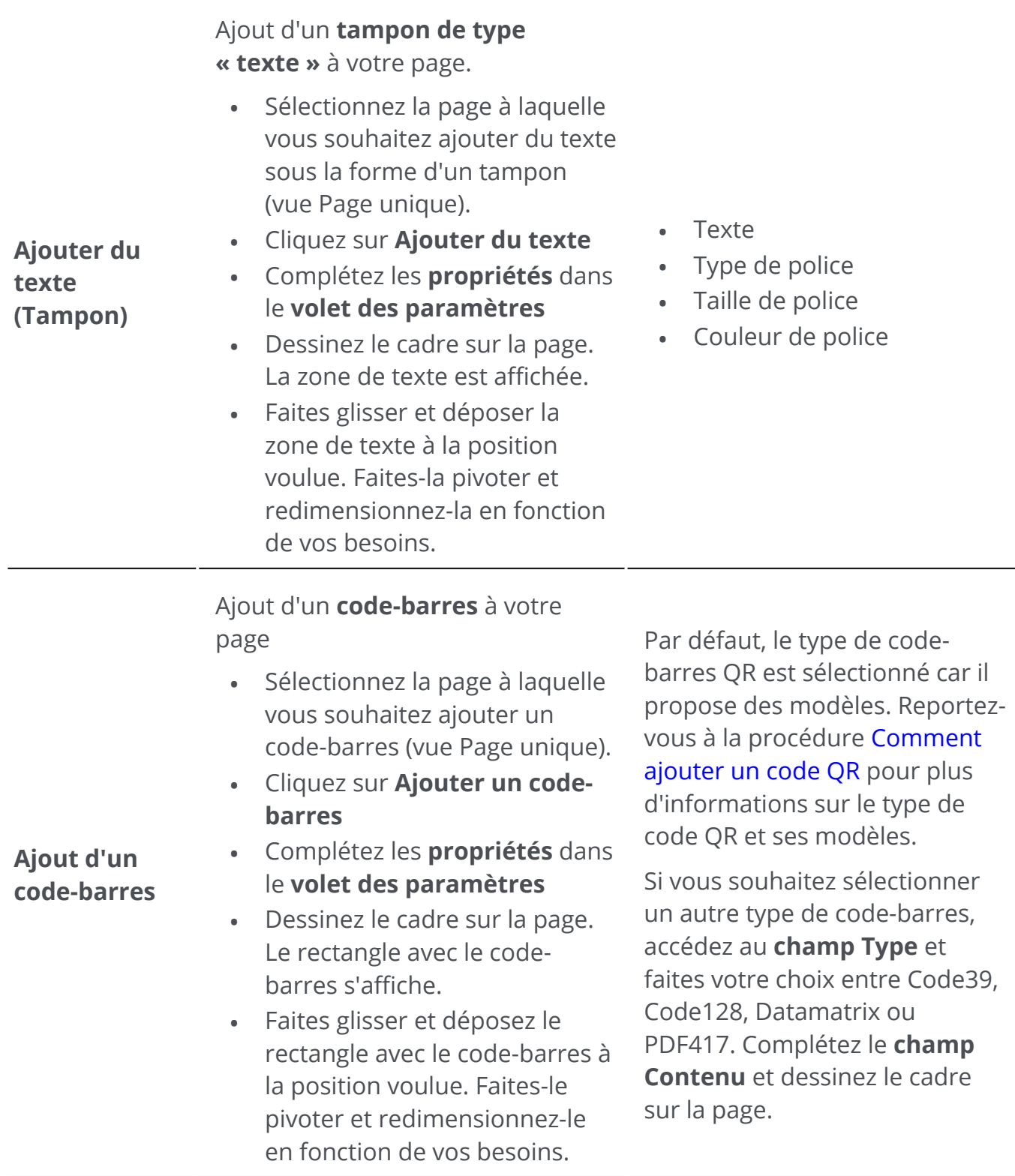

## **Suppression d'éléments de contenu supplémentaires**

- 1 ) Sélectionnez l'élément de contenu à supprimer. Vous pouvez le faire via le volet Contenu ou directement dans la page.
- Appuyez sur **Supprimer** ou cliquez avec le bouton droit et sélectionnez **Supprimer**. 2Un message de confirmation s'affiche.

3 Cliquez sur **Oui**.

## <span id="page-45-0"></span>**Présentation de l'analyse de page**

Lorsque vous numérisez un document ou que vous ouvrez un fichier image dans Readiris PDF, chaque page est automatiquement divisée en **zones de reconnaissance**.

Pour les afficher, accédez au [volet Zone](#page-12-1) et cliquez sur le bouton coulissant (afficher/ masquer).

Readiris PDF utilise ces zones pour savoir comment convertir chaque partie de votre document. Si votre document ne contient pas de zones, il ne pourra pas être reconnu (OCR).

Il existe 4 types de zones de reconnaissance : des **zones de type texte**, **de type image**, **de type tableau et de type code à barres**.

Chaque **type de zone** possède sa propre couleur.

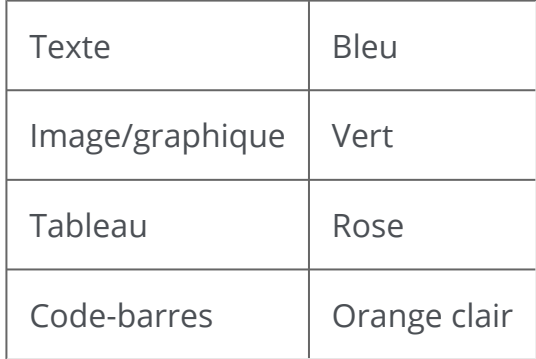

Vous pouvez aussi relancer l'**analyse de page**.

- 1 Cliquez sur **Modifier** dans la barre d'icônes ou le Ruban.
- 2 Cliquez sur **Analyser**  .

#### **Modification des zones de reconnaissance**

Pour modifier un type de zone

1 Accédez au [volet Zone](#page-12-1)

Ť

- 2 Cliquez sur le bouton coulissant pour afficher les zones.
- 3 ) Cliquez sur la zone dont vous souhaitez modifier le type. Le **volet des paramètres** s'ouvre et le type de zone est affiché.
- 4 Changez le type de zone : image, texte, tableau ou code-barres.

**Conseil** : pour une meilleure reconnaissance d'un **logo contenant du texte**, définissez-le comme une zone de type image.

**Remarque** : si vous souhaitez **éditer le texte**, utilisez l'[Éditeur de texte](#page-62-0).

А

# **Exporter des documents**

Avec Readiris PDF , vous pouvez **enregistrer** votre travail dans un large choix de formats de fichier, soit localement, soit en l'**exportant** vers le Cloud.

#### **Spécifications des sorties prises en charge**

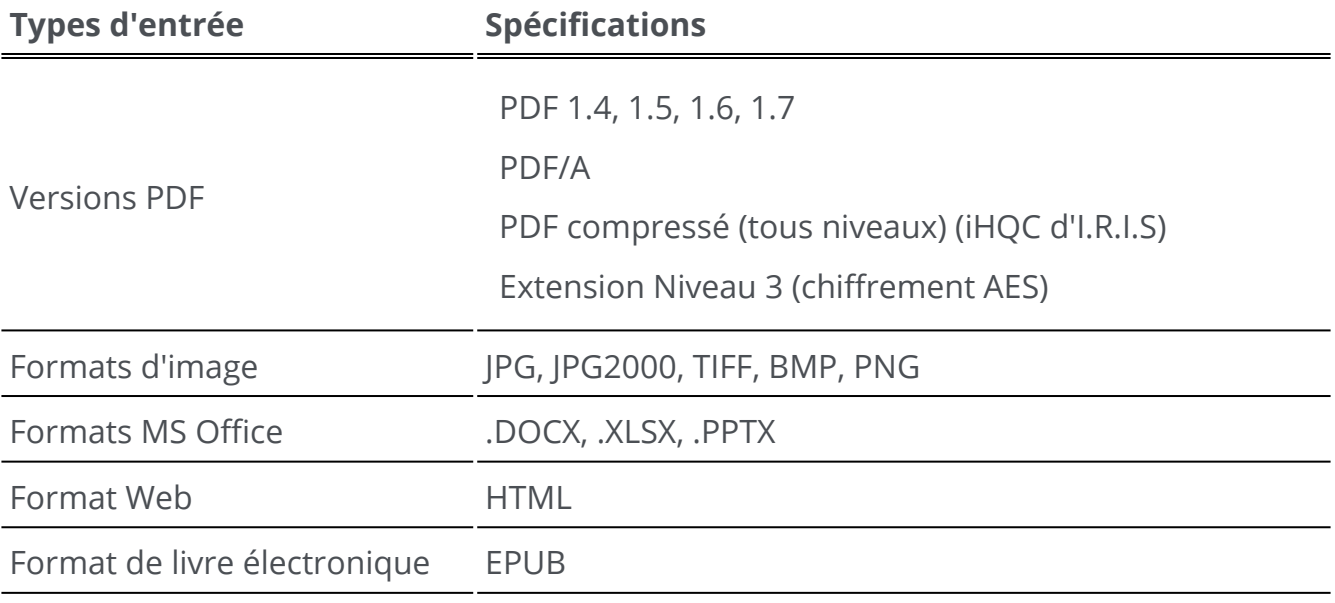

**Avertissement** : Pour un traitement correct de l'image, assurez-vous que la taille de votre image *ne dépasse pas* 75 mégapixels.

**Conseil** : Pour plus de détails sur les **paramètres disponibles par format ou par destination**[, consultez la section Configuration des](#page-50-0)  paramètres de sortie

### **Sélection du format de sortie**

- Dans la **zone Sortie**, cliquez sur **Format de sortie**  . Une barre de navigation 1 s'ouvre avec tous les formats de sortie possibles.
- 2 Sélectionnez le format de votre choix.
- 3 ) Le cas échéant, cliquez sur le **menu Options —** pour définir les **paramètres** de votre format de sortie.

### **Sélection de la destination de sortie**

- 1) Dans la **zone Sortie**, cliquez sur **Destination de sortie <sup>199</sup>.** Une barre de navigation s'ouvre et présente toutes les destinations possibles.
- 2 Sélectionnez la destination de votre choix : **Local, Cloud ou E-mail.**
- 3 ) Cliquez ensuite sur le **menu Options —** pour définir les **paramètres** de votre destination de sortie.

### **Enregistrer/Enregistrer le lot**

Lorsque vous êtes prêt pour l'export/enregistrement, cliquez sur le **bouton Enregistrer**  ou sur le **bouton Enregistrer le lot** via le **menu Options** 

L'option **Enregistrer le lot** vous permet d'enregistrer plusieurs documents à la fois avec les mêmes paramètres.

- Cliquez sur **Enregistrer le lot**. La fenêtre contextuelle qui s'affiche répertorie tous les 1 **documents actifs dans l'espace de travail.**
- 2 Sélectionnez les documents que vous voulez enregistrer/convertir.
- 3 Cliquez sur **OK**.

Les documents sélectionnés sont exportés/enregistrés.

En **mode ruban**, accédez à l'onglet **Convertir** pour voir les formats d'export, les destinations et les boutons **Enregistrer/Enregistrer le lot**.

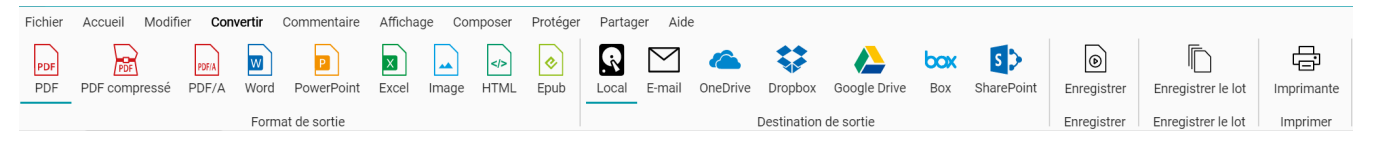

## **Conversion rapide**

Comme **Readiris PDF** mémorise vos derniers format de sortie et destination de sortie, vous pouvez simplement cliquer sur le **bouton Enregistrer**

En **mode ruban**, les boutons **Conversion rapide** sont disponibles dans l'onglet **Accueil**. Il propose les raccourcis vers vos formats de sortie préférés, sans devoir ouvrir le volet des paramètres.

Dans la boîte de dialogue **Enregistrer sous** qui s'affiche, vous pouvez choisir un nom et une destination pour le fichier.

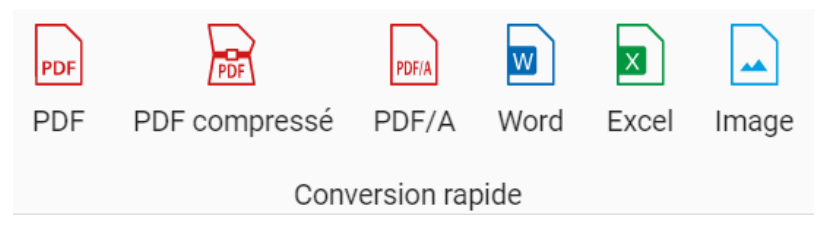

# <span id="page-50-0"></span>**Configuration des paramètres de sortie**

#### **Paramètres par format**

- 1) Dans la **zone Sortie**, cliquez sur **Format de sortie D**. Une barre de navigation s'ouvre avec tous les formats de sortie possibles.
- 2 Sélectionnez le format de votre choix.
- 3 ) Cliquez sur le **menu Options —** sous le bouton **Format de sortie**. Une fenêtre s'affiche.
- 4 Définissez les paramètres.

En **mode Ruban**, accédez à l'onglet **Convertir > Format de sortie**. Lorsque vous sélectionnez un format de sortie, le **volet des paramètres** s'ouvre.

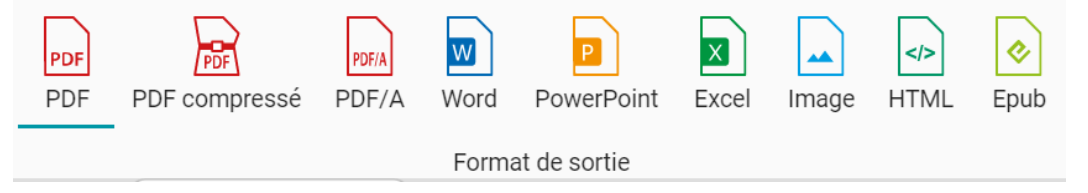

#### <span id="page-50-1"></span>**PDF**

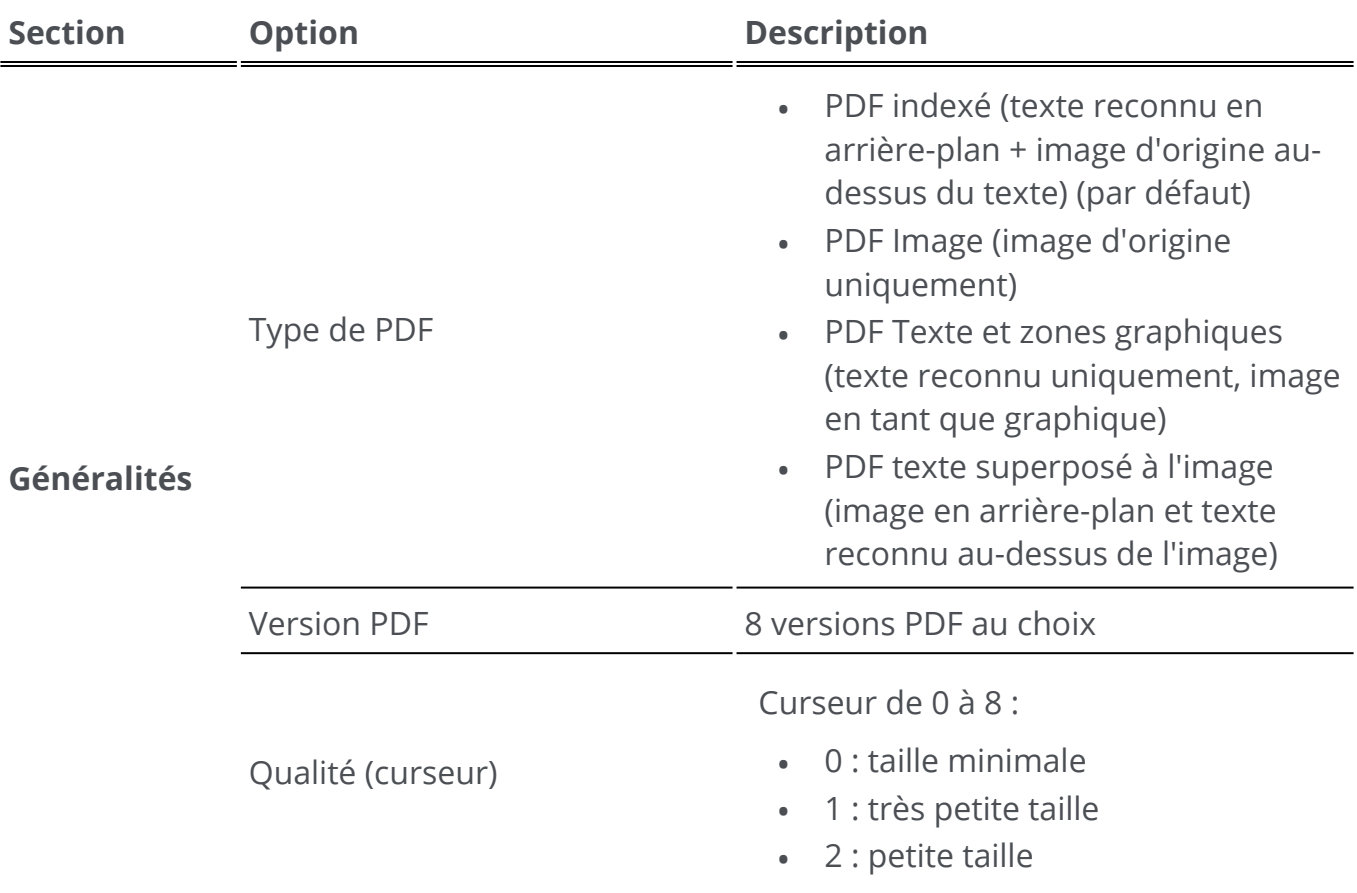

<span id="page-51-0"></span>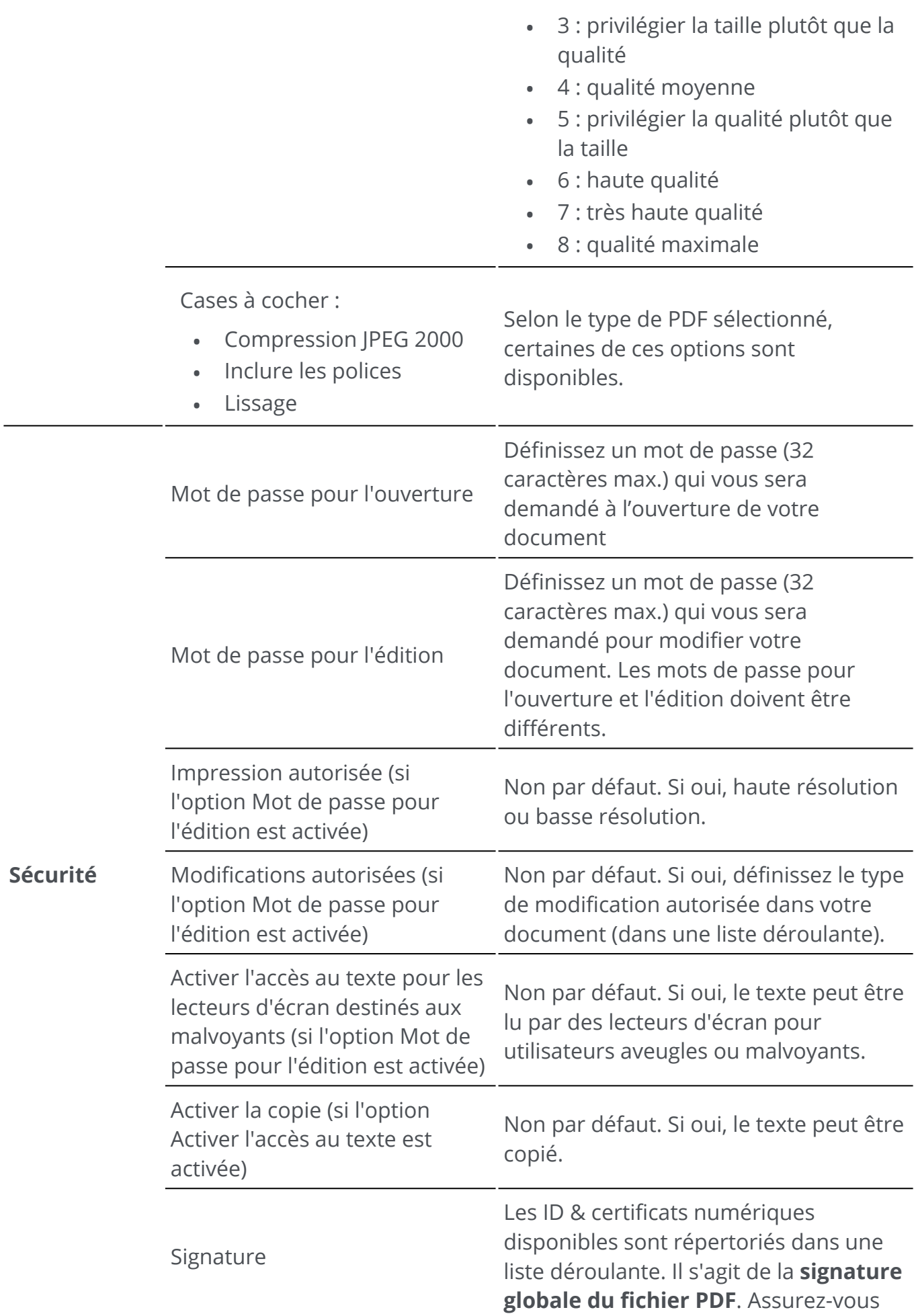

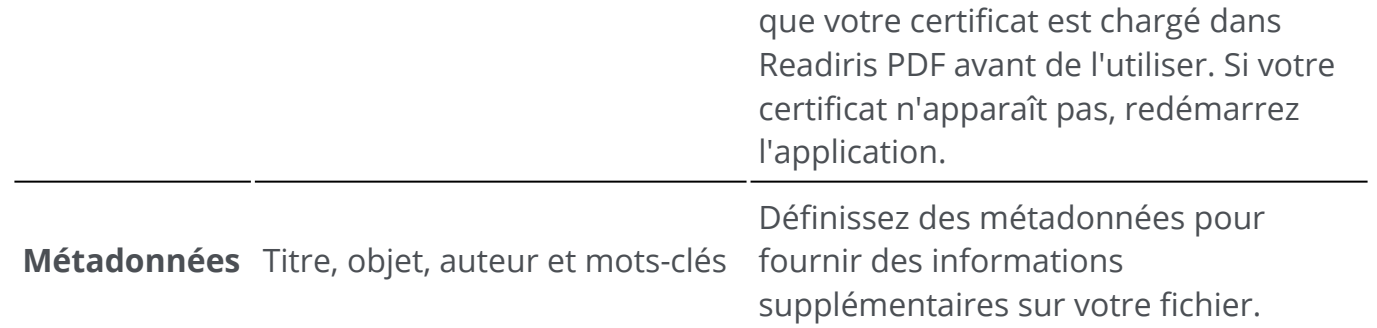

#### **PDF compressé**

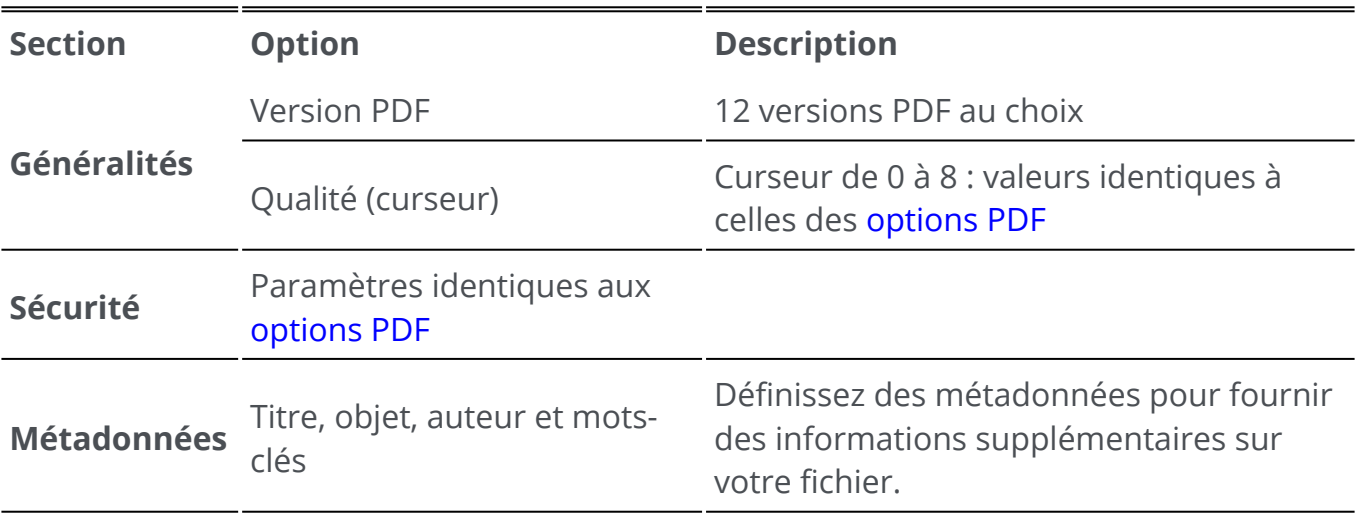

#### **Archive PDF (PDF/A)**

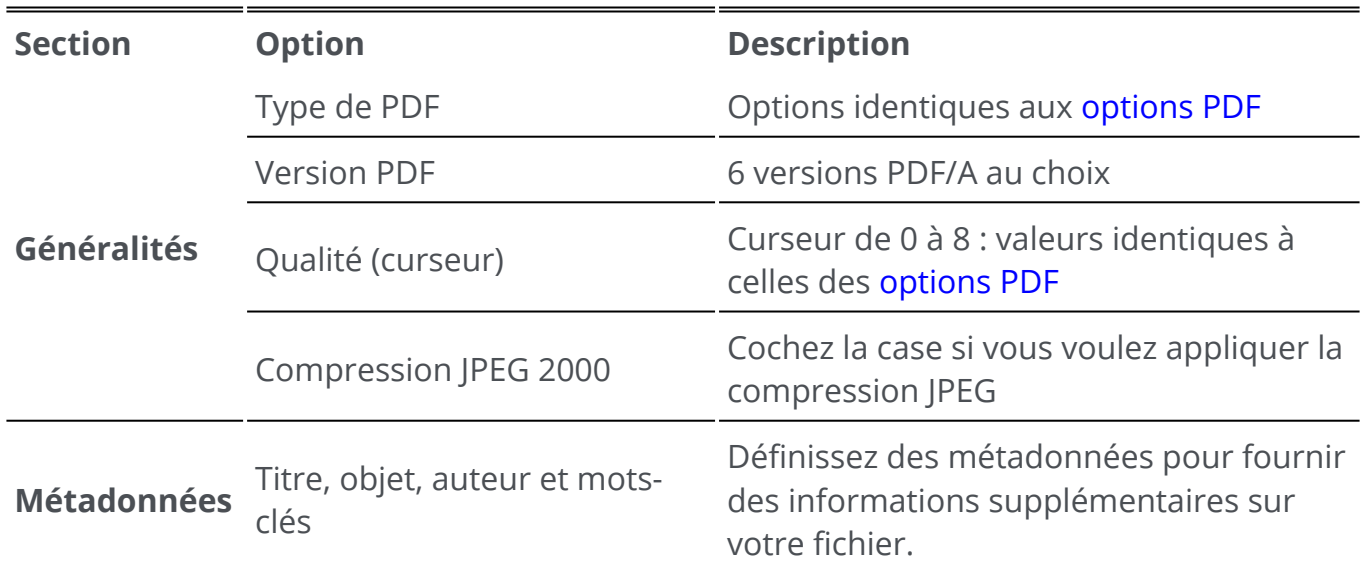

#### **Image**

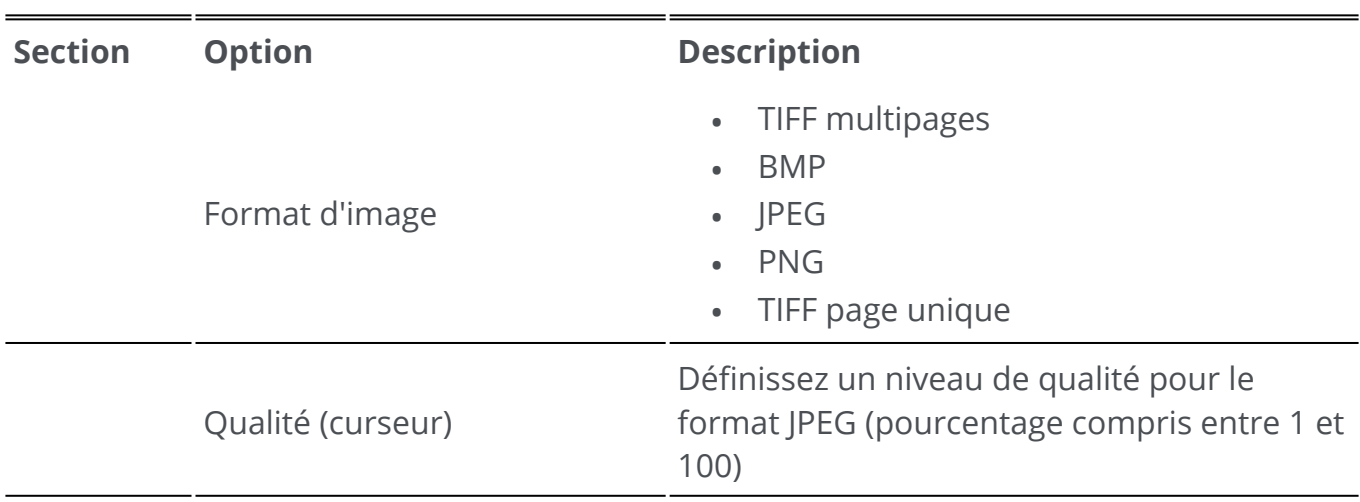

#### **Word**

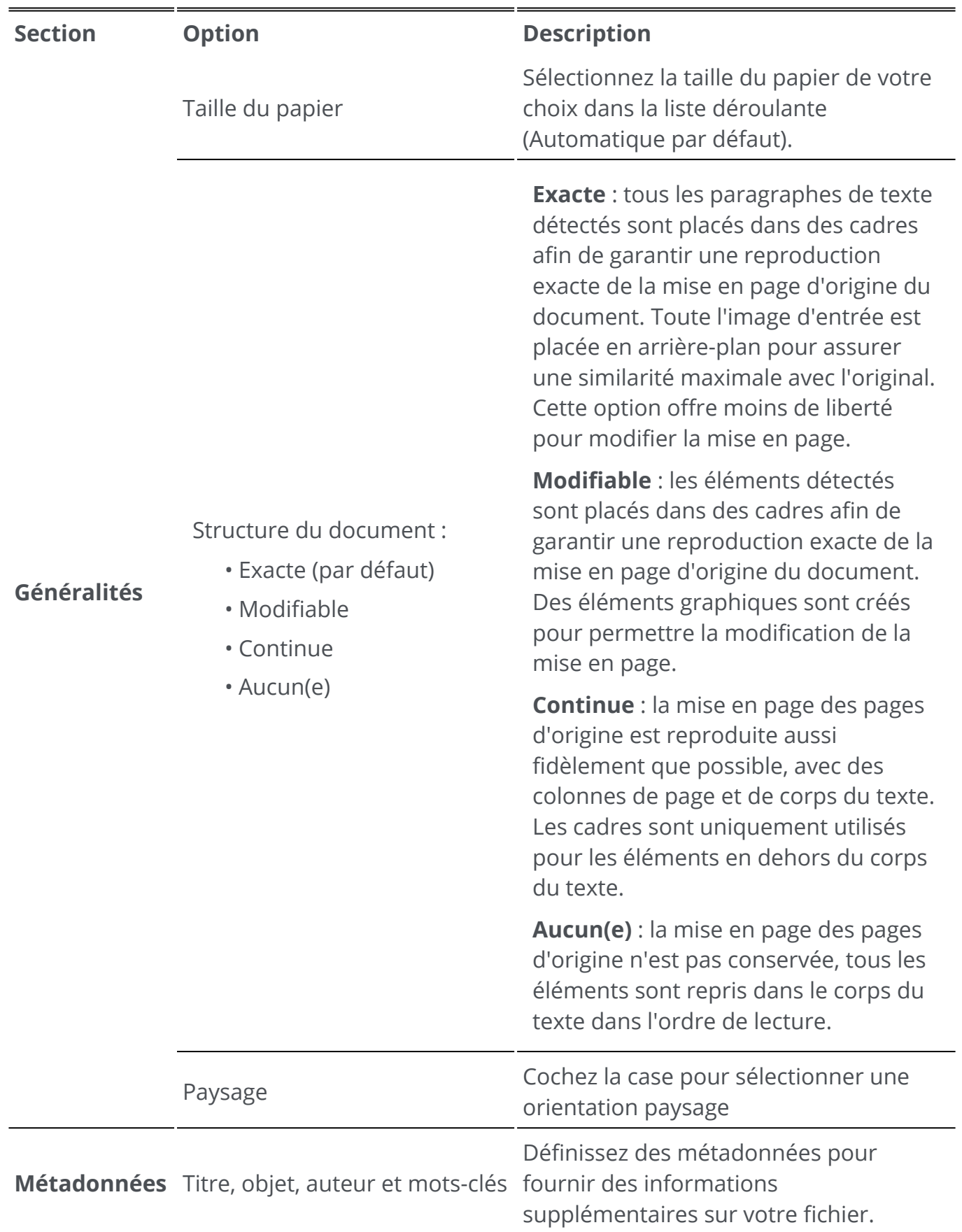

#### **Excel**

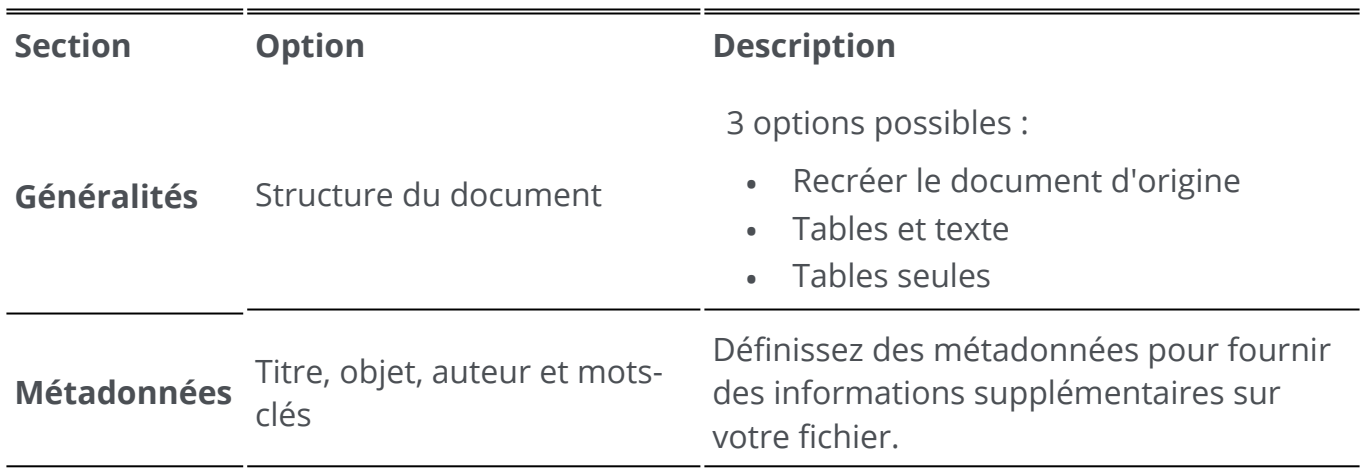

#### **PowerPoint**

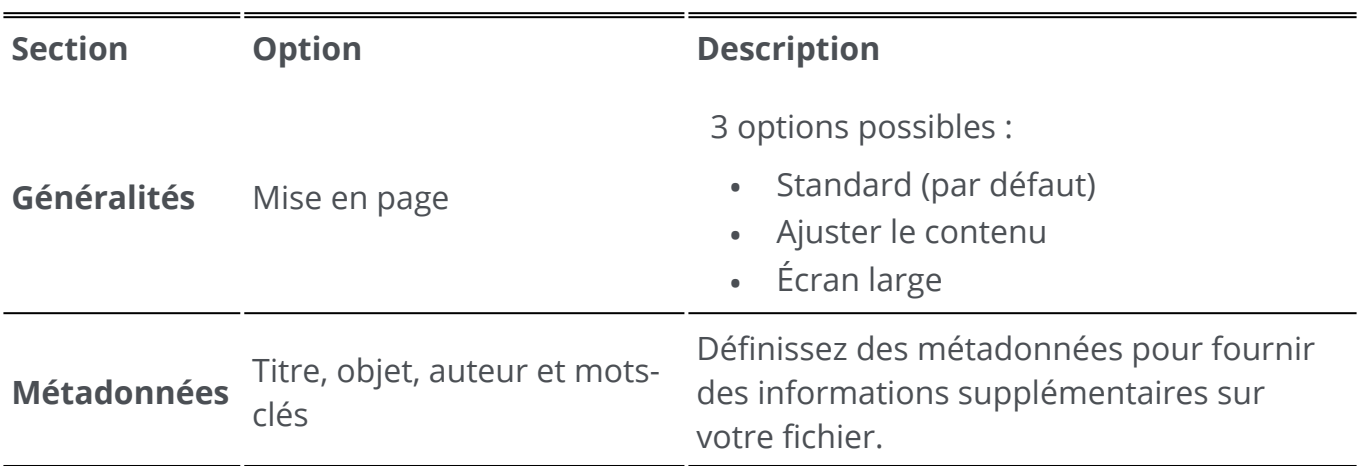

#### **HTML**

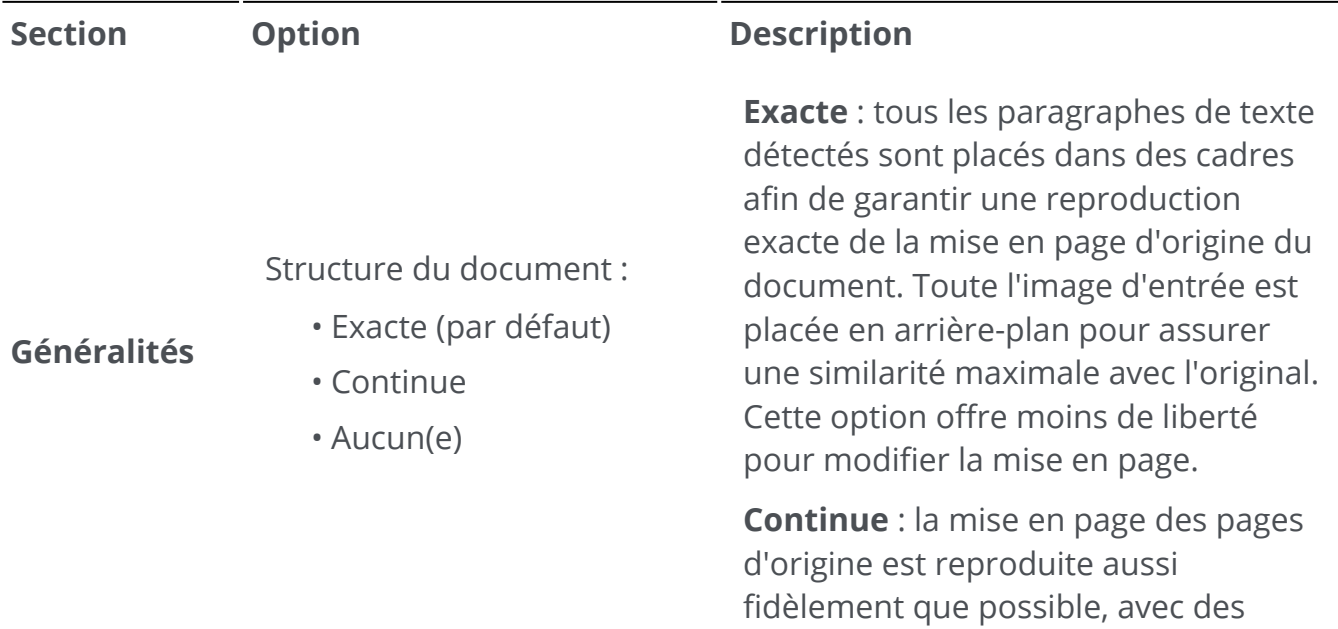

colonnes de page et de corps du texte. Les cadres sont uniquement utilisés pour les éléments en dehors du corps du texte. **Aucun(e)** : la mise en page des pages d'origine n'est pas conservée, tous les éléments sont repris dans le corps du texte dans l'ordre de lecture. **Métadonnées** Titre, objet, auteur et motsclés Définissez des métadonnées pour fournir des informations supplémentaires sur votre fichier.

#### **EPUB**

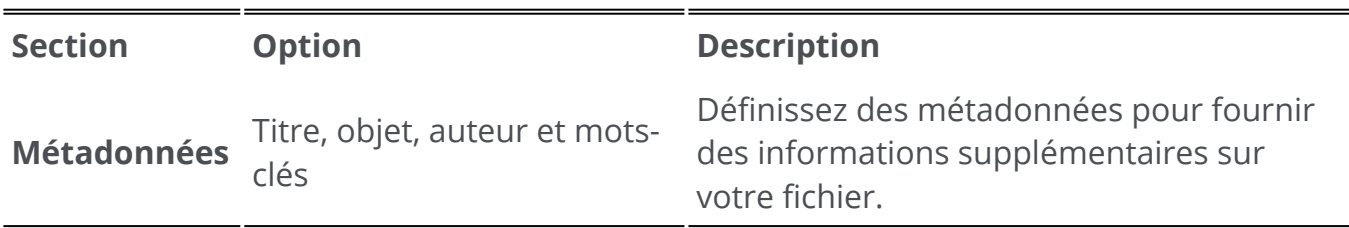

### **Paramètres par destination**

- 1) Dans la **zone Sortie**, cliquez sur **Destination de sortie <sup>199</sup>.** Une barre de navigation s'ouvre et présente tous les destinations de sortie possibles.
- 2 Sélectionnez la destination de votre choix : **Local, Cloud ou E-mail**
- 3 ) Cliquez ensuite sur le **menu Options —** pour définir les **paramètres** de votre destination de sortie.

#### **Local**

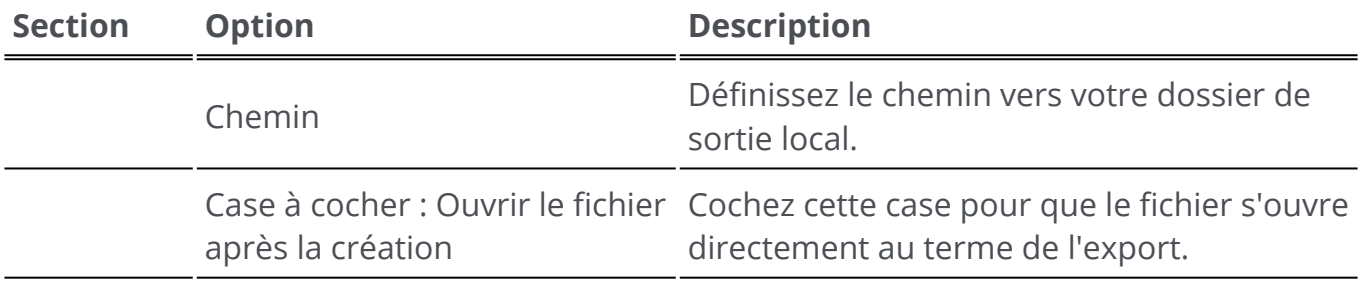

#### **Cloud**

А

Ŧ

Readiris PDF vous permet d'envoyer des documents vers **Box, DropBox, MS OneDrive, Google Drive ou SharePoint.**

**Avertissement** : vous devez disposer d'un compte Box, Dropbox, MS OneDrive, Google Drive ou SharePoint valide et d'une connexion Internet pour pouvoir y enregistrer vos documents.

**Remarque** : en **mode ruban**, accédez à l'onglet **Partager ou Convertir.**

#### **Configuration des connecteurs**

- Après avoir sélectionné un **Cloud** comme destination, cliquez sur le **menu Options**  1 . Une fenêtre s'ouvre.
- 2 Cliquez sur l'icône de dossier pour modifier les paramètres.
- 3 ) Suivez les instructions de l'Assistant à l'écran pour **configurer votre compte** (authentification et chemin d'accès).

La configuration de vos comptes Cloud préférés est conservée. Seule l'authentification est à nouveau requise lorsque le jeton a expiré.

#### **E-mail**

- 1) Après avoir sélectionné **E-mail** comme destination **C**, cliquez sur le **menu Options** . Une fenêtre s'ouvre.
- 2 Saisissez l'adresse électronique de votre destinataire et un objet.

Après avoir cliqué sur le bouton **Enregistrer** , Readiris PDF ouvre votre client de messagerie par défaut pour que vous puissiez composer votre message.

En **mode ruban**, accédez à l'onglet **Convertir > Destination de sortie** ou à l'onglet **Partager > Partager**.

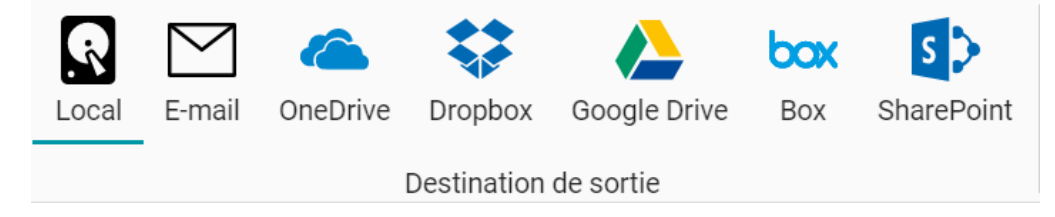

# **Imprimer**

#### **Envoyer vers l'imprimante**

- Cliquez sur le **bouton Imprimer**  dans la **zone Sortie** OU accédez au **menu**  1 **Fichier**  $\blacksquare$  et sélectionnez **Imprimer.**
- 2 La **page d'impression** s'ouvre.

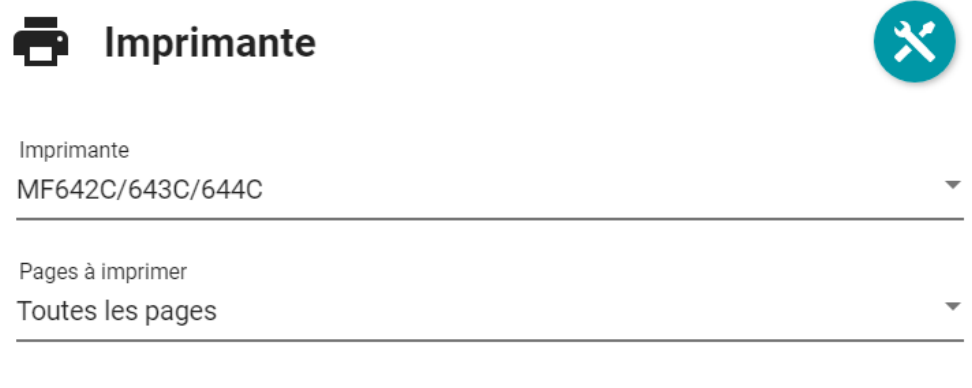

Pages

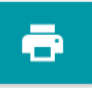

- 3 Sélectionnez une imprimante dans la liste.
- 4 Cliquez sur l'icône **Options d'impression &** pour modifier les paramètres d'impression.
- Choisissez les pages à imprimer parmi les options suivantes : **Toutes les pages**, **Page**  5 **active** ou **Plage spécifique**.
- Si vous avez choisi **Plage spécifique**, entrez les numéros de page et/ou les plages de 6 pages séparés par des virgules. Par exemple : 1,2,4-6

7 Lancez l'impression en cliquant sur le **bouton Imprimer** 

En **mode Ruban**, accédez à l'onglet **Convertir > Imprimer** et cliquez sur le bouton **Imprimer**.

▲

# **Comment améliorer les résultats de la reconnaissance**

La **qualité** des résultats de la reconnaissance dépend d'un certain nombre de facteurs et il est recommandé de vérifier les points suivants :

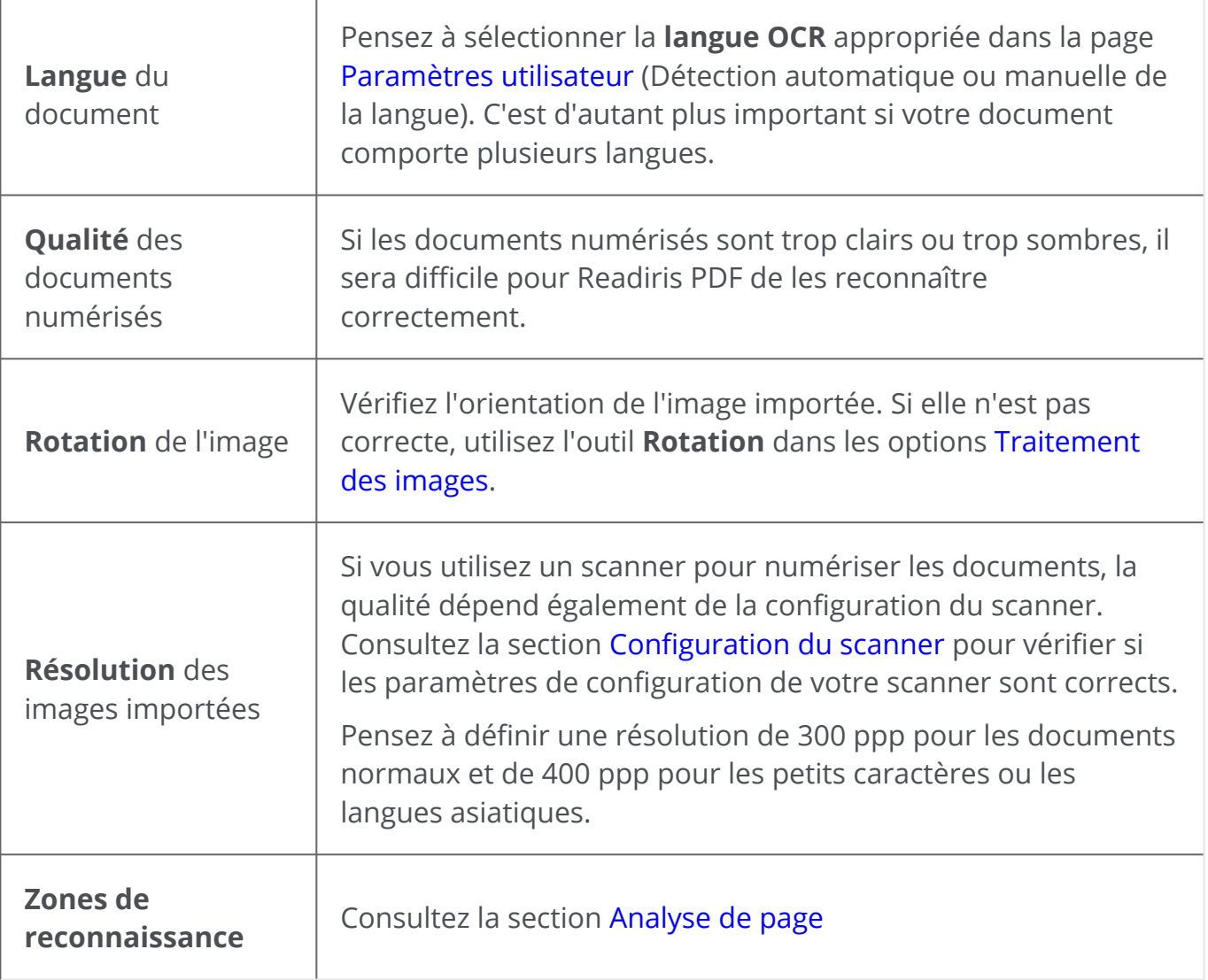

**Avertissement** : une image de qualité médiocre ne sera pas correctement reconnue même avoir vérifié les points ci-dessus.

# **Comment effectuer une conversion avec un clic droit**

Vous pouvez accéder à certaines **actions rapides** via le **menu contextuel** de votre **Explorateur de fichiers**.

**Attention :** si vous venez d'installerReadiris PDF, vous devez redémarrer le logiciel avant que cette fonctionnalité ne soit disponible.

1 Dans l'Explorateur de fichiers, sélectionnez *un ou plusieurs :*

- fichiers image (.tif, .tiff, .jpg, .jpeg, .bmp, .png) ;
- fichiers PDF (.pdf) ;
- documents Microsoft Office Word (.doc, .docx) ;
- fichiers Microsoft Office Excel (.xls, .xlsx) ;
- fichiers Microsoft Office PowerPoint (.ppt, .pptx).
- 2 Cliquez avec le bouton droit de la souris et sélectionnez Readiris PDF dans le menu.
- 3 Sélectionnez une action :
	- Si vous avez sélectionné *un seul fichier*, les actions suivantes sont disponibles :
		- **Ouvrir** avec Readiris PDF
		- **Convertir** en PDF
		- **Convertir** en Word
		- **Convertir** en Excel
		- **Convertir** en PowerPoint
	- Si vous avez sélectionné *plusieurs fichiers*, les actions suivantes sont disponibles :
		- **Ouvrir** avec Readiris PDF
		- **Convertir** en PDF
		- **Fusionner** au format PDF

**Conseil** : L'ordre de votre conversion ou fusion suit l'ordre de vos sélections/clics.

Cliquez sur l'option **Ouvrir** avec Readiris PDF pour :

• Ouvrir directement les fichiers dans Readiris PDF

- Sélectionner un autre format de fichier de sortie
- Modifier la **configuration** du format de sortie sélectionné

# <span id="page-62-0"></span>**Comment utiliser l'Éditeur de texte**

## **Pour basculer en mode Édition**

- 1 Accédez à l'option **Modifier** dans la barre d'icônes
- 2 Cliquez sur **Texte<sup>10</sup>**. Le **volet des paramètres** s'ouvre.

En **mode Ruban**, accédez à l'**onglet Edition > section Edition > Edition de texte**.

### **Pour modifier un mot, une phrase ou un paragraphe**

- Cliquez dans la phrase pour basculer en mode de **navigation Caret**. Un cadre 1 d'édition s'affiche autour du paragraphe.
- 2 Modifiez le texte (ajoutez ou supprimez des caractères).

**Conseil** : pour **sélectionner du texte** en mode de navigation Caret, vous pouvez utiliser le raccourci clavier **Maj+Flèche droite ou gauche**

#### **Pour déplacer ou redimensionner un paragraphe**

- Cliquez dans le paragraphe pour basculer en mode de **navigation Caret**. Un cadre 1 d'édition s'affiche autour du paragraphe.
- Avec le curseur de déplacement, déplacez le paragraphe en faisant glisser et en 2 déposant le cadre à l'endroit de votre choix.
- 3 ) Avec le curseur de redimensionnement, redimensionnez le paragraphe comme vous le souhaitez (il est possible d'étirer ou de rétrécir le texte).

## **Pour modifier le type, la taille, la couleur ou le style de police**

- Cliquez dans un paragraphe pour basculer en mode de **navigation Caret**. Un cadre 1 d'édition s'affiche autour du paragraphe.
- 2 Sélectionnez le texte à modifier.
- 3 Sélectionnez les options de police dans le **volet des paramètres**

### **Pour modifier l'alignement des paragraphes**

Cliquez dans un paragraphe pour basculer en mode de **navigation Caret**. Un cadre 1 d'édition s'affiche autour du paragraphe.

2 Sélectionnez les options d'alignement dans le **volet des paramètres**.

# **Comment signer un document PDF**

Il existe **deux méthodes** pour signer un document **à l'aide d'identifiants numériques**

#### **Signature avec un tampon**

- 1 Accédez à l'option **Commentaire** dans la barre d'icônes .
- 2 Cliquez sur **Signature**  . Le **volet des paramètres** s'ouvre.
- Cliquez dans la page. Dessinez un cadre pour le tampon. Utilisez le curseur pour placer le tampon à l'endroit de votre choix. 3
- Dans le **volet des paramètres** , sélectionnez un identifiant numérique disponible 4 dans la liste déroulante « Signé numériquement par ».
- Dans le champ **Motif**, sélectionnez un motif dans la liste déroulante ou spécifiez-en 5 un nouveau (libre et facultatif).
- 6 Dans le champ **Localisation**, saisissez une localisation (libre et facultatif).
- 7 Dans le champ **Contact**, indiquez le nom d'un contact (libre et facultatif).

Le **tampon de signature** est affiché à un endroit, mais il est global pour le document.

Sélectionnez le format de sortie PDF pour l'export.

En **mode Ruban**, accédez à l'**onglet Protéger > section Signer** et cliquez sur **IDs & certificats**.

### **Signature via les paramètres de sortie PDF**

- 1 Accédez à la [zone Sortie](#page-13-0), et sélectionnez un format de **sortie PDF**.
- 2 Dans les [paramètres,](#page-51-0) accédez à la section **Sécurité**.
- 3 ) Sélectionnez un identifiant numérique dans la liste déroulante Signature. La signature est globale pour le document.

La signature n'est *pas* affichée sur le document.

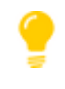

**Conseil** : les **ID & certificats numériques** disponibles sont répertoriés dans une liste déroulante. Assurez-vous que votre certificat est chargé dans Readiris PDF avant de l'utiliser. Si votre certificat n'apparaît pas, **redémarrez** l'application.

# <span id="page-65-0"></span>**Comment afficher, ajouter, renommer ou supprimer des signets**

## **Affichage**

Vous pouvez **afficher** des signets dans votre document via le **volet Signet** dans le volet de navigation de gauche.

#### 1 Cliquez sur le **volet Signet**

La liste des signets existants s'affiche.

Lorsque vous cliquez sur un signet, la page cible s'affiche.

## **Ajout, ajout d'un nœud enfant, définition de la destination Ajout**

Vous pouvez **ajouter** des signets sur les pages sélectionnées.

- 1 Accédez au **volet Vignettes**
- 2 Sélectionnez la page dans laquelle insérer un signet.
- 3 Accédez au **volet Signet**
- 4 Cliquez sur **Ajouter**  .

Un nouveau signet est créé, nommé et classé selon le numéro de la page cible.

Si vous coupez/copiez et collez une page, les signets pointant vers cette page sont également copiés et collés.

En [mode Ruban,](#page-15-0) accédez à l'onglet **Commentaire > section Signet > Ajouter** pour ajouter un signet.

En [mode moderne,](#page-15-0) accédez à l'onglet **Commentaire > Signet** pour ajouter un signet.

#### **Ajout d'un nœud enfant**

En cliquant avec le bouton droit sur un signet, vous pouvez également lui **ajouter un nœud enfant** .

- 1 Accédez au **volet Vignettes**
- 2 Sélectionnez la page à laquelle vous souhaitez ajouter un signet enfant.
- 3 Accédez au **volet Signet**
- Cliquez avec le bouton droit sur le signet sous lequel vous voulez ajouter un signet 4 enfant.
- 5 Sélectionnez **Ajouter un nœud enfant**

Un nouveau signet enfant est créé, nommé et classé selon le numéro de la page cible.

#### **Définition de la destination**

Vous pouvez **redéfinir la destination** d'un signet existant.

- 1 Accédez au **volet Vignettes**
- 2 Sélectionnez la page sur laquelle vous souhaitez définir la destination.
- 3 Accédez au **volet Signet**
- Cliquez avec le bouton droit sur le signet dont vous souhaitez redéfinir la page de 4 destination.
- 5 Sélectionnez **Définir la destination**

Le signet pointe vers la nouvelle page sélectionnée.

#### **Renommage**

- 1 Accédez au **volet Signet**
- 2 Cliquez avec le bouton droit sur le signet à renommer.
- 3 Sélectionnez **Renommer**
- 4 Entrez le nom de votre signet dans la fenêtre contextuelle. Cliquez sur **OK**.

Le signet est renommé.

#### **Supprimer**

- 1 Accédez au **volet Signet**
- 2 Cliquez avec le bouton droit sur le signet à supprimer.
- 3 Sélectionnez **Supprimer**
- 4 Un message de confirmation s'affiche. Cliquez sur **Oui**.

Le signet est supprimé.

Si vous supprimez une page, les signets pointant vers cette page sont également supprimés.

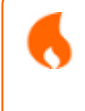

**Attention** : pour que les **signets** soient inclus dans vos documents exportés, le format de sortie *doit* être un **PDF**.

# <span id="page-68-0"></span>**Comment afficher, ajouter, commenter ou supprimer des pièces jointes**

## **Affichage**

Vous pouvez **afficher** les pièces jointes de votre document via le **volet Pièce jointe** dans le volet de navigation de gauche.

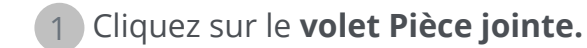

La liste des pièces jointes s'affiche.

Si vous sélectionnez une pièce jointe, la page sur laquelle elle se trouve s'affiche. Une **icône de pièce jointe <sup>1</sup> vous indique l'emplacement.** 

### **Ajout**

Vous pouvez **ajouter** des pièces jointes à votre document.

- 1 Accédez au **volet Pièce jointe**
- 2 Cliquez sur Ajouter<sup>1</sup>. L'explorateur de fichiers s'ouvre.
- 3 Sélectionnez le fichier à importer.
- 4 Cliquez sur **Ouvrir**

Le fichier est joint à la page active. L'icône de la pièce jointe <sup>1</sup>s'affiche. Utilisez le curseur pour placer la pièce jointe à l'endroit de votre choix.

En [mode Ruban,](#page-15-0) accédez à l'onglet **Commentaire > section Pièce jointe > Fichier** pour ajouter un fichier en pièce jointe.

En [mode moderne,](#page-15-0) accédez à l'onglet **Commentaire > Pièces jointes** pour ajouter une pièce jointe.

### **Commentaire**

Vous pouvez **ajouter un commentaire** à une pièce jointe sélectionnée.

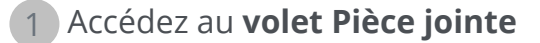

- 2 ) Sélectionnez la pièce jointe que vous souhaitez commenter (ou sélectionnez directement l'**icône de pièce jointe a**).
- Dans le **volet des paramètres**, cliquez sur le bouton + (plus) pour ajouter un 3commentaire.

Un commentaire est ajouté.

Utilisez simplement le bouton Corbeille pour supprimer votre commentaire, le cas échéant.

### **Enregistrement**

- 1 Accédez au **volet Pièce jointe**
- 2 Cliquez avec le bouton droit sur la pièce jointe à enregistrer.
- 3 Sélectionnez **Enregistrer**
- L'Explorateur de fichiers s'ouvre, sélectionnez l'emplacement où vous voulez 4 enregistrer le fichier.
- 5 Cliquez sur **Enregistrer**

La pièce jointe est enregistrée.

#### **Supprimer**

- 1 Accédez au **volet Pièce jointe**
- 2 Cliquez avec le bouton droit sur la pièce jointe à supprimer.
- 3 Sélectionnez **Supprimer**
- 4 Un message de confirmation s'affiche. Cliquez sur **Oui**.

 $O<sub>U</sub>$ 

- 1 Cliquez avec le bouton droit sur l'icône de pièce jointe
- 2 Sélectionnez **Supprimer**.

La pièce jointe est supprimée.

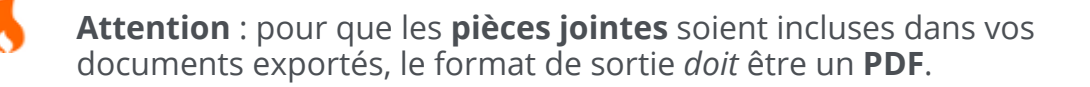

# <span id="page-70-0"></span>**Comment ajouter un code QR**

Les **codes QR** sont très pratiques car ils peuvent être lus et interprétés par les appareils mobiles.

Prenons, par exemple, le code QR « mailto ».

- 1 Accédez à l'option **Modifier** dans la barre d'icônes
- 2 Cliquez sur **Ajouter un code-barres**  . Le **volet des paramètres** s'ouvre.
- 3 Sélectionnez le type **QR** (par défaut)
- 4 Sélectionnez l'option **« Mail To »Modèles**
- 5 ) Saisissez une adresse électronique dans le champ de texte après le préfixe '**mailto**:'. Exemple : mailto:john.doe@company.com
- 6 Dessinez le cadre sur la page. Le code QR s'affiche :
- Faites glisser et déposez le rectangle avec le code-barres à la position voulue. Faites-le 7 pivoter et redimensionnez-le en fonction de vos besoins.
- 8 Cliquez sur **Enregistrer V** pour l'exporter dans votre format préféré (PDF, Image, DOCX, HTML ou PPTX).

Le code QR est inclus dans votre document. Toute personne qui le scanne avec un smartphone peut facilement envoyer un courriel à ce destinataire ou l'enregistrer comme contact.

#### Les **modèles pour le type de code QR** vous aident pour certains **codes QR souvent utilisés**.

Ces modèles sont accompagnés d'un exemple de contenu que vous pouvez modifier en fonction de vos besoins.

La liste des modèles est la suivante : Call me, Visit my website, Mail to, Send SMS, WiFi credentials, Come and visit (mappez l'URL), Share contact details (carte de visite).

Vous pouvez effectuer les actions suivantes avec ces modèles :

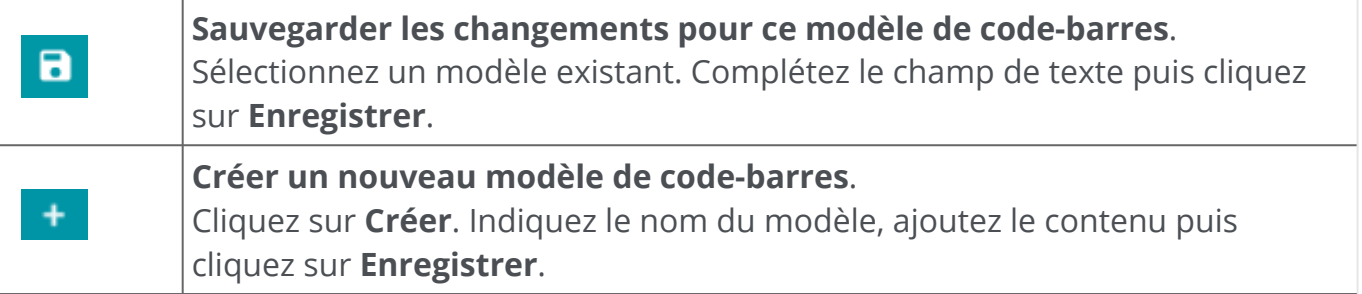

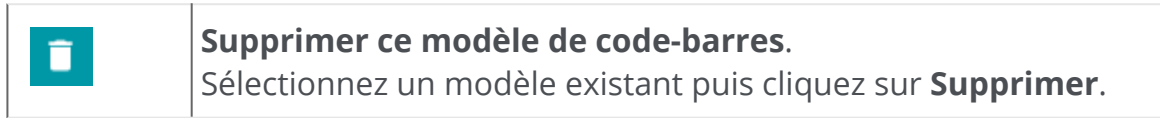
# **Comment effectuer une recherche et un remplacement**

La [zone de recherche](#page-12-0) de la **barre de titre** vous permet de rechercher du texte dans le **document actif/actuel**.

Rechercher dans le texte

Lors d'une deuxième étape, vous pouvez **remplacer** le texte trouvé par un nouveau texte.

 $Q$ 

### **Rechercher**

- Ouvrez le document dans lequel vous voulez effectuer la recherche (vue Page 1 unique).
- 2 Accédez à la **barre de titre > Rechercher dans le texte** ou appuyez sur **F3**
- 3 Entrez le texte ou la phrase à rechercher.
- 4 Cliquez sur le bouton **Rechercher**  ou appuyez sur **Entrée**.
- Le résultat de la recherche s'affiche dans le **volet des paramètres** (vous êtes à 5 présent en **mode recherche**).

Le nombre d'occurrences et la liste de résultats en contexte sont affichés. Dans la **vue Page unique**, les occurrences sont surlignées en jaune.

#### **Remplacer**

6

- 1 Entrez le nouveau texte dans le champ **Remplacer**.
- 2 ) Sélectionnez l'occurrence dans laquelle vous voulez remplacer le texte. Cliquez sur **Remplacer**
- $\blacksquare$ 3 Pour mettre à jour toutes les occurrences à la fois, cliquez sur **Remplacer tout**

**Remarque** : le **mode recherche** ne permet *pas* de sélectionner du texte. Pour sélectionner du texte, quittez le mode recherche en fermant le **volet des paramètres** (<sup> $\times$ </sup>).

## **Comment nettoyer automatiquement vos images numérisées ?**

Vous pouvez nettoyer les images *directement lors de la phase de numérisation* en configurant et en activant les opérations A la volée.

- 1 Dans la **zone d'entrée**, activez les opérations A la volée en cliquant sur le bouton
- 2 ) Cliquez sur le **menu Options …** (Paramètres de numérisation) sous le bouton **Numériser 6.** Une fenêtre s'ouvre.
- 3 Sélectionnez votre **scanner** dans la liste déroulante.
- 4 ) Sélectionnez une ou plusieurs opérations de <mark>traitement des images</mark> parmi :
	- Supprimer les pages blanches
	- Rotation automatique des pages
	- Redresser les pages
	- Supprimer les bordures noires

Notez, toutefois, que plus vous sélectionnez d'opérations et plus la numérisation prendra de temps.

5 Cliquez sur **Numériser** ou appuyez sur **F4**

Les images numérisées sont déjà traitées et nettoyées conformément aux opérations que vous avez sélectionnées.

La configuration de ces opérations est enregistrée et le bouton activer/désactiver vous permet de ne les utiliser que quand vous le voulez.

## **Comment numériser plusieurs pages dans un seul document**

Accédez à la **zone Entrée** (également zone de capture/import) et cliquez sur le bouton coulissant pour obtenir l'**option Ajouter** (voir [Option Ajouter](#page-19-0)). 1

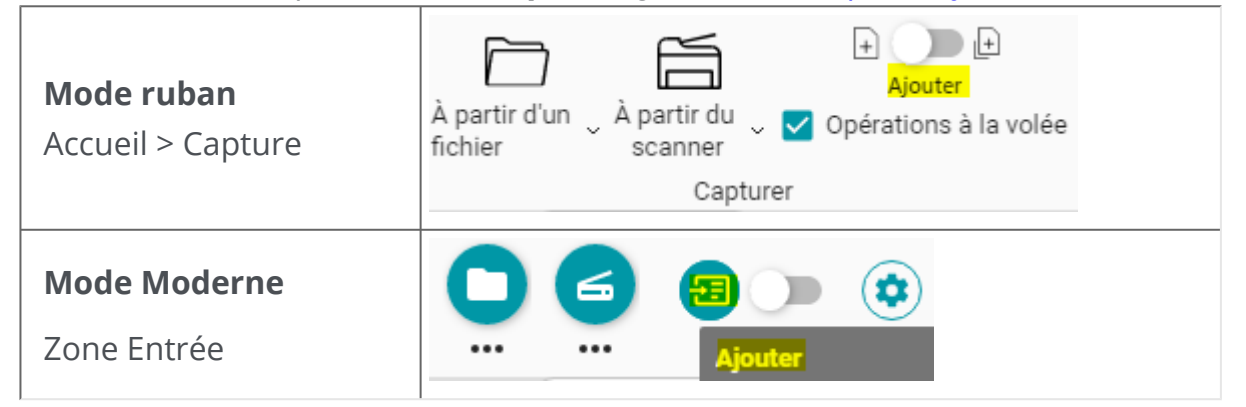

Dans la même **zone Entrée**, numérisez autant de documents que vous le souhaitez 2en cliquant sur **Numériser**  ou en appuyant sur **F4.**

Pour plus d'informations sur la procédure de configuration du scanner, consultez la rubrique [Configuration du scanner.](#page-22-0)

Cette même procédure s'applique à l'option de **sélection de fichiers**. Cliquez sur **Ouvrir**  ou appuyez sur **F5** au lieu de Numériser ou F4. Il suffit de sélectionner plusieurs fichiers aux formats pris en charge dans le navigateur de fichiers. Cliquez sur **Ouvrir**.

Pour créer un nouveau document, retournez dans la zone Entrée et cliquez sur le bouton coulissant pour obtenir l'**option Nouveau document** (voir [Option Nouveau document](#page-19-0)).

# **Comment séparer et nommer vos documents lors de l'import**

### **Lors de la numérisation des documents**

Par **exemple**, vous souhaitez séparer automatiquement les factures que vous numérisez en utilisant une page blanche comme séparateur. Vous voulez supprimer les pages de séparation et nommer les fichiers avec le préfixe 'facture', la date et un compteur.

- Dans la **zone Entrée**, assurez-vous que les [« opérations à la volée »](#page-20-0) sont activées (par 1 défaut).
- 2 ) Cliquez sur le **menu Options …** (Paramètres de numérisation) sous le bouton **Numériser ←** Une fenêtre s'ouvre.
- 3 ) Sélectionnez votre scanner et **ne cochez pas** l'option « Demander le nom du document ».
- 4 Dans la **section Traitement de l'image**, sélectionnez les options de votre choix.
- Dans la **section Séparation**, sélectionnez la condition « Page vide détectée ». Cochez 5 la case 'Enlever les pages de séparation'. Cochez la case 'Duplex' si votre scanner est un scanner recto-verso.
- Dans la **section Nommage**, accédez au **champ Structure**. Le modèle par défaut 6 pour cette méthode de séparation est <DOCUMENT>\_<DATE>\_<TIME>\_<COUNTER>.
- 7 Supprimez la balise <DOCUMENT> et tapez 'Facture' à la place.
- 8 Supprimez la balise <TIME>.
- La structure de nommage résultante est la suivante : Facture\_<DATE>\_<COUNTER>. 9Ces modifications sont conservées jusqu'à ce que vous cliquiez sur le bouton **Réinitialiser** la structure .

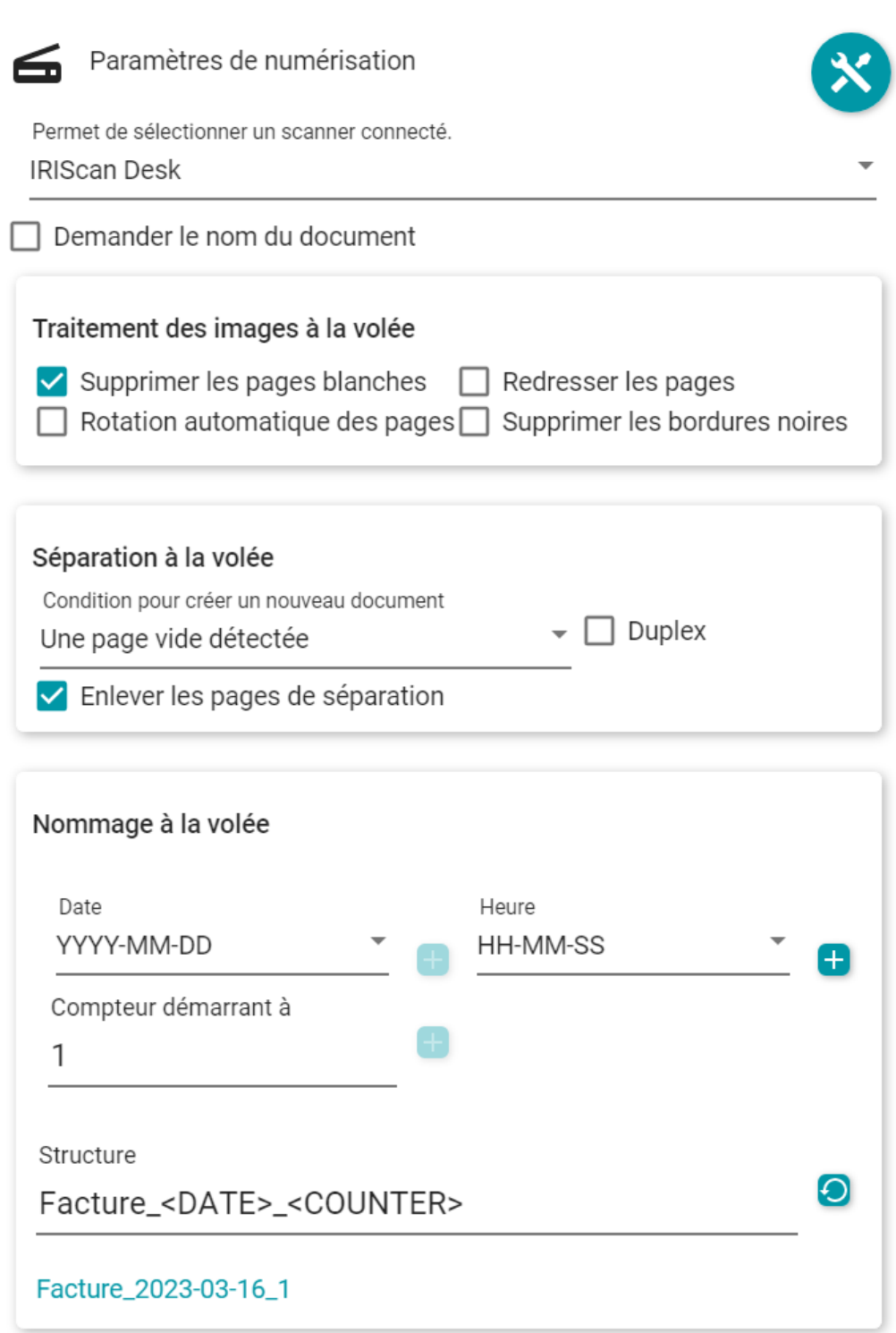

La séparation et le nommage automatiques sont prêts. Vous pouvez cliquer

sur **Numériser**  $\leq$  ou appuyer sur **F4.** 

Un nouvel **onglet** est ouvert pour chaque nouveau document dans la **barre d'onglets**.

## **Lors de l'ouverture d'un document à partir d'un fichier**

Par **exemple**, vous voulez séparer automatiquement un fichier PDF contenant des billets d'événement sur la base d'un code-barres (n'importe où dans la page) et vous voulez nommer les fichiers avec le préfixe 'Ticket', la valeur du code-barres, la date et un compteur.

- Dans la zone Entrée, assurez-vous que les « opérations à la volée » sont activées (par 1 défaut).
- 2 ) Cliquez sur le **menu Options …** (Paramètres d'entrée) sous le bouton **Ouvrir ♡**. Une fenêtre s'ouvre.
- 3 Sélectionnez votre format de fichier et *décochez* l'option 'Utiliser le nom de fichier'.
- 4 Dans la **section Traitement de l'image**, sélectionnez les options de votre choix.
- Dans la **section Séparation**, sélectionnez les conditions suivantes : 'Code-barres 5 détecté', 'Tout type' et le type de contenu du code-barres 'Tous'. La case 'Enlever les pages de séparation' n'est *pas* cochée.
- Dans la **section Nommage**, accédez au **champ Structure**. Le modèle par défaut 6 pour cette méthode de séparation est < <FILENAME>\_<DATA>\_<COUNTER>.
- 7 Supprimez la balise <FILENAME> et tapez 'Ticket' à la place.
- 8 Conservez la balise <DATA> (voir la balise 'Données extraites').
- 9 ) Entre <DATA> et <COUNTER>, ajoutez **+ l**a balise <DATE> suivie d'un trait de soulignement.
- La structure de nommage résultante est la suivante : 10Ticket\_<DATA>\_<DATE>\_<COUNTER>.Ces modifications sont conservées jusqu'à ce que vous cliquiez sur le bouton **Réinitialiser** la structure .

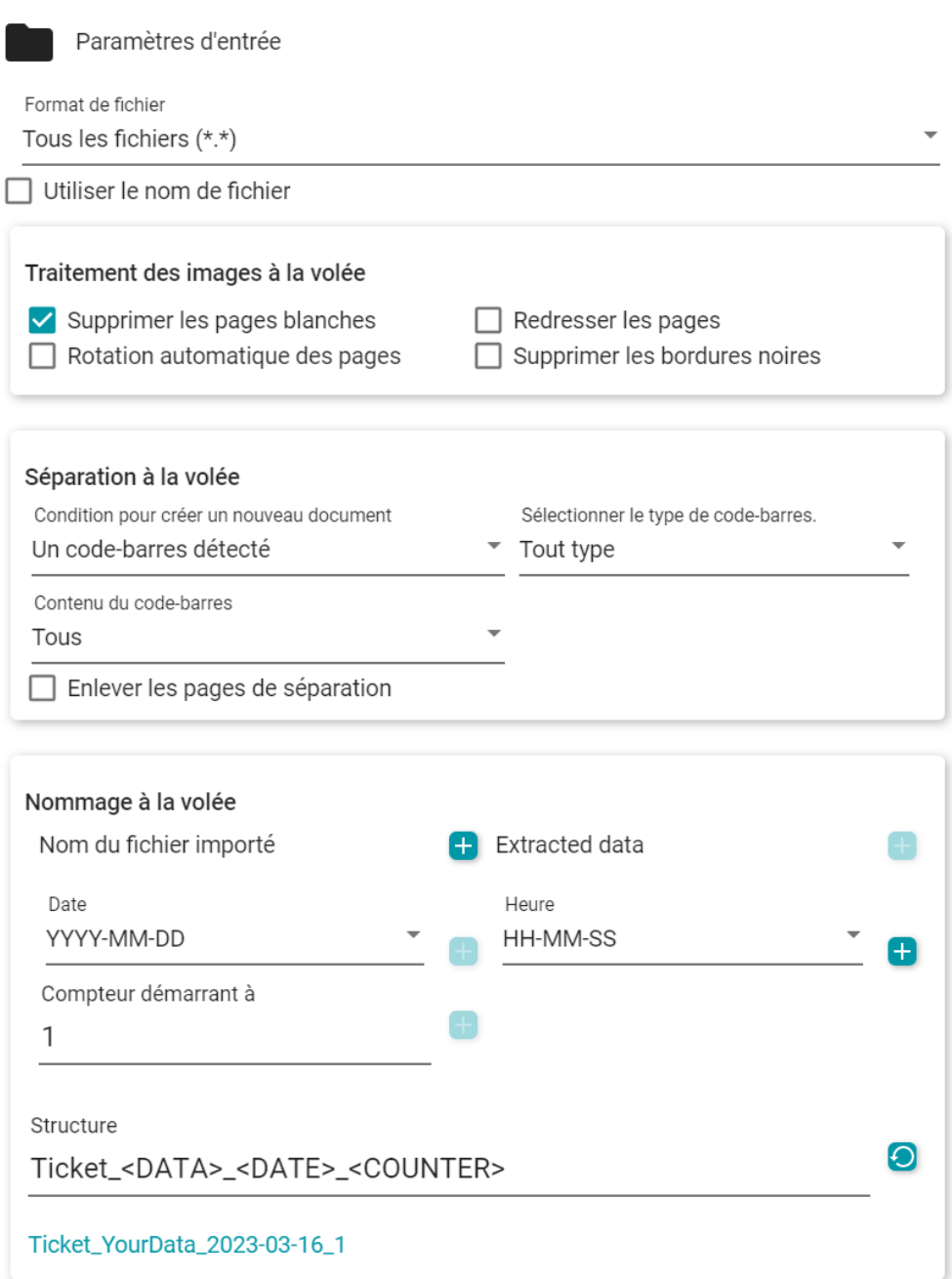

La séparation et le nommage automatiques sont prêts. Vous pouvez cliquer sur **Ouvrir**  ou appuyer sur **F5**.

Un nouvel **onglet** est ouvert pour chaque nouveau document dans la **barre d'onglets**.

# **Comment créer et utiliser une Smart Zone**

### **Créer une Smart Zone**

Voir aussi Traiter > Modifier > Smart Zone

- 1 Sélectionnez la page sur laquelle vous souhaitez créer une nouvelle zone.
- 2 Cliquez sur **Modifier** dans la barre d'icônes ou le Ruban.
- 3 Cliquez sur **Smart Zone** . Le **volet des paramètres** s'ouvre.
- Cliquez sur le bouton Plus et dessinez un cadre autour de la zone à définir. Le cadre 4 peut contenir du texte ou un code-barres. Le contenu est automatiquement reconnu.
- 5 Indiquez le **nom de votre Smart Zone** dans le **volet des paramètres.**
- Faites glisser et déposez le rectangle à la position voulue. Redimensionnez-le en 6 fonction de vos besoins.

Cette Smart Zone définit désormais la zone spécifique qui peut être utilisée pour séparer automatiquement les documents lors de l'import.

### **Utiliser une Smart Zone**

#### Voir aussi [Opérations à la volée.](#page-23-0)

Par **exemple**, vous souhaitez séparer automatiquement les pages que vous numérisez en fonction d'un texte qui se trouve toujours au même endroit sur la page. Vous voulez nommer les fichiers avec la valeur Smart Zone, la date et un compteur.

- Dans la zone Entrée, assurez-vous que les « opérations à la volée » sont activées (par 1 défaut).
- 2 ) Cliquez sur le **menu Options …** (Paramètres de numérisation) sous le bouton **Numériser 6**, Une fenêtre s'ouvre.
- 3 ) Sélectionnez votre scanner et **ne cochez pas** l'option « Demander le nom du document ».
- 4 Dans la **section Traitement de l'image**, sélectionnez les options de votre choix.
- Dans la **section Séparation**, sélectionnez les conditions suivantes : 'Smart Zone 5détectée', votre Smart Zone et le contenu 'Tous'. La case 'Enlever les pages de séparation' n'est *pas* cochée.

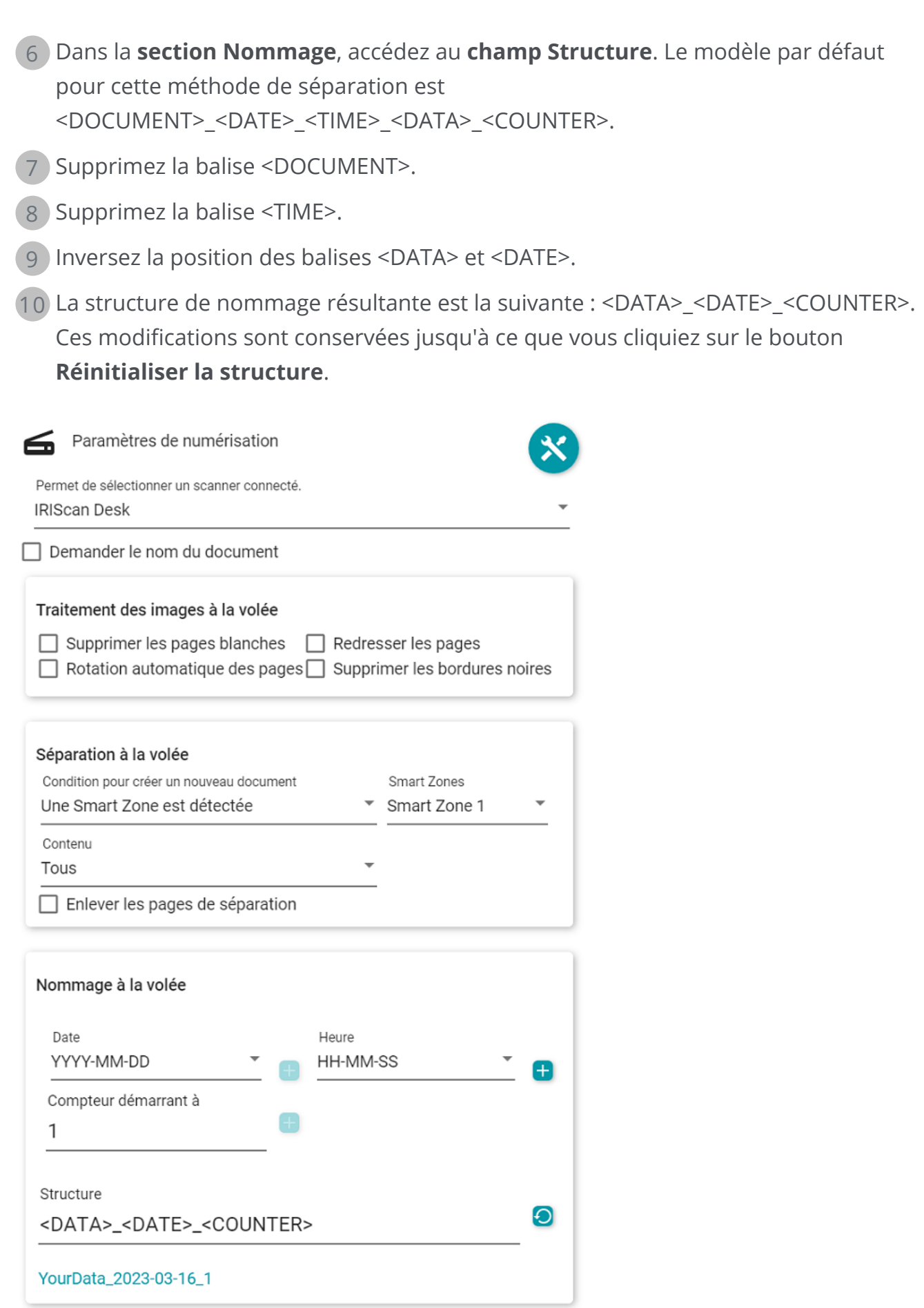

La séparation et le nommage automatiques sont prêts. Vous pouvez cliquer sur **Numériser**  ou appuyer sur **F4**.

Un nouvel **onglet** est ouvert pour chaque nouveau document dans la **barre d'onglets**.

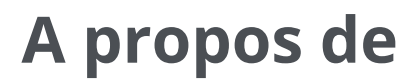

Pour obtenir des informations sur ce logiciel

1 Accédez au **menu Fichier** 

2 Sélectionnez Info<sup>0</sup>.

Vous y trouverez la **version du logiciel** et le Numéro de série.

## **Recherche des mises à jour**

- 1 Cliquez sur **Aide**  $\bullet$  dans la barre d'icônes ou le Ruban (onglet Aide).
- 2 Cliquez sur l'icône Mises à jour <sup>C</sup>.

**OU**

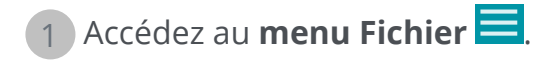

2 Sélectionnez Mise à jour **G**.

En **mode Ruban**, accédez à l'onglet **Aide** et cliquez sur l'**icône Mises à jour**.

# **Raccourcis clavier**

### **Navigation**

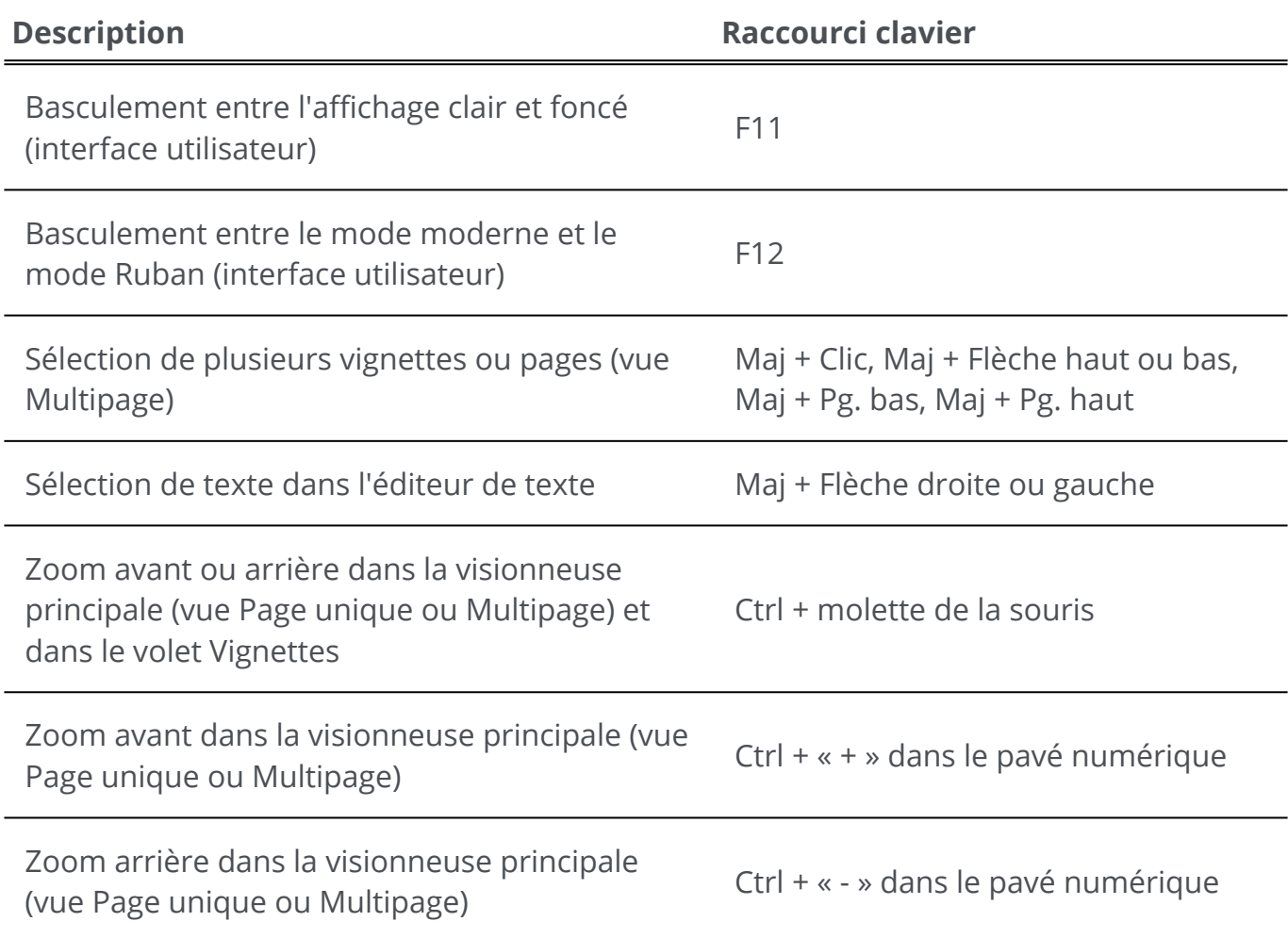

### **Commandes**

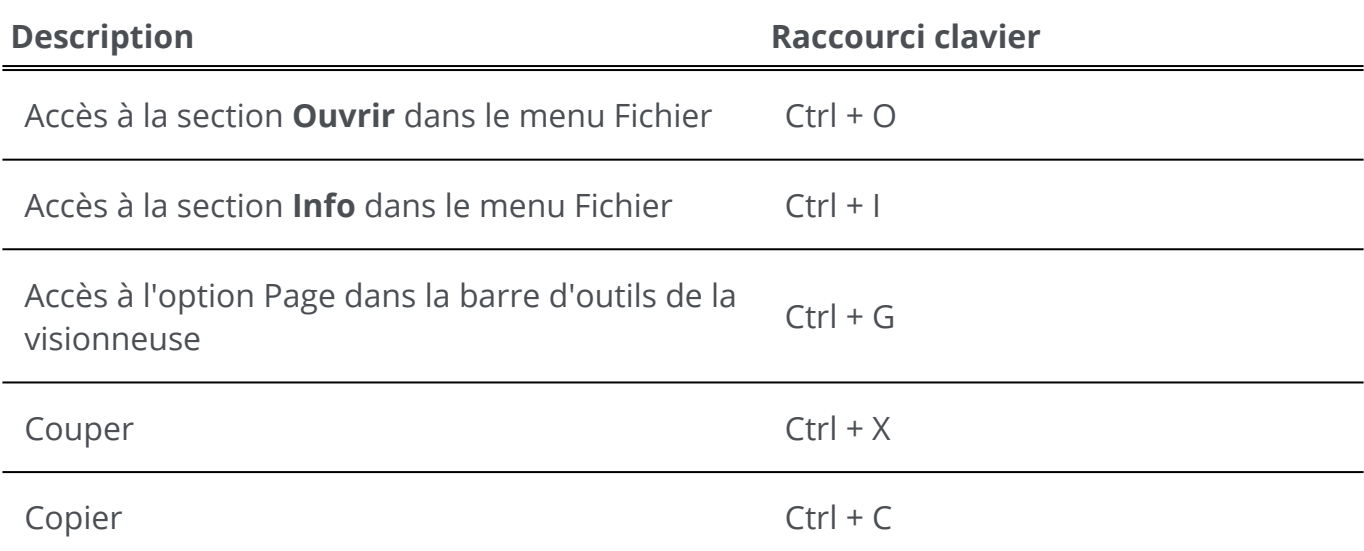

#### Readiris PDF

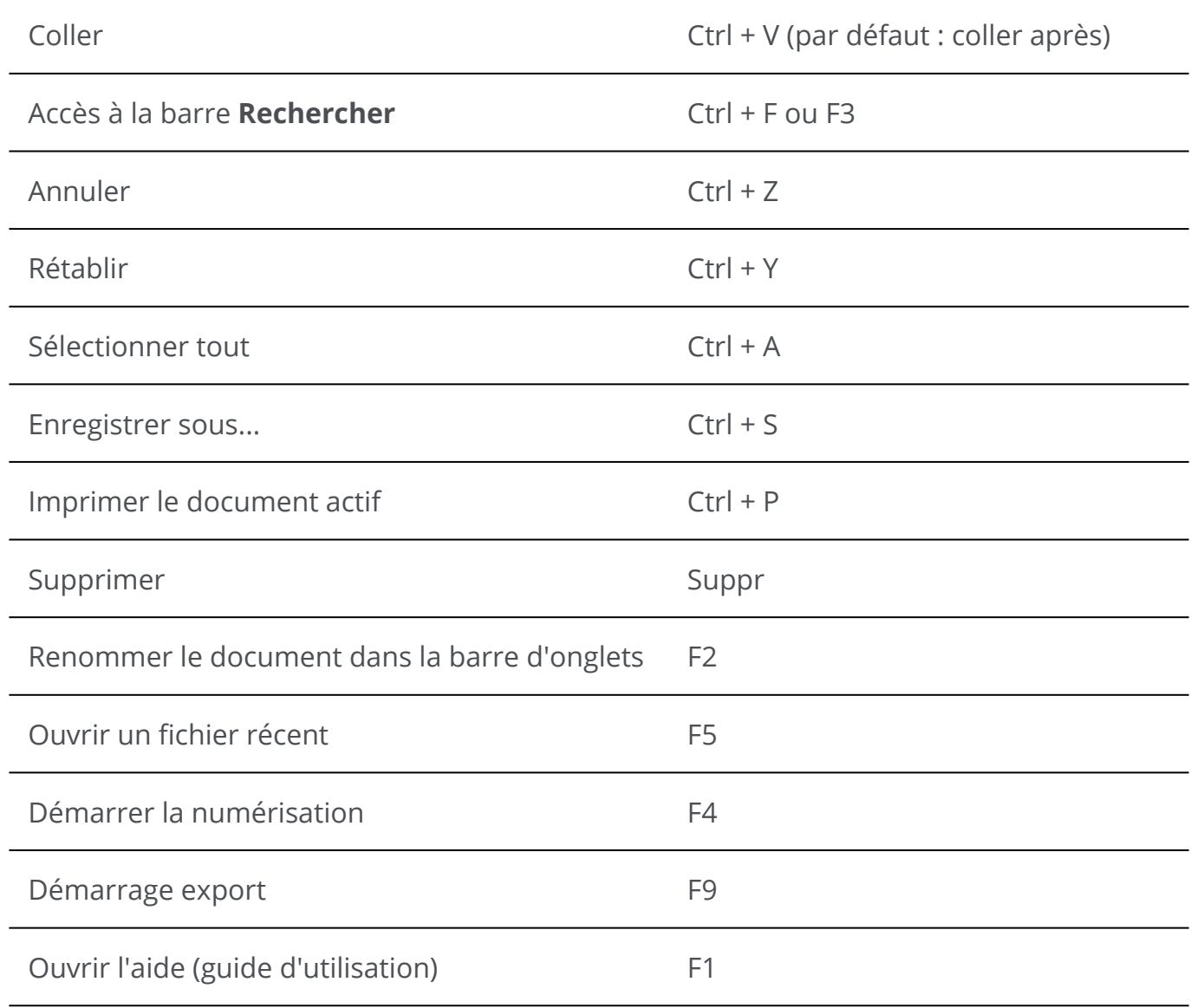

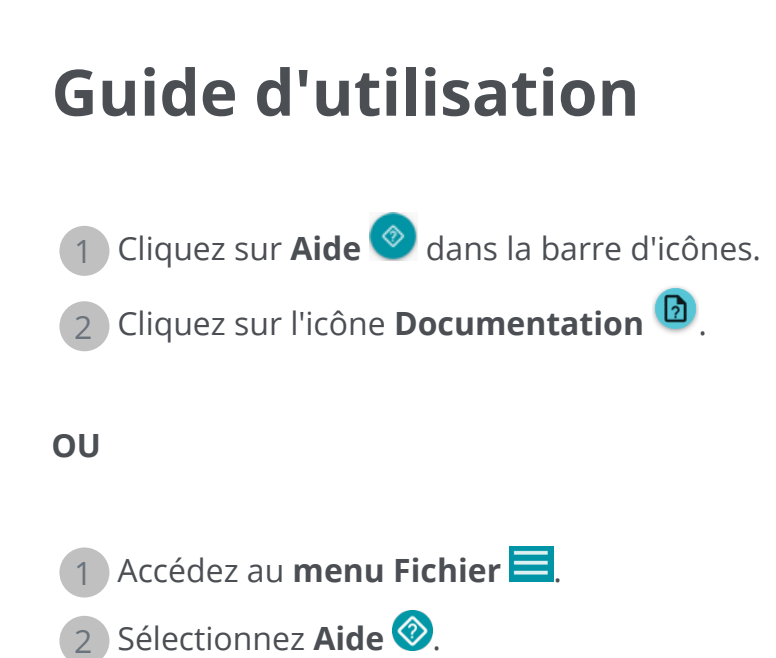

En **mode Ruban**, accédez à l'onglet **Aide** et cliquez sur l'**icône Guide d'utilisation**.

# **Désinstallation de Readiris PDF**

Si vous souhaitez supprimer Readiris PDF de votre ordinateur, suivez les **instructions de désinstallation** de votre **système d'exploitation**.

Sur un **système d'exploitation Windows 10** :

- 1 Fermez le logiciel Readiris PDF
- Dans le **menu Démarrer de Windows**, sélectionnez **Paramètres > Applications >**  2 **Applications et fonctionnalités**
- 3 Sélectionnez Readiris PDF dans la liste et cliquez sur **Désinstaller**

# **Glossaire**

#### A la volée

Cette expression décrit une modification qui est apportée alors que le processus que cette modification concerne est en cours d'exécution.

ICR

ICR est l'acronyme de Intelligent Character Recognition, la technologie propriétaire d'I.R.I.S. pour la lecture des caractères manuscrits imprimés.

#### iHQC

iHQC est l'acronyme de intelligent High-Quality Compression, la technologie de compression exclusive et ultraperformante d'I.R.I.S. pour le format d'image PDF.

#### Inpainting

L'inpainting est le processus qui consiste à remplir les parties endommagées ou manquantes dans une zone désignée de l'entrée visuelle pour présenter une image complète.

#### Numérisation recto

Dans le cas d'une numérisation recto, le scanner ne numérise qu'un seul côté du papier.

Numérisation recto-verso (Duplex)

La numérisation recto-verso (Duplex) désigne la capacité d'un scanner à numériser simultanément les deux faces d'une feuille de papier.

#### Numéro de série

Ou code d'activation. C'est le numéro qui vous permet d'utiliser toutes les fonctionnalités du logiciel Readiris PDF.

#### Smart Zone

Une Smart Zone est une zone que vous pouvez dessiner n'importe où dans la page et où s'affichent les données que vous comptez extraire. Vous pouvez la sauvegarder dans la bibliothèque de Smart Zones personnalisées. La taille et la position de la Smart Zone sur la page sont fixes. Le type de Smart Zone est automatiquement détecté et extrait par Readiris. En d'autres termes, Readiris peut déterminer s'il s'agit d'un texte ou d'un codebarres, et configurer automatiquement la Smart Zone en conséquence. Lorsque vous utilisez une Smart Zone pour la séparation à la volée, Readiris recherche des données dans cette zone sur chaque page importée. S'il trouve des données (texte ou code-barres, données présentes avec n'importe quel contenu, changeant ou incluant une valeur spécifique), la condition nécessaire à la séparation est remplie et cette page servira de séparateur. Les données seront utilisées pour nommer le fichier si c'est défini dans la structure de nommage par la balise <DATA>. Remarque : si une Smart Zone est définie sur une page de grande taille et que vous importez des pages de petite taille, la Smart Zone figurera en dehors de la page importée. Elle sera reconnue comme étant vide.

# **Mentions légales**

### **Copyright**

© 2023 I.R.I.S. SA. Tous droits réservés.

I.R.I.S détient les droits d'auteur couvrant le logiciel Readiris PDF, le système d'aide en ligne et la présente publication.

Le logiciel décrit dans ce document est fourni avec un contrat de licence qui spécifie les conditions d'utilisation du produit. Le logiciel doit être exclusivement utilisé ou copié conformément aux conditions de cet accord. Aucune partie de la présente publication ne peut être reproduite, transmise, stockée dans un système de récupération ou traduite dans une autre langue sans l'autorisation écrite préalable d'I.R.I.S.

### **Version de la documentation 1.5.0.9 - Version du produit 23.0**

Les informations contenues dans ce document sont la propriété exclusive d'I.R.I.S. Le contenu est sujet à modification sans notification préalable et ne représente aucun engagement de la part d'I.R.I.S. Il est possible que des modifications, corrections d'erreur ou mises à jour apportées aux fonctionnalités du logiciel ne soient pas reflétées dans le présent manuel. Reportez-vous au logiciel lui-même pour en savoir plus. Toute erreur d'impression, de traduction ou incohérence par rapport au logiciel existant sera mise à jour dans les meilleurs délais.

Ce guide utilise des noms fictifs à des fins de démonstration; toute référence à des personnes, entreprises ou organisations réelles est tout à fait fortuite.

### **Marques commerciales**

Le logo Readiris PDF et Readiris PDF sont des marques commerciales de la société Image Recognition Integrated Systems S.A (I.R.I.S.

Les technologies OCR (Optical Character Recognition), linguistiques (Linguistic technology), ICR (Intelligent Character Recognition), MICR (Magnetic Ink Character Recognition), BCR (Bar Code Reading), OMR (Optical Mark Recognition), iHQC (intelligent High Quality Compression) et HQOCR (High Quality OCR) sont des technologies d'I.R.I.S.

Génération de documents par I.R.I.S.

Envoi vers le Cloud par I.R.I.S.

Windows® est une marque commerciale déposée de Microsoft Corporation aux États-Unis et dans d'autres pays.

Tous les autres noms de produits mentionnés dans cette documentation sont des marques commerciales ou des marques déposées de leurs propriétaires respectifs.

### **Déclarations de détention de brevets**

Readiris PDF intègre les technologies I.R.I.S. brevetées suivantes : US8068684 ; US8331706 ; US8666185 ; JP5501958 ; US8995780 ; EP2143039A2 ; EP14163365.1 ; BE1022166 ; BE1022635 ; US8913836 ; BE1022630 ; US8897600 ; BE1022636 ; US8811751 ; US8411940 ; BE1021013 ; US9058517 ; US9183636 ; US9311558 ; BE1025006 ; BE1022562 ; US9798943 ; BE1024194 ; US9836646 ; BE1024836 ; CN106462773B ; CN106255979B ; JP6609267 ; JP6693887B2 ; GB2571530 ; BE1026039 ; GB2572386 ; BE1026159 ; BE1026095 ; US11270143B2.

### **Clause de non-responsabilité**

Le contenu du présent document a été élaboré avec le plus grand soin.

I.R.I.S. SA décline toute responsabilité quant à l'exactitude, l'exhaustivité et l'actualité des informations fournies.

### **Confidentialité des données**

Nous respectons votre vie privée et prenons grand soin de protéger vos informations. Nous collecterons, traiterons et utiliserons toutes les données reçues de votre part en toute confidentialité et conformément à la présente [Politique de confidentialité](https://www.irislink.com/m1783/Privacy-Policy.aspx).

> I.R.I.S. SA/NV *Rue du Bosquet 10, B-1348 Louvain-la-Neuve* +32 (0) 10 45 13 64 - [www.iriscorporate.com](http://www.iriscorporate.com)